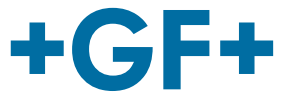

# **Betriebsanleitung**

## CNC 4.0 160/250/315 Stumpfschweissmaschine

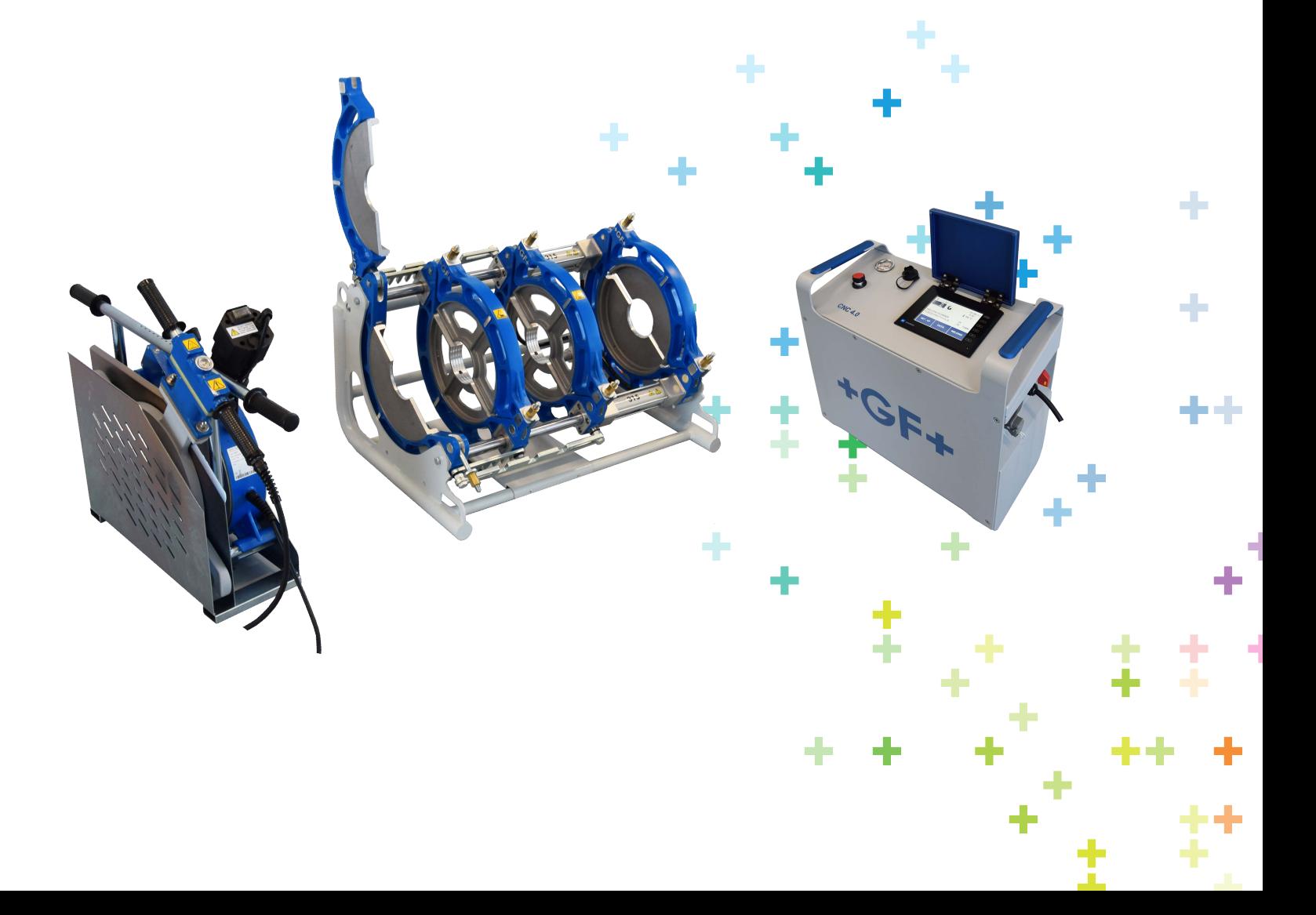

## **TRADUZIONE DALL' ORIGINALE Übersetzung des Originals**

All rights reserved, in particular the rights of duplication and distribution as well as translation. Duplication and reproduction in any form (print, photocopy, microfilm or electronic) require the written permission of Georg Fischer Omicron S.r.l..

## Inhaltsverzeichnis

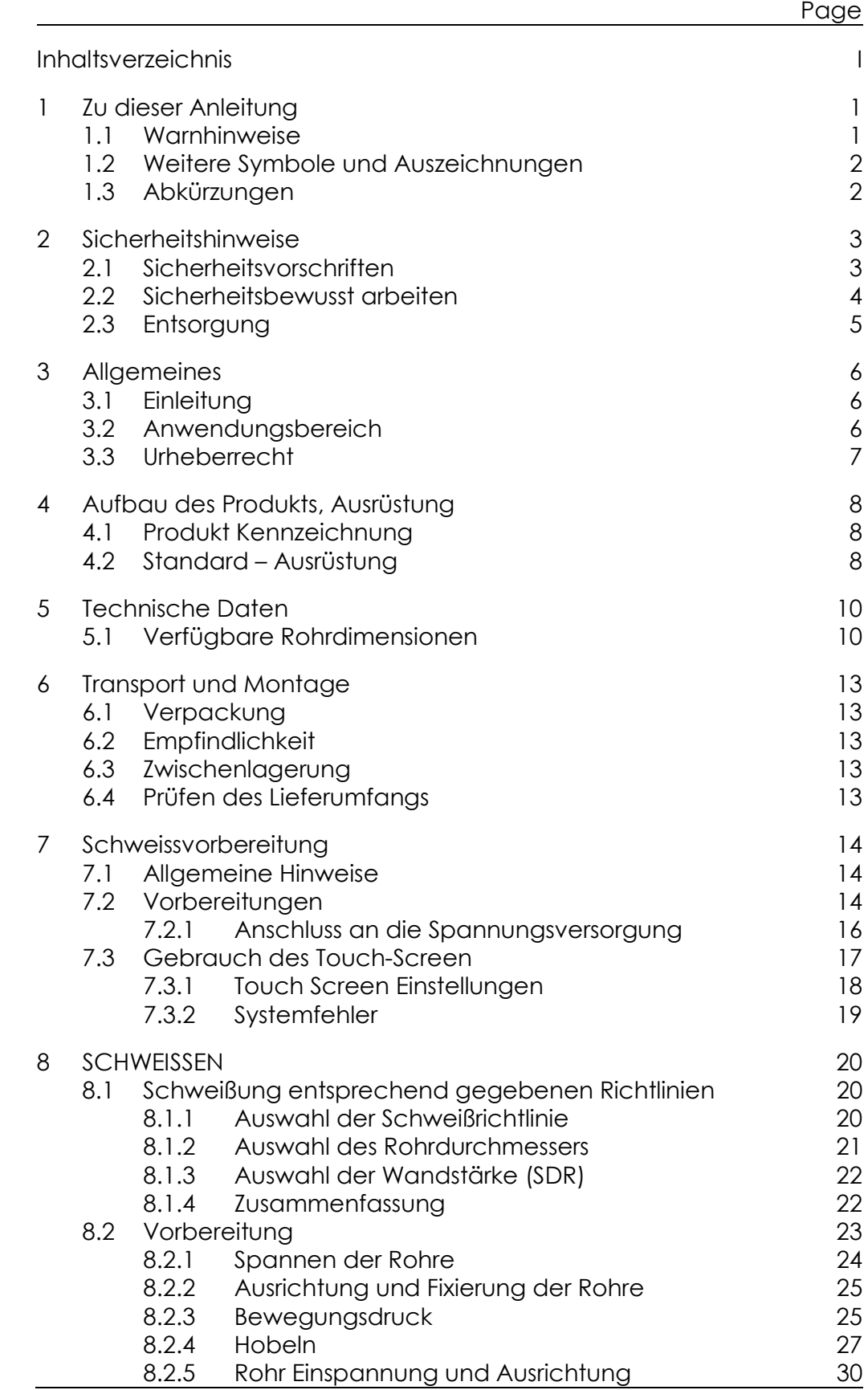

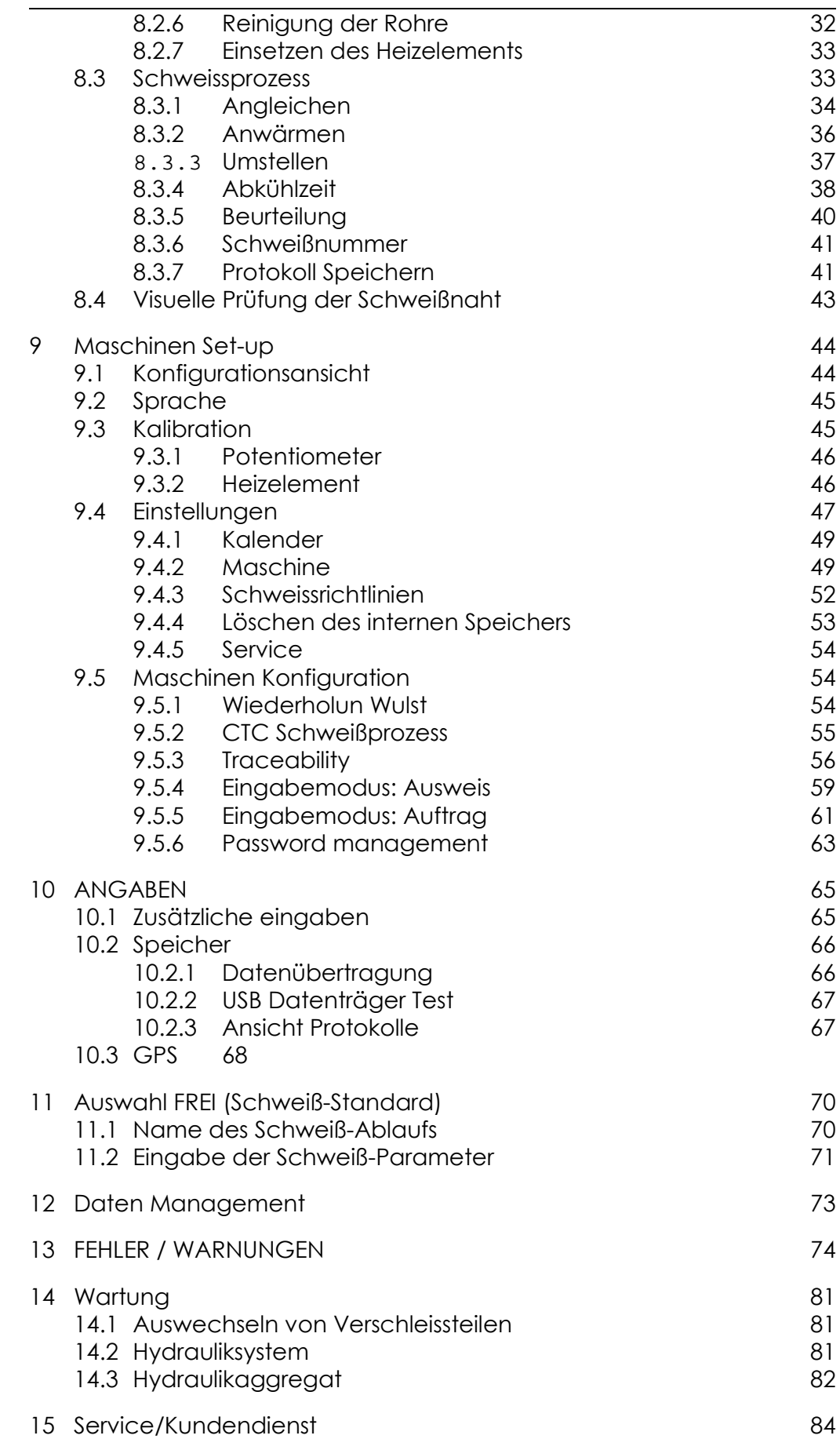

 $+GF+$ 

## **1 Zu dieser Anleitung**

Für das schnelle Erfassen dieser Anleitung und das sichere Umgehen mit der Maschine werden Ihnen hier die in der Anleitung verwendeten Warnhinweise, Hinweise und Symbole sowie deren Bedeutung vorgestellt.

## **1.1 Warnhinweise**

In dieser Anleitung werden Warnhinweise verwendet, um Sie vor Verletzungen oder vor Sachschäden zu warnen. Lesen und beachten Sie diese Warnhinweise immer!

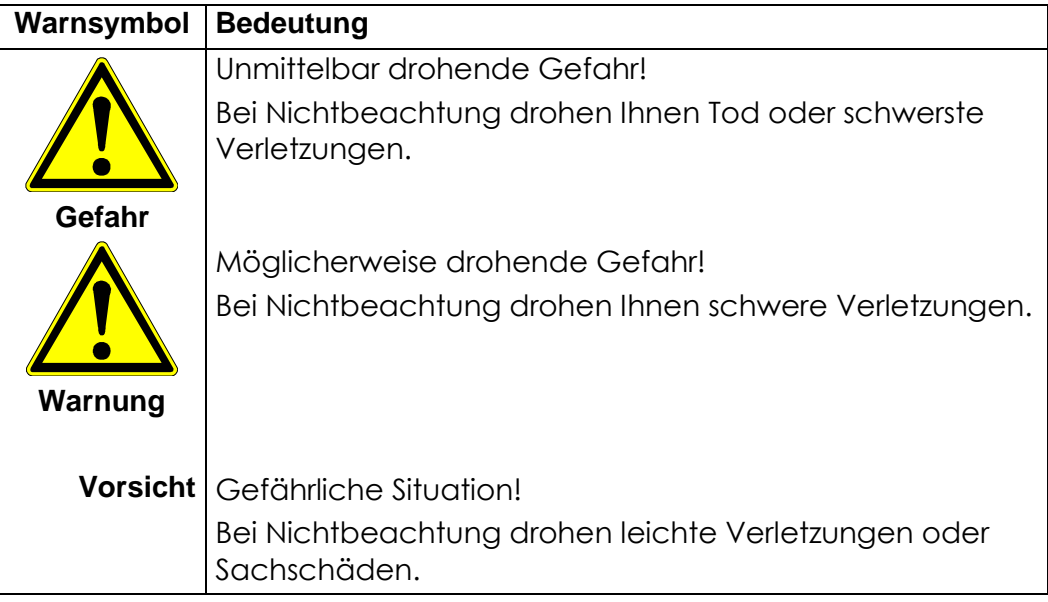

## **1.2 Weitere Symbole und Auszeichnungen**

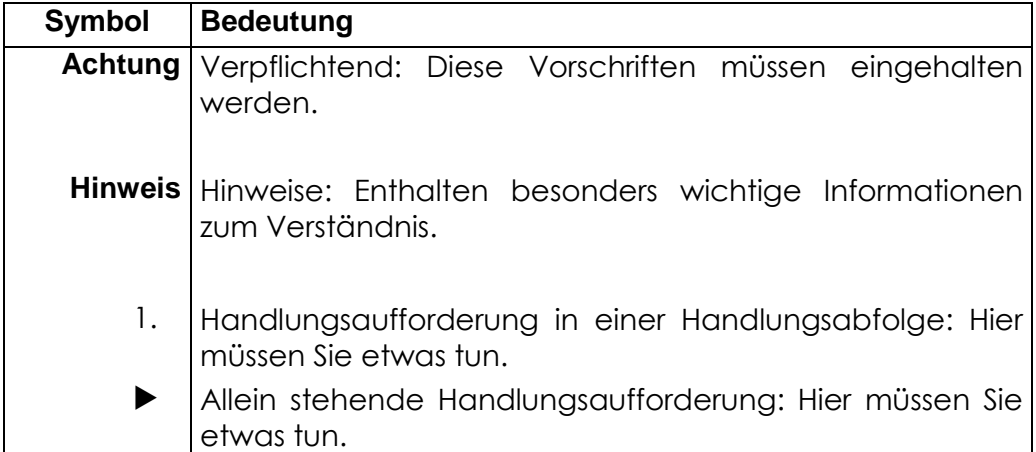

## **1.3 Abkürzungen**

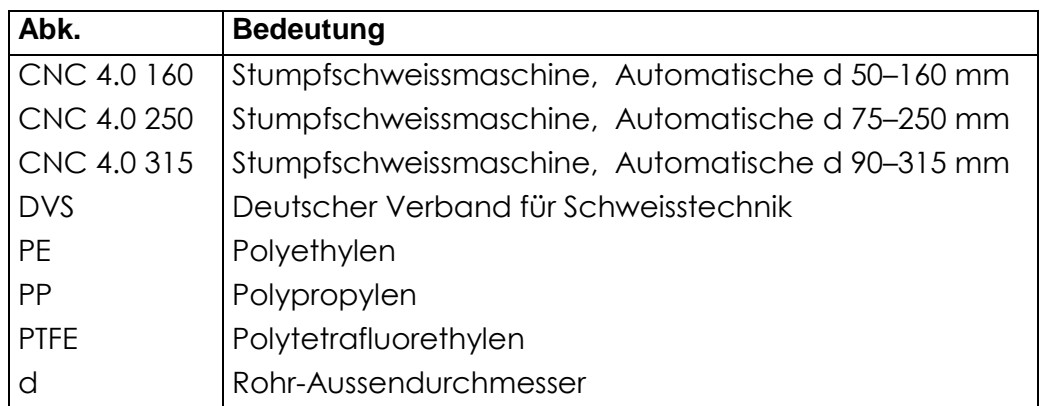

## **2 Sicherheitshinweise**

Die CNC 4.0 160/250/315 Stumpfschweissmaschinen sind nach dem Stand der Technik gebaut. Ein anderer Einsatz als der in dieser Anleitung beschriebene, kann zu Personenschäden des Benutzers oder Dritter führen. Ferner können die Maschine oder andere Gegenstände beschädigt werden.

Jede Person, die im Betrieb des Anwenders mit der Montage, De- und Remontage, Inbetriebnahme, Bedienung und Instandhaltung (Inspektion, Wartung, Instandsetzung) der CNC 4.0 160/250/315 befasst ist, muss die komplette Bedienungsanleitung und besonders den Abschnitt "Sicherheitshinweise" gelesen und verstanden haben.

Dem Anwender wird empfohlen, sich dies jeweils schriftlich bestätigen zu lassen.

Deshalb:

- Die Maschine nur in technisch einwandfreiem Zustand benutzen und diese Sicherheitshinweise unbedingt beachten.
- Komplette Dokumentation in der Nähe der Maschine aufbewahren.

## **2.1 Sicherheitsvorschriften**

- Nur die in dieser Anleitung aufgeführten Abmessungen und Werkstoffe verwenden. Andere Materialien nur nach Rücksprache mit Georg Fischer.
- Nur original Ersatzteile und Betriebsstoffe von Georg Fischer Omicron verwenden.
- Die CNC 4.0 160/250/315 täglich auf äusserlich erkennbare Schäden und Mängel überprüfen. Schäden und Mängel sofort beheben lassen.
- Arbeiten an der elektrischen Ausrüstung nur von einer Elektrofachkraft vornehmen lassen.
- Länderspezifische Vorschriften, Normen und Richtlinien beachten.

## **2.2 Sicherheitsbewusst arbeiten**

"Leisten auch Sie Ihren Beitrag zur Sicherheit am Arbeitsplatz."

- Abweichungen vom Betriebsverhalten sofort dem Verantwortlichen melden.
- Alle Arbeiten sicherheitsbewusst durchführen.

Zu Ihrer persönlichen Sicherheit sowie als Voraussetzung für einen sicheren und bezüglich Handhabung optimalen Betrieb ist eine praxisgerechte Installation der CNC 4.0 160/250/315 unumgänglich.

Die Hydraulikschläuche nur bei ausgeschaltetem Hydraulikaggregat und ohne Druck (Manometer beachten) an die Maschine ankoppeln/von der Maschine abkoppeln.

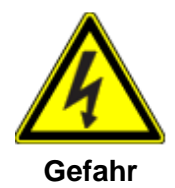

#### **Gefahr von Stromschlägen!**

Prüfen Sie die Stromkabel und elektrischen Geräte!

Schliessen Sie keine beschädigten Kabel oder Geräte an die Spannungsversorgung an.

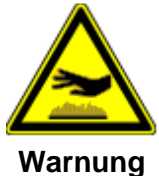

#### **Verbrennungsgefahr!**

**Verbrennungsgefahr!** 

Aufgeheizter Heizspiegel (220 °C)!

Verbrennungsgefahr an den Händen bei Berühren des aufgeheizten Heizspiegels.

Aufgeheizten Heizspiegel nicht berühren.

Heizelement nur an den bestehenden Griffen fassen.

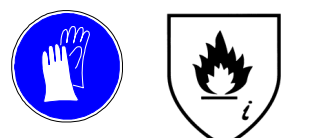

**EN 407 321XXX** 

Heizelement nur an den bestehenden Griffen fassen **Tragen Sie Wärmeschutzhandschuhe während des Bewegens des Heizelementes! (EN 407 321XXX)** 

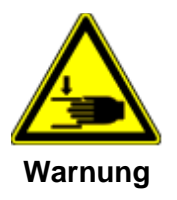

#### **Quetschgefahr an den Händen!**

Beweglicher Maschinenschlitten!

Quetschgefahr durch sich bewegenden Maschinenschlitten!

Beim Anfahren der Endpositionen nicht in die Maschine fassen.

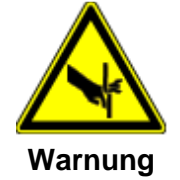

#### **Schnittverletzungen an den Händen!**

Scharfe Hobelmesser!

Schnittverletzungen an den Händen bei Berühren der Hobelscheiben.

Die rotierenden Hobelscheiben nicht berühren.

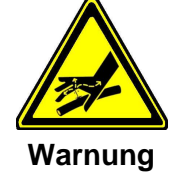

#### **Verletzungsgefahr durch Leckagen im Hochdruckhydraulik - System!**

Kontrollieren Sie unter Druck die Oberfläche der Hydraulikschläuche: Tragen Sie dabei unbedingt eine Schutzbrille!

Berühren Sie ausgelaufenes Öl niemals mit den Händen! Austretendes Öl unter hohem Druck kann Hautverletzungen hervorrufen!

Entlasten Sie den Öldruck auf Null bevor Sie beschädigte Schläuche ersetzen.

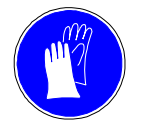

#### **Quetschgefahr!**

Maschinenkomponenten sind schwer!

**Tragen von Schutzhandschuhen beim Bewegen der Komponenten! (EN 388 2241)** 

## **2.3 Entsorgung**

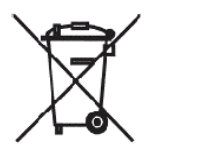

Hobelspäne und Hydrauliköl vorschriftsgemäss entsorgen.

Getrennte Sammlung von Elektronik- und Elektrik - Abfall muss durch geeignete Systeme sichergestellt sein.

Länderspezifische Vorschriften, Normen und Richtlinien beachten.

#### **Bemerkung:**

Das unten abgebildete Symbol zeigt die separate Sammlung von Elektronik- und Elektrik - Abfall entsprechend der 2002/96/CE WEEE Anweisung an (Waste Electrical and Electronic Equipment).

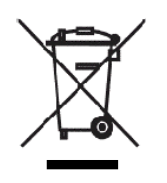

## **3 Allgemeines**

## **3.1 Einleitung**

Diese Betriebsanleitung ist für diejenigen Personen geschrieben, die für Anwendung und Pflege der CNC 4.0 160/250/315 verantwortlich sind. Es wird erwartet und vorausgesetzt, dass dieser Personenkreis die Betriebsanleitung liest, versteht und in allen Punkten beachtet.

Nur mit Kenntnis dieser Betriebsanleitung können Fehler an der CNC 4.0 160/250/315 vermieden und ein störungsfreier Betrieb gewährleistet werden. Es ist deshalb unverzichtbar, dass die vorliegende Betriebsanleitung den zuständigen Personen bekannt ist.

Vor der Inbetriebnahme empfehlen wir diese Betriebsanleitung sorgfältig durchzulesen, da wir für Schäden und Betriebsstörungen, die sich aus der Nichtbeachtung dieser Betriebsanleitung ergeben, keine Haftung übernehmen.

Sollten sich trotzdem Schwierigkeiten ergeben, wenden Sie sich bitte an die nächste Georg Fischer Verkaufsgesellschaft.

Diese Betriebsanleitung bezieht sich nur auf die Stumpfschweiss – Maschinen des Typs CNC 4.0 160/250/315.

Gegenüber Darstellungen und Angaben in dieser Betriebsanleitung bleiben technische Änderungen, die zur Verbesserung der Maschine notwendig werden, vorbehalten.

## **3.2 Anwendungsbereich**

Die Maschinen CNC 4.0 160/250/315 sind ausschließlich zur Verarbeitung von Rohren und Formstücken aus Thermoplasten (PE, PP, PB) entsprechend der angegebenen Durchmesser-Bereichen entwickelt worden. Jeder darüber hinausgehende Gebrauch gilt als nicht bestimmungsgemäss. Für hieraus resultierende Schäden haftet der Hersteller nicht; das Risiko hierfür trägt allein derBenutzer.

CNC 4.0 160: Ø50 - Ø160mm;

CNC 4.0 250: Ø75 - Ø250 mm;

CNC 4.0 315: Ø90 - Ø315 mm

### **3.3 Urheberrecht**

Das Urheberrecht für diese Betriebsanleitung liegt bei der Georg Fischer Omicron S.r.l..

Diese Betriebsanleitung ist für das Montage-, Bedienungs- und Überwachungspersonal bestimmt. Sie enthält Vorschriften und Zeichnungen technischer Art, die weder vollständig noch teilweise vervielfältigt, verbreitet oder zu Zwecken des Wettbewerbs unbefugt verwendet oder anderen mitgeteilt werden dürfen.

**Georg Fischer Omicron S.r.l Via E. Fermi, 12** 

**I 35030 Caselle di Selvazzano Padova (Italy)** 

**Telephone +39 049 8971411 Fax +39 049 8971410**

## **4 Aufbau des Produkts, Ausrüstung**

## **4.1 Produkt Kennzeichnung**

Entsprechend der Richtlinien zur Maschinenkennzeichnung ist an der Grundmaschine ein Typenschild angebracht. Folgende Angaben sind enthalten:

- 1. Hersteller
- 2. Maschine Typ
- 3. Seriennummer
- 4. Kolbenfläche
- 5. Arbeitsbereich
- 6. Baujahr
- 7. Gewicht
- 8. Bar code

**1 GEORG FISCHER OMICRON S.r.I.**  $\epsilon$ Via E. Fermi 12 1-35030 Caselle di Selvazzano (Pd) Italy  $2$  ) Type TM250  $(3)$ S/N M.151A.59.06.030 P.a. 510mm2 Ø 75-250 **7**<br>**Year 2009** Weight 50Kg **4**   $\binom{5}{6}$ **8 TI III III III TITUL LITTLE SERVICE SERVICE SERVICE SERVICE SERVICE SERVICE SERVICE SERVICE SERVICE SERVICE SERVICE SERVICE S** 

## **4.2 Standard – Ausrüstung**

#### **Grundmaschine**

- Gehärtete und hartverchromte Führungswellen (1)
- Verschiebbare Spannstelle (2)
- Beidseitige Abziehvorrichtung für das Heizelement (3)
- Potentiometer zur Erkennung **Schlittenposition**

### **Hydraulikaggregat**

- US Schnittstelle (1)
- Ölmessstab (2)
- Touch Screen (3)
- Potentiometer Anschluss (4)
- Hobelsteckdose (5)
- Heizelement Steckdose (6)
- Hauptschalter (7)
- Scanner Steckdose (8)
- Schnellkupplungen (9)
- Netzkabel (10)

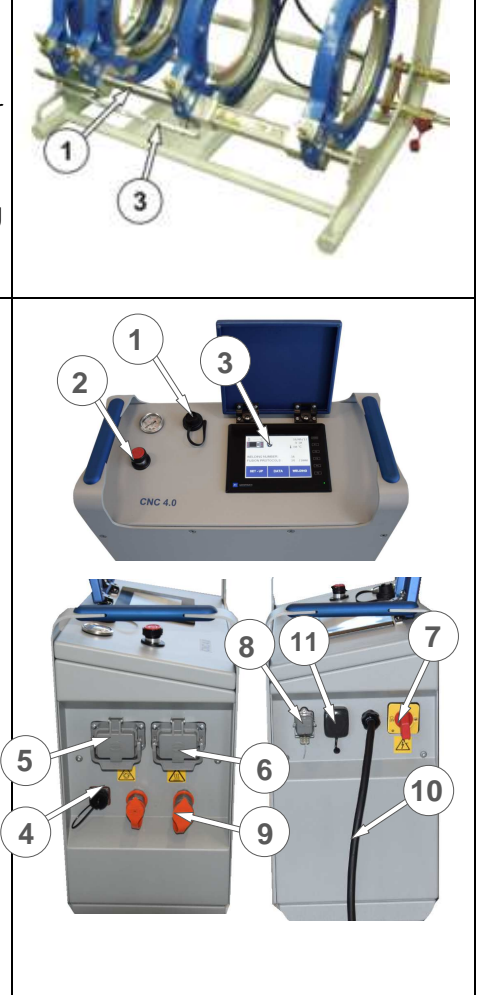

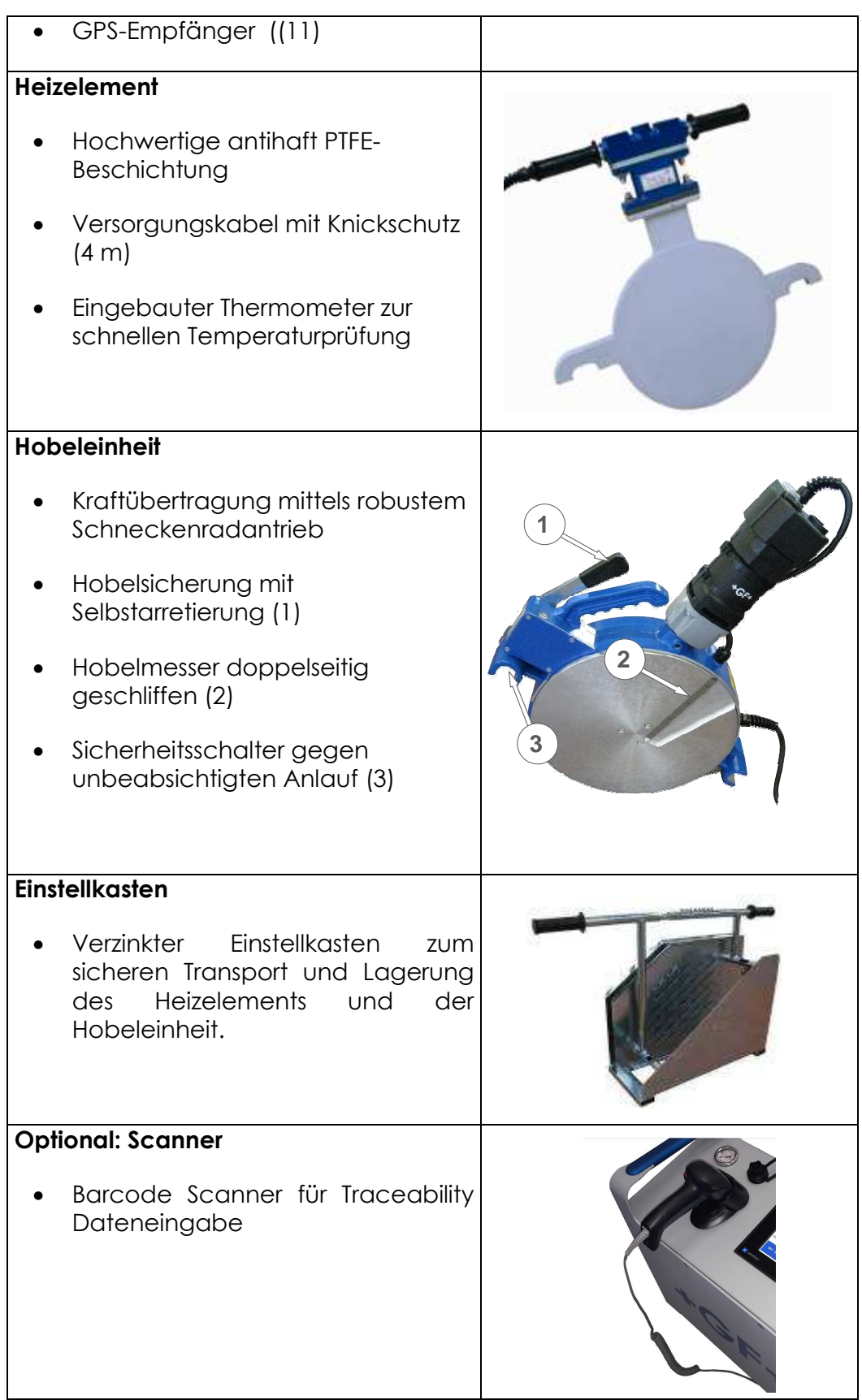

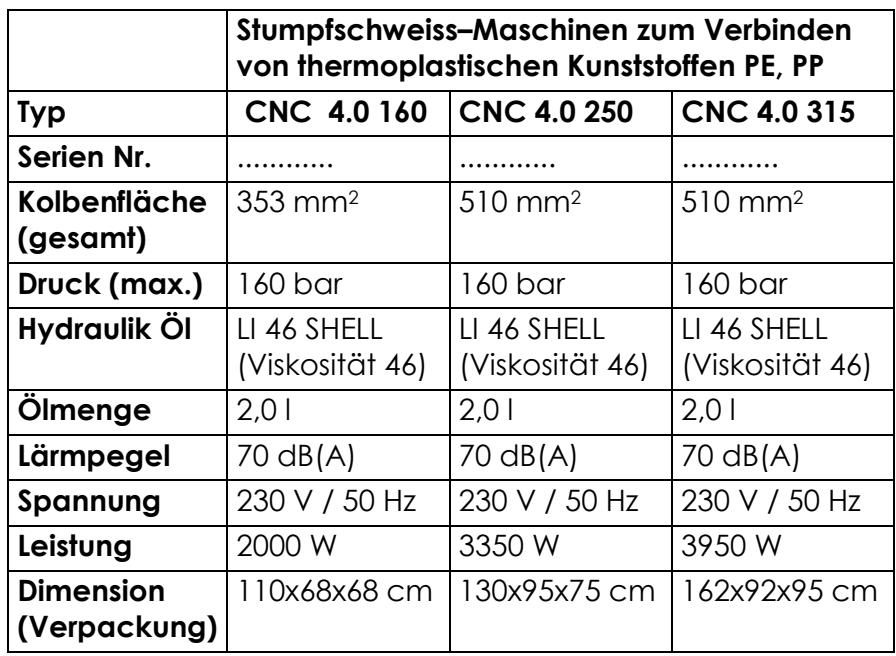

## **5 Technische Daten**

## **5.1 Verfügbare Rohrdimensionen**

Die nachfolgenden Tabellen stellen die verfügbaren Auswahlmöglichkeiten für die Schweissrichtlinie DVS 2207 (PE und PP) in bezug auf Durchmesser, Wandstärke und Rohrmaterial dar.

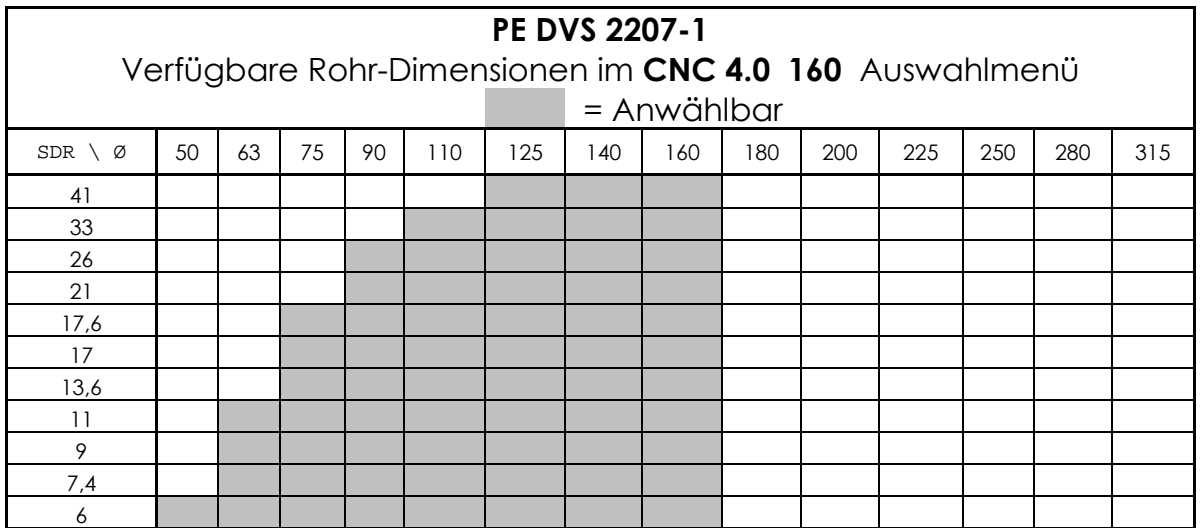

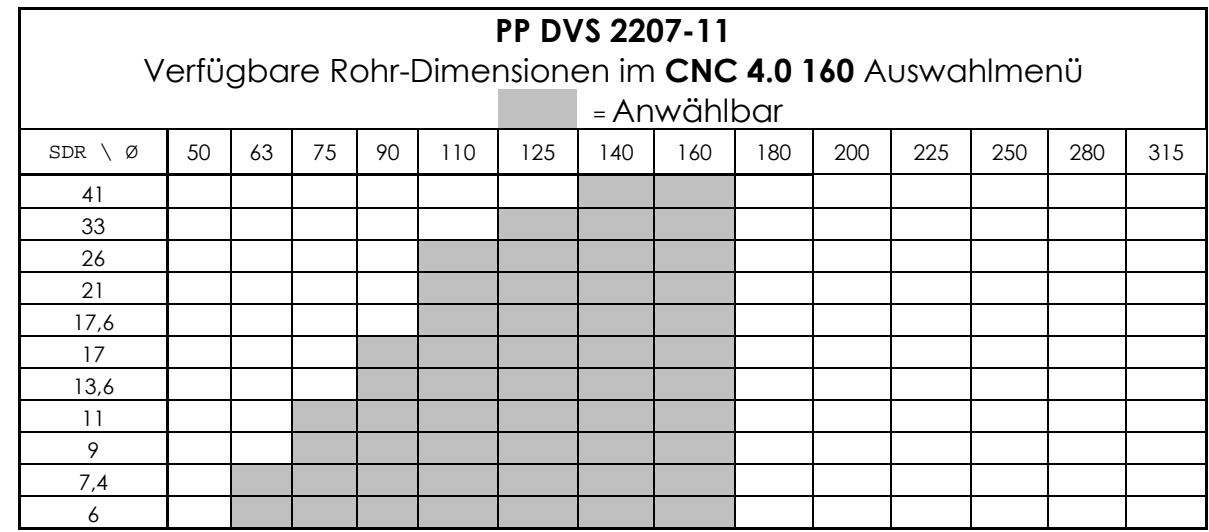

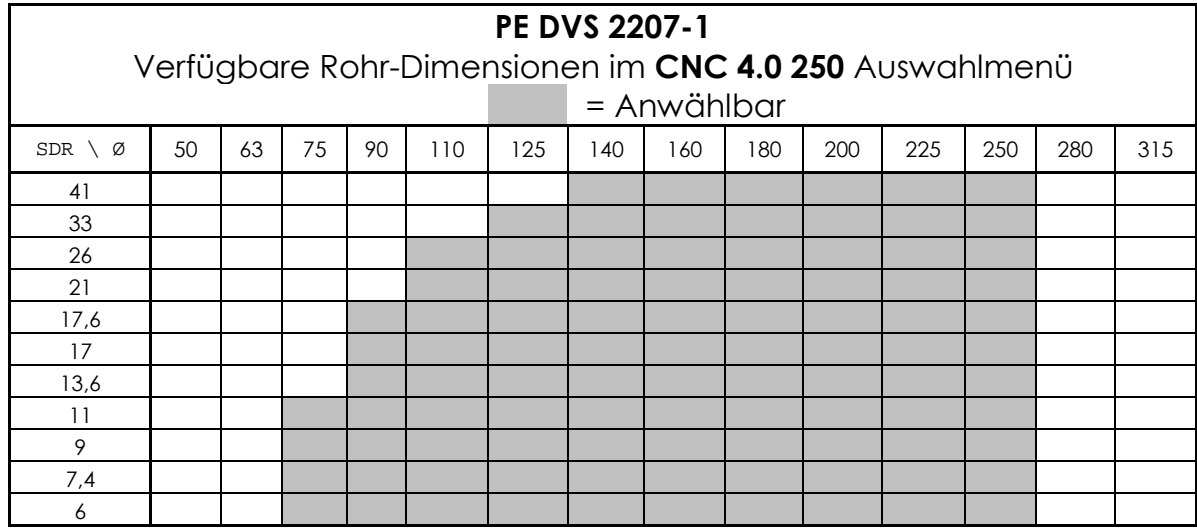

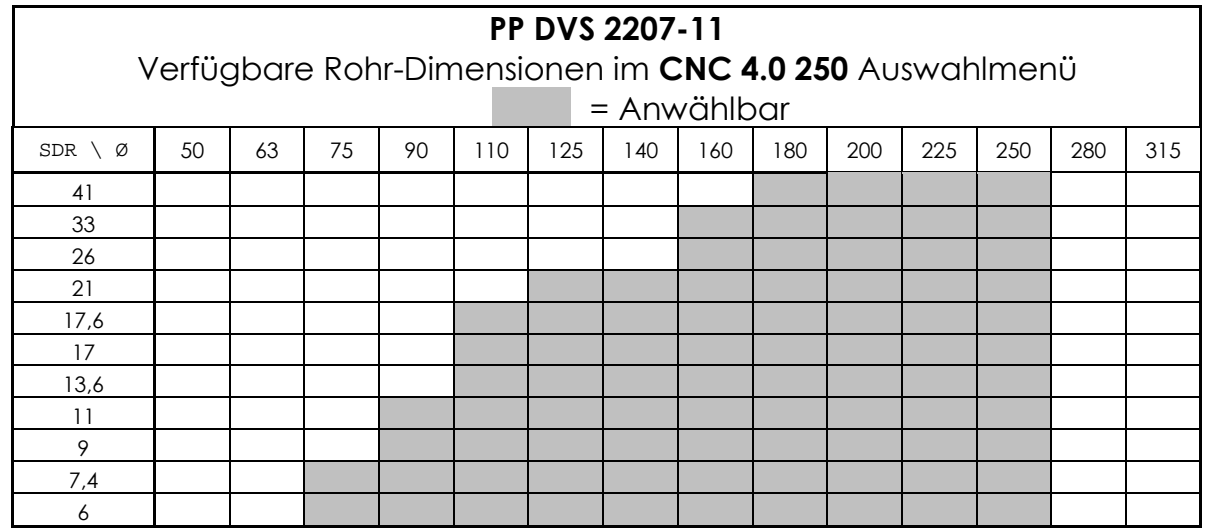

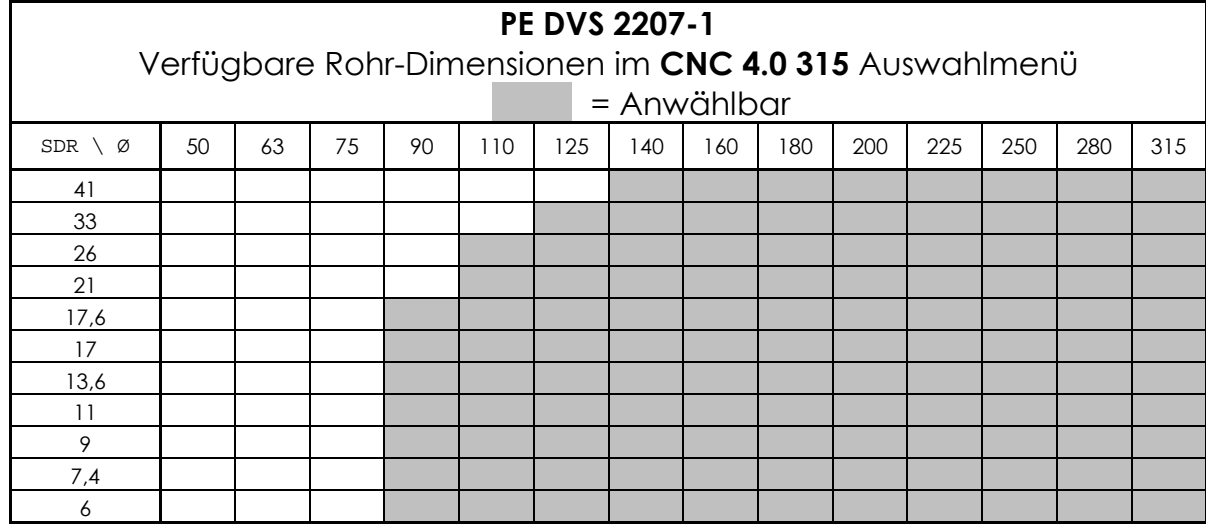

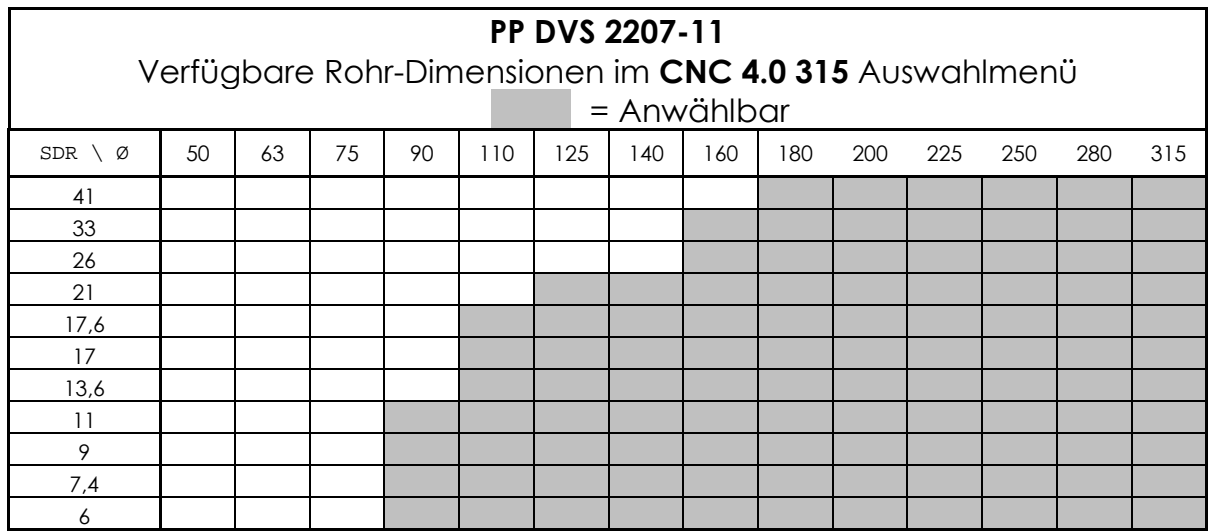

## **6 Transport und Montage**

## **6.1 Verpackung**

Mitentscheidend für die Verpackungsart ist der Transportweg. Im Normalfall wird die Maschine und Zubehör in einer Holzkiste geliefert.

## **6.2 Empfindlichkeit**

Beim Transport der CNC 4.0 160/250/315 ist besonders vorsichtig zu verfahren, um Schäden durch Gewalteinwirkung oder unvorsichtiges Be- und Entladen zu vermeiden.

Alle beweglichen Teile fixieren.

Je nach Art und Dauer des Transports entsprechende Transportversicherungen vorsehen. Während des Transports Kondenswasserbildung auf Grund großer Temperaturschwankungen sowie Stöße vermeiden.

Die CNC 4.0 160/250/315 selbst ist mit der üblichen Sorgfalt zu behandeln.

### **6.3 Zwischenlagerung**

Wird die CNC 4.0 160/250/315 nicht unmittelbar nach Anlieferung eingesetzt, muss die Maschine an einem geschützten Ort gelagert und ordnungsgemäß abgedeckt werden.

## **6.4 Prüfen des Lieferumfangs**

Die Vollständigkeit (Anzahl Kisten, Paletten, Pakete) und deren Unversehrtheit ist beim Empfang sofort zu prüfen. Eventuelle Mängel bezüglich Menge und Beschaffenheit sind auf dem Frachtbrief sofort zu vermerken und Georg Fischer umgehend zu melden.

## **7 Schweissvorbereitung**

## **7.1 Allgemeine Hinweise**

Die nachfolgenden Erläuterungen und Anweisungen der Schweißvorbereitung und des Schweißvorgang basieren auf den Definitionen der Merkblätter und Richtlinien des DVS.

Der Schweißbereich ist vor ungünstigen Witterungseinflüssen (Feuchtigkeit, Umgebungstemperatur <+ 5 °C, extreme direkte Sonneneinstrahlung) durch Maßnahmen wie Vorwärmen des Schweißgutes, Einzelten, Beheizen zu schützen.

Ausschlaggebend für ein optimales Arbeiten mit der CNC 4.0 160/250/315 ist der Einsatz von geschultem Bedienungspersonal. Fundierte Detailkenntnisse der Maschine sowie der dazugehörenden Komponenten verhindern Handhabungsfehler und somit fehlerhafte Schweißverbindungen.

## **7.2 Vorbereitungen**

Die Grundmaschine ist werkseitig vorbereitet um Rohr zu Rohr zu verschweissen, dabei werden die Komponenten in je zwei Spannstellen fixiert. Der Hobel und das Heizelement wird zwischen den zwei zentralen Spannstellen eingesetzt.

Um komplexe Schweisskonstruktionen, T-Stücke oder die Spannscheibe klemmen zu können, kann die mobile Spannstelle (B) an die geeignete Position verschoben werden. Dazu werden die zwei kammartigen Distanzleisten (C) entfernt, die Spannstelle (B) lässt sich dann ohne grossen Kraftaufwand in die entsprechende Position verschieben. Die neue Position wird mittels den Distanzleisten (C) fixiert. Die Schweissvorbereitung (Hobeln) und das Einsetzen des Heizelements erfolgt an neuer Stelle in der Grundmaschine.

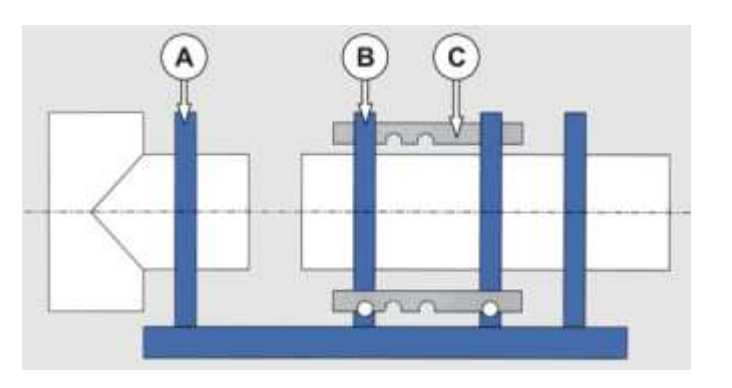

#### **Reinige die Schnellkupplungen an der Grundmaschine und an den Schläuchen. Hinweis**

Verbinde die Schläuche mit der Grundmaschine.

Falls die Hydraulikschläuche nicht benutzt werden verschliesse stets die Schnellkupplungen mit den Schutzkappen. Schutzkappen vorgängig reinigen.

Ersetze das Heizelement falls die PTFE - Beschichtung Schäden aufweist, fehlerhafte Beschichtung kann die Schweissqualität beeinflussen.

Um Rohre/Formstücke mit kleinerem Aussendurchmesser als der Nenndurchmesser der Grundmaschine verarbeiten zu können, werden Reduktionseinsätze eingesetzt und mit einer Schraube gesichert.

Spanne die Komponenten derart in die Grundmaschine, daß die zu verschweissenden Komponenten mindestens 30 mm aus der Spannstelle herausragen. Stelle eine optimale axiale Ausrichtung sicher.

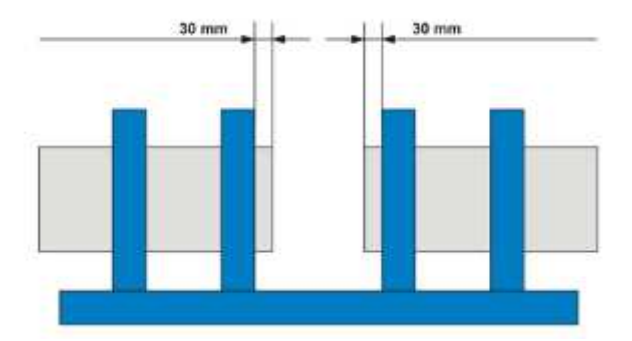

Wenn erforderlich, kann durch Drehen der Rohre/Formstücke oder durch Verändern der Spannkraft mittels der Rändelgriffe, eine günstigere Einspannposition erreicht werden.

- **Zur korrekten Ausrichtung und zur ordnungsgemäßen Stützung der horizontalen Bewegung der Rohre, verwenden Sie Rollenböcke! Vorsicht**
- **Kontrolliere die Einspannsituation der Rohre. Dazu schließe die Maschine bis die Rohrenden in Kontakt kommen. Auf dem Rahmen ist eine rote Markierung angebracht, welche das Ende des Kolbenhubes anzeigt. Zwischen dieser Markierung und dem Zeiger am Maschinenschlitten muss immer eine ausreichende Distanz bestehen, um genügend Bewegung des Schlittens während der Schweißvorbereitung und der Schweißung selbst zu gewährleisten. Achtung**

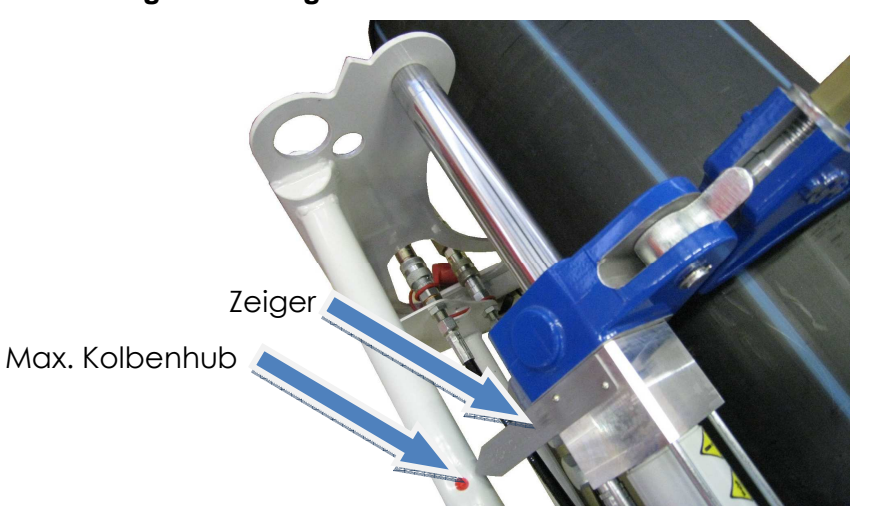

### **7.2.1 Anschluss an die Spannungsversorgung**

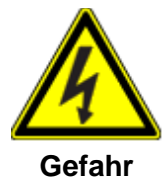

### **Gefahr von Stromschlägen!**

Prüfen Sie die Stromkabel und elektrischen Geräte!

Schliessen Sie keine beschädigten Kabel oder Geräte an die Spannungsversorgung an.

#### **Bitte nur bei abgetrennter Spannungsversorgung Maschinenkomponenten anschließen oder entfernen! Vorsicht**

- 1. Hobeleinheit und Heizelement am Hydraulikaggregat anschließen. Beachte die Symbole für Hobel und Heizelement!
- 2. Verbinde das Datenkabel zwischen dem Potentiometer und der Steckdose der Hydraulikeinheit.

Potentiometer

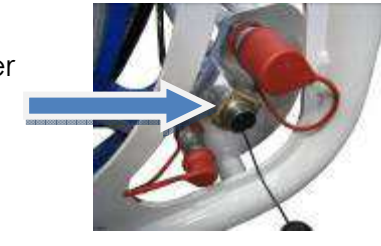

- 3. Falls benötigt, schließe den Barcode Scanner und der Rückseite des Hydraulikagaregats an.
- 4. Verbinde das Netzkabel der Hydraulik mit der Spannungsquelle.

#### **Spannung beachten! Der Generator muss bereits gestartet sein und garantiert eine konstante Spannungsversorgung entsprechen des TM Maschinen Typenschilds! Warnung**

Einschalten der Hydraulikeinheit.

Beim Maschinenstart wird die folgende Seite für einige Sekunden angezeigt:

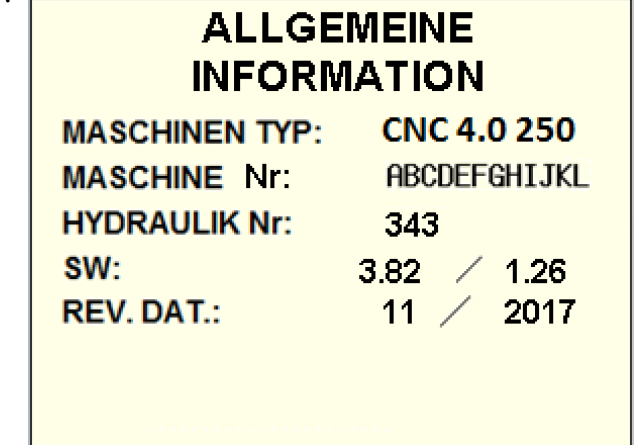

Angezeigt werden allgemeine Informationen, einschließlich der Seriennummer der Grundmaschine und der Hydraulikeinheit sowie die installierten Softwareversionen (SW) für PLC / Touchscreen und das zuletzt empfohlene Datum zur periodischen Wartung (REV.DATE – siehe Kapitel 9.4.5).

Dann erscheint das Hauptmenü:

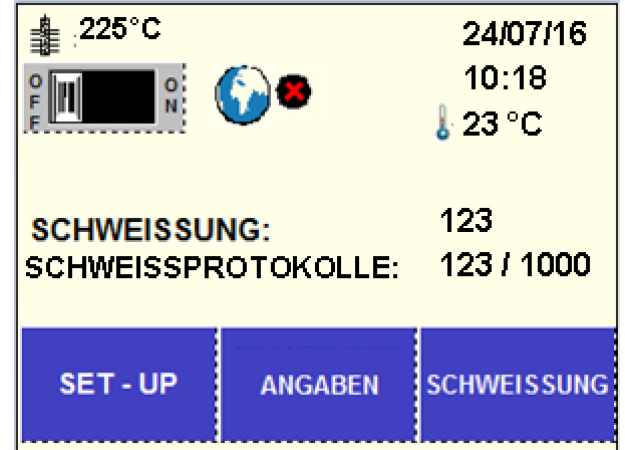

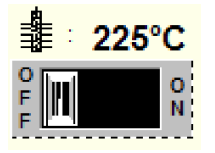

Das Heizelement kann bereits auf der Startseite eingeschalten werden. Dazu betätigen Sie den Wechselschalter in der oberen rechten Ecke des Displays. Das Heizelement wird automatisch eingeschaltet, sobald in den Schweissablauf gewechselt wird.

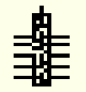

: Heizelementtemperatur (tatsächliche)

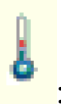

: Umgebungstemperatur

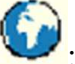

: GPS Koordinaten verfügbar (siehe Kapitel 10.3)

SCHWEISSUNG: Anzahl der Schweißungen

SCHWEISSPROTOKOLLE: Anzahl der Protokolle bereits in the internal memory / 1000 maximale Anzahl Protokolle

**Erreicht die Anzahl der Schweißprotokolle 1000, wird die darauffolgend gespeicherte Schweißung, die zuerst im internen Speicher gespeicherte Schweißung ersetzen. (siehe Kapitel 9.4.4 "Löschen des internen Speichers"). Achtung**

## **7.3 Gebrauch des Touch-Screen**

Der berührungsempfindliche Bildschirm stellt die Bedienoberfläche der Hydraulikeinheit dar.

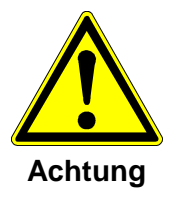

Keine Gegenstände auf dem Bildschirm ablegen!

Halten Sie Flüssigkeiten vom Bildschirm fern!

Benutzen Sie Ihre Finger oder einen weichen Stift zur Dateneingabe!

Generelle Hinweise zur Benutzung:

- Die Taste in der linken oberen Ecke führt Sie zum Hauptmenü
- Die Taste in der linken unteren Ecke wechselt eine Seite zurück
- Die Taste in der rechten unteren Ecke führt Sie zur nächsten Aktion
- Zur Löschung eines mit der digitalen Tastatur eingegebenen Zeichens, drücken Sie **Vormann und drücken Sie** DEL um nach rechts zu gehen
- Um sich mit der digitalen Tastatur zwischen den verschiedenen

Eingabefeldern zu bewegen, drücken Sie die Auf/Ab Pfeile

Alle mit der digitalen Tastatur eingegebenen Daten müssen druch Drücken der ENTER Taste bestätigt werden.

#### **7.3.1 Touch Screen Einstellungen**

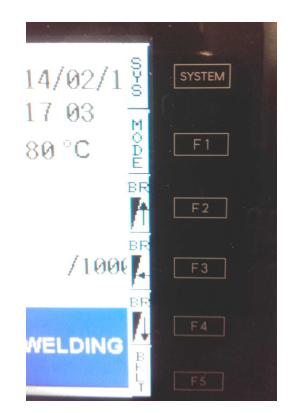

- 1. Nach Berühren der Taste `SYSTEM`, werden auf dem Bildschirm alle 6 Funktionstaten erklärt.
- 2. Die Helligkeit kann mit F2 / F4 verändert werden. Mit F3 wechseln Sie wieder zu den Voreinstellungen.

#### **7.3.2 Systemfehler**

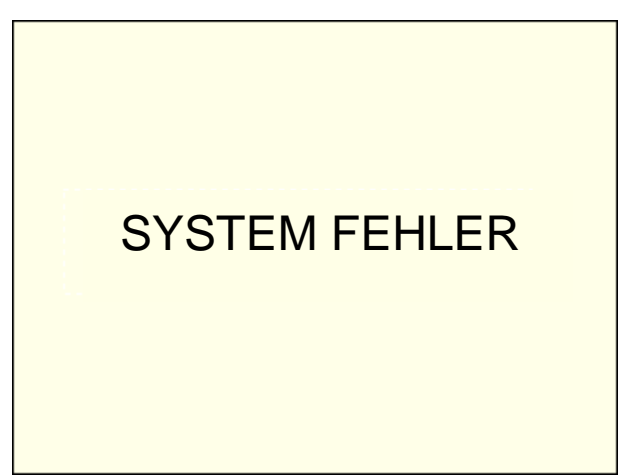

Bei Auftreten eines System Fehlers, empfiehlt es sich das Hydraulikaggregat auszuschalten und neu zu starten. Überprüfen Sie die Eingaben!

Falls sich der Fehler nicht beheben lässt, kontaktieren Sie bitte die nächste GF Servicestelle,

## **8 SCHWEISSEN**

Beim Heizelement-Stumpfschweißen werden die zu verbindenden Teile (Rohr/Rohr, Rohr/Fitting oder Fitting/Fitting) im Schweißbereich auf Schweißtemperatur erwärmt und unter Druck ohne Verwendung von Zusatzwerkstoffen verbunden.

Unterschiedliche länderspezifische Schweißrichtlinien sind anwendbar, welche sich in den Hauptparametern Druck, Zeit und Temperatur unterscheiden.

#### **Es können nur gleiche Werkstoffe verschweißt werden. Achtung**

Die Wanddicken im Schweißbereich müssen gleich sein.

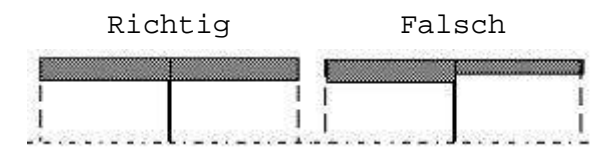

#### **Nur gleiche Wanddicken im Schweißbereich!**

Wählen Sie im Hauptmenü die Taste SCHWEISSUNG. Dieses Menü beinhaltet die Materialauswahl, die Schweißvorbereitung und den automatisierten Schweißablauf.

## **8.1 Schweißung entsprechend gegebenen Richtlinien**

#### **8.1.1 Auswahl der Schweißrichtlinie**

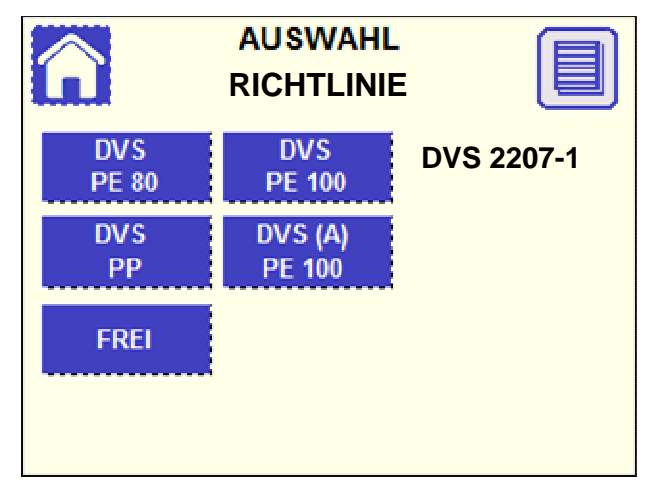

Wählen Sie den zutreffenden länderspezifischen Standard und das Material aus. Anschließend werden Sie automatisch zur nächsten Ansicht weitergeleitet.

Durch Drücken der **Tasteller zusätzliche Informationen**, wie Operator- und Auftragscode (siehe Kapitel 9.5.4/9.5.5) und optionale

Daten (siehe Kapitel 10.1), die zusammen mit den Schweißparametern in das Schweißprotokoll einbezogen werden, kontrollieren.

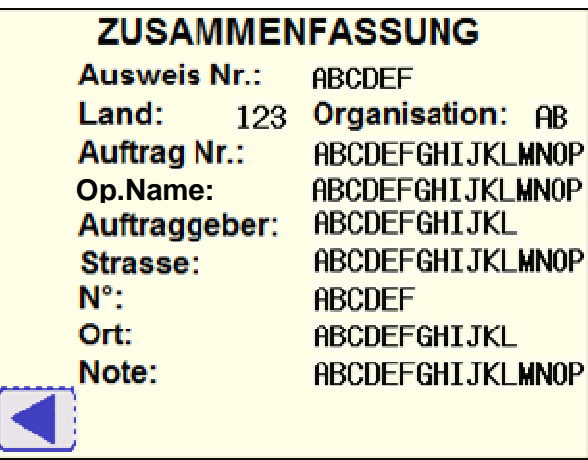

- **Die Funktion FREI ermöglicht die Erstellung individueller Schweißverläufe (siehe Kapitel 11). Achtung**
- **Zur Änderung der verfügbaren Standards, muss das Schweißstandard Konfigurationsmenü geöffnet werden (siehe Kapitel 9.4.3). Achtung**
	- **AUSWAHL ROHRDURCHMESSERDVS 2207-1** 125 90 110  **Ø: 250** 140 160 180 200 250 225
	- **8.1.2 Auswahl des Rohrdurchmessers**

Wählen Sie den Rohrdurchmesser aus, anschließend werden Sie automatisch zur nächsten Ansicht weitergeleitet.

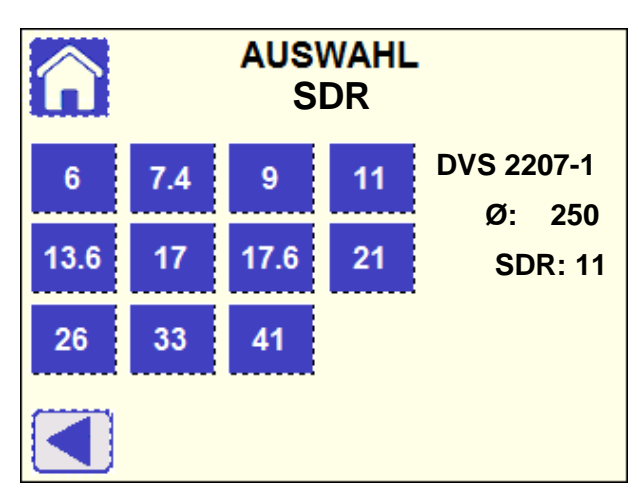

### **8.1.3 Auswahl der Wandstärke (SDR)**

Wählen Sie den vorhandenen SDR Wert (Verhältnis zwischen Durchmesser und Wandstärke) aus, anschließend werden Sie automatisch zur nächsten Ansicht weitergeleitet.

#### **8.1.4 Zusammenfassung**

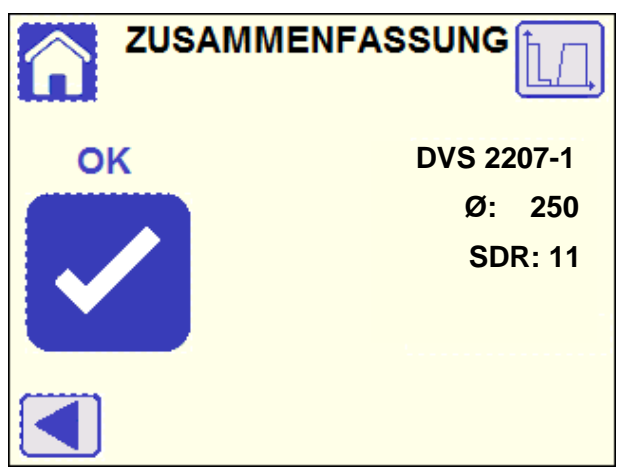

Alle zuvor ausgewählten Werte werden angezeigt, zur Änderung eines einzelnen Wertes, drücken Sie die ◄ Taste, um zu den vorangegangenen Anzeigen zurück zu gelangen.

Drücken Sie die OK Taste zur Bestätigung der Parameter.

Um das Druck/Zeit Diagramm einer Schweißung darzustellen, kann die

Taste **ULL** gedrückt werden.

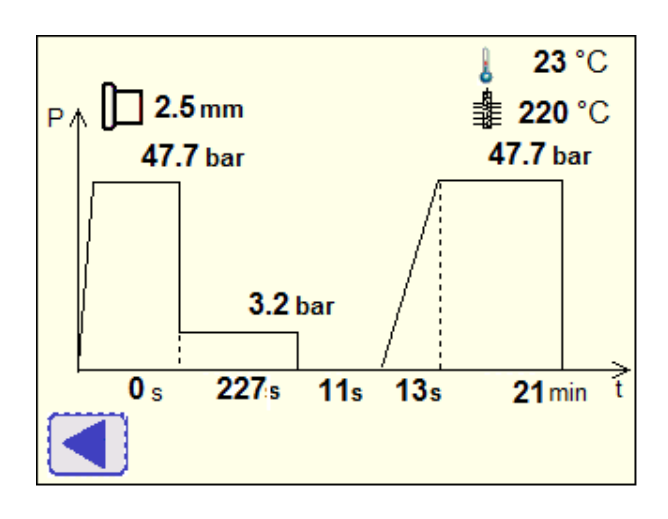

## **8.2 Vorbereitung**

Folgende Ansicht erscheint, nach Bestätigung der Schweißparameter, um den Anwender daran zu erinnern, dass die vorher verbunden Rohre aus der Maschine entfernt werden müssen, um fortfahren zu können.

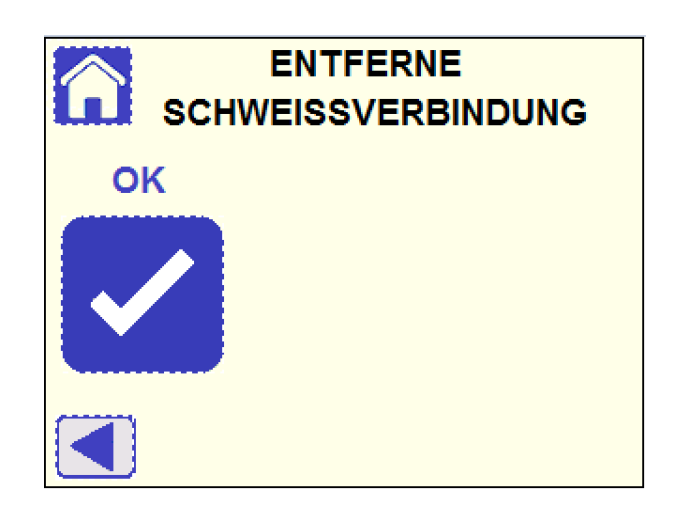

Drücken Sie die OK Taste zum Bestätigen.

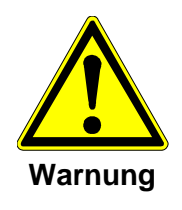

Entferne verschweisste Komponenten aus der Maschine, um Beschädigungen der Maschine zu verhindern!

Verfahre niemals den Schlitten mit verschweissten Komponenten und Warnung **beschlossenen Spannstellen!** 

#### **8.2.1 Spannen der Rohre**

Falls der Schlitten nicht komplett geöffnet ist, erscheint folgende Ansicht:

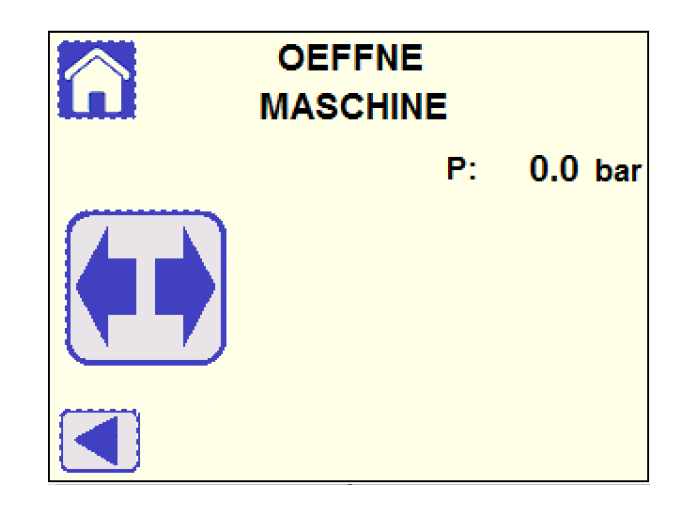

Halten Sie die **NFV** Taste gedrückt, bis die endgültige Öffnungsposition des Schlittens erreicht ist. Anschließend wechselt das Display automatisch zur nächsten Ansicht.

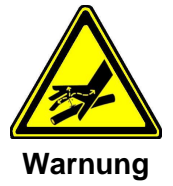

#### **Verletzungsgefahr durch Leckagen im Hochdruckhydraulik - System!**

Kontrollieren Sie unter Druck die Oberfläche der Hydraulikschläuche: Tragen Sie dabei unbedingt eine Schutzbrille!

 $\heartsuit$  Berühren Sie ausgelaufenes Öl niemals mit den Händen! Austretendes Öl unter hohem Druck kann Hautverletzungen hervorrufen!

Entlasten Sie den Öldruck auf Null bevor Sie beschädigte Schläuche ersetzen.

**Wenn der Schlitten anhält, aber die Ansicht sich nicht verändert, können Beeinträchtigungen der Rohrbewegung vorliegen. (Überprüfen Sie, ob die Rohre ordnungsgemäß gestützt und ausgerichtet sind!) Achtung**

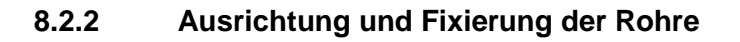

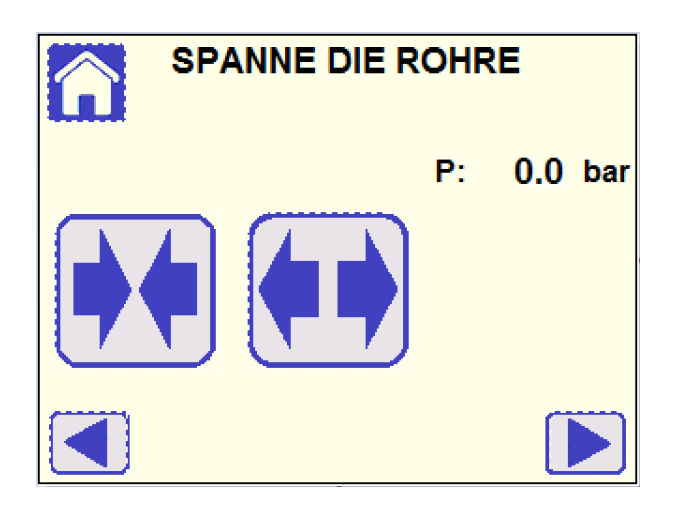

Sie haben hier die Möglichkeit den Schlitten zu bewegen, indem Sie die

und **TAU** Tasten drücken, um die fachgerechte Positionierung und Ausrichtung der Rohre zu steuern.

Wenn die Rohre richtig eingespannt sind (siehe Kapitel 7.2), öffnen Sie

den Schlitten vollständig, indem Sie die Taste gedrückt halten. Drücken Sie anschließend die ►Taste, um zur nächsten Ansicht zu wechseln.

Wenn die Ansicht sich nicht verändert und die Nachricht "Öffne **Maschine!" erscheint, könnte das an einer unvollständigen Öffnung des Schlittens oder an einer nicht ordnungsgemäßen Kalibrierung des Potentiometers der Grundmaschine liegen (siehe Kapitel 9.3.1). Achtung**

#### **8.2.3 Bewegungsdruck**

Der Bewegungsdruck wird ausschließlich benötigt, um den Maschinenschlitten mit den eingespannten Rohrstücken zu bewegen. Der Druckwert wird dem Fügedruck automatisch hinzugefügt.

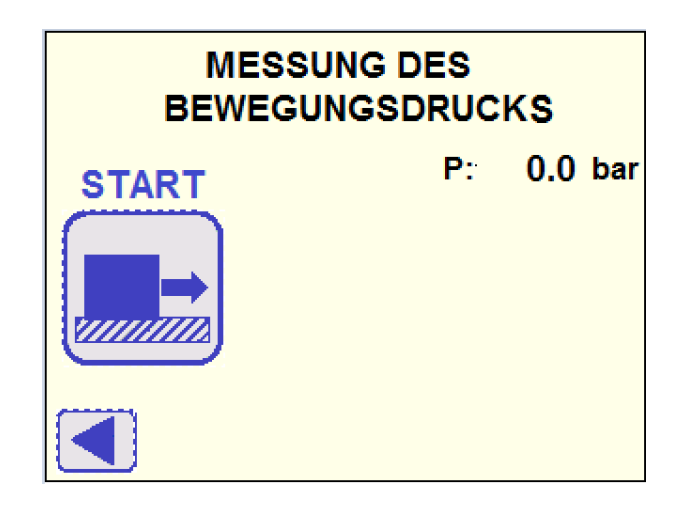

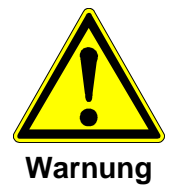

Quetschgefahr an den Händen!

Beweglicher Maschinenschlitten!

Quetschgefahr durch sich bewegenden Maschinenschlitten!

Beim Anfahren der Endpositionen nicht in die Maschine fassen.

Die Messung des Bewegungsdrucks wird durch Berühren der Warm Taste gestartet. Anschließend wechselt das Display automatisch zu folgender Ansicht:

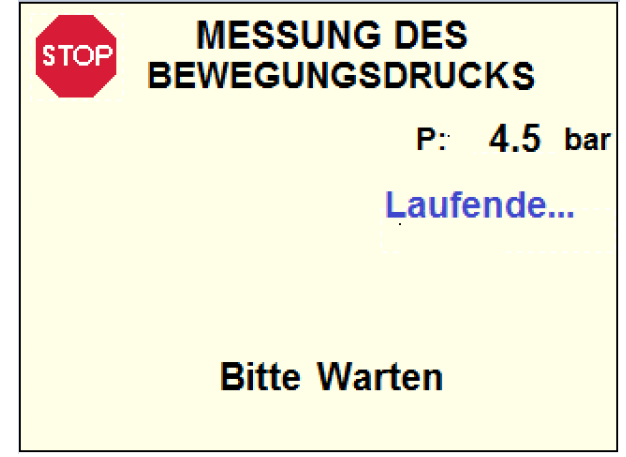

Der Maschinenschlitten bewegt sich langsam bis die Rohre in Kontakt sind. Die Berechnung des Bewegungsdrucks erfolgt während der Bewegung. Nach der Messung öffnet sich die Maschine wieder automatisch und das Display wechselt zur nächsten Ansicht..

**Um den automatischen Prozess augenblicklich zu stoppen, genügt es die Achtung STOP** 

**taste im oberen linken Eck zu berühren! Der Bildschirm wechselt in die Ansicht SPANNE DIE ROHRE, um den Schlitten bewegen zu können!** 

**Falls der Bewegungsdruck nicht ermittelt werden konnte oder außerhalb des Bereiches liegt, erscheint eine Fehlermeldung und Sie müssen die Rohreinspannung (Position) anpassen (z.B. Rohrenden stehen nicht weit genug aus den Spannstellen heraus – zu wenig Material für eine Schweißung vorhanden oder der Hobel kann nicht eingesetzt werden!). Eine konkrete Meldung wird angezeigt, mit dem Hinweis in welcher Position die Rohre auszurichten sind. Achtung**

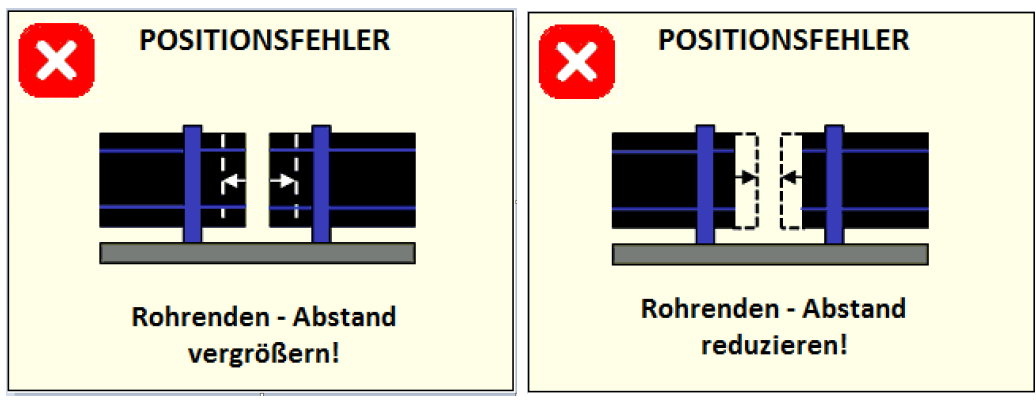

**Drücken Sie die Taste, um zurück zur Ansicht SPANNE DIE ROHRE zu gelangen und richten Sie die Rohre entsprechend der richtigen Position aus.** 

**Falls der Bewegungsdruck höher als der Fügedruck ist, versuchen Sie den Widerstand mit Hilfe von Rollenböcken zu verringern. Der Schweißvorgang wird nicht blockiert ! Die Bewegungsdruckmessung kann beliebig oft wiederholt werden. Hinweis**

**8.2.4 Hobeln** 

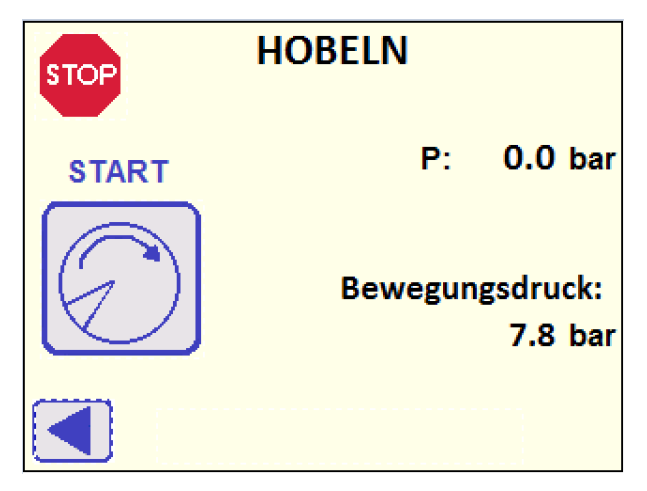

Der berechnete Bewegungsdruck wird auf der unteren rechten Seite des Displays angezeigt. Zur Wiederholung der Messung des Bewegungsdrucks, drücken Sie die ◄ Taste.

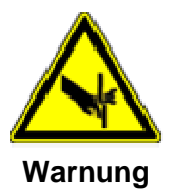

Schnittverletzungen an den Händen!

Scharfe Hobelmesser!

Schnittverletzungen an den Händen bei Berühren der Hobelscheiben Die rotierenden Hobelscheiben nicht berühren.

Sicherheitsverriegelung schließen.

H**inweis** 

**Reinigen Sie die Messer vor der Erstinbetriebnahme!**

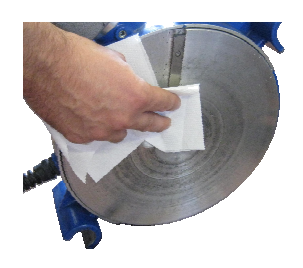

**Die Messer sind mit einem Korrosionsschutz behandelt. Reinigen Sie die Messer mit faserfreien Papier und Reinigungsmittel wie z.B. Trichlorethylen oder reiner Industriealkohol - wir empfehlen "Tangit KS".** 

**Hinweis**

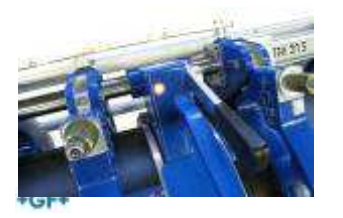

#### **Wir empfehlen die Verwendung von Rollenböcken (mindestens einer pro Seite), um eine optimale Ausrichtung zu garantieren !**

Setzen Sie den Hobel vorsichtig in die Grundmaschine ein. Der Sicherheitmechanismus schliesst selbständig, dies verhindert das Heraustreten des Hobels während des Hobelvorgangs.

Überprüfen Sie, ob der Hobelmotorschalter auf EIN gestellt ist. Beginnen

Sie anschließend den Vorgang, indem Sie die Taste  $\mathbb Z$  drücken: das Display wechselt zur nächsten Ansicht.

**Wenn der Hobel nicht startet, kontrollieren Sie, ob die Signallampe, die anzeigt, dass der Hobel richtig eingesetzt ist, an ist. Achtung**

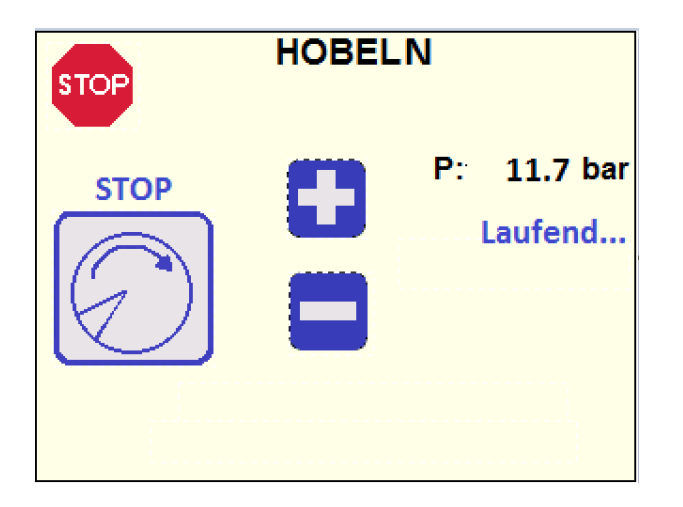

Der Druck kann durch Berühren der Tasten - und +verringert oder erhöht werden.

- **Der Ausgangsdruck des Hobels wird ordnungsgemäß von der Steuerung eingestellt: Erhöhen Sie den Druck nicht um mehr als 10 Bar über dem Bewegungsdruck (überprüfen Sie die Messer oder die Schnittbedingungen). Zu hoher Druck führt zur Beschädigung der Hobels! Achtung**
- **Wenn der Hobel nicht im Arbeitsbereich eingesetzt ist, erscheint Meldung "Hobel einsetzen!" und der Vorgang wird abgebrochen. Achtung**

Stirnseiten der Rohre/Fittinge planhobeln bis beidseitig ein endloser Span in voller Breite der Rohrwandstärke resultiert. Nach dem Hobeln eines Mindestspans an den Rohrenden, erscheint die Meldung "Mindestarbeitsschritt erreicht", anschließend kann das Planhobeln

durch erneutes Drücken der VI Taste angehalten werden: der Hobeldruck wird reduziert und mit ca. 2 weiteren Umdrehungen wird die Rohroberfläche stufenfrei bearbeitet. Der Maschinenschlitten verfährt selbständig in die Offen Position und folgende Ansicht wird angezeigt:

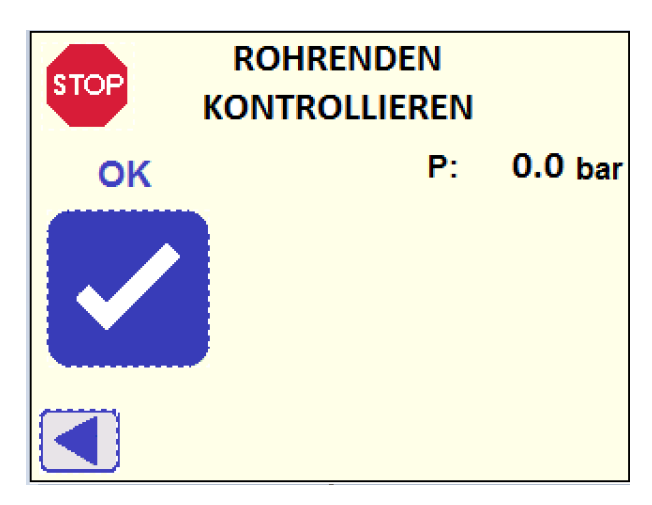

Wenn die Rohrenden korrekt plangehobelt sind, drücken Sie zur Bestätigung die OK Taste, anschließend wechselt das Display automatisch zur nächsten Ansicht.

Zur Wiederholung des Planhobelvorgangs, gelangen Sie durch Drücken der ◄ Taste zurück.

#### **Um den automatischen Prozess augenblicklich zu stoppen, genügt es die Achtung**

taste im oberen linken Eck zu berühren! Der Bildschirm wechselt in **die Ansicht SPANNE DIE ROHRE, um den Schlitten bewegen zu können!** 

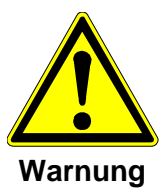

Bei Gefahr für Mensch oder Maschine die taste

Bei Beendigung des Planhobelns, entfernen Sie den Hobel und ins Rohr gefallene Späne z. B. mit einem Pinsel. Vor Beginn jeder Schweißung Kontaktflächen mit nichtfaserndem Papier und fettfreiem Reiniger, z. B. technischem reinem Spiritus (Tangit KS), reinigen.

**Nach dem Reinigungsvorgang Schweißflächen nie mit der Hand berühren! Hinweis**

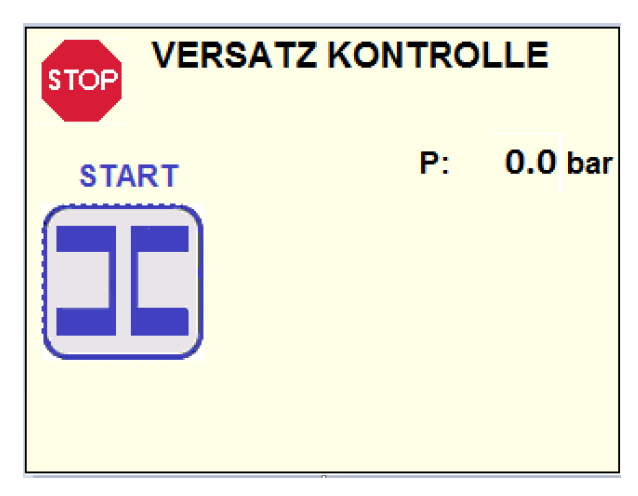

### **8.2.5 Rohr Einspannung und Ausrichtung**

Drücken Sie zum Starten die **Taste und das Display wechselt zur** nächsten Ansicht:

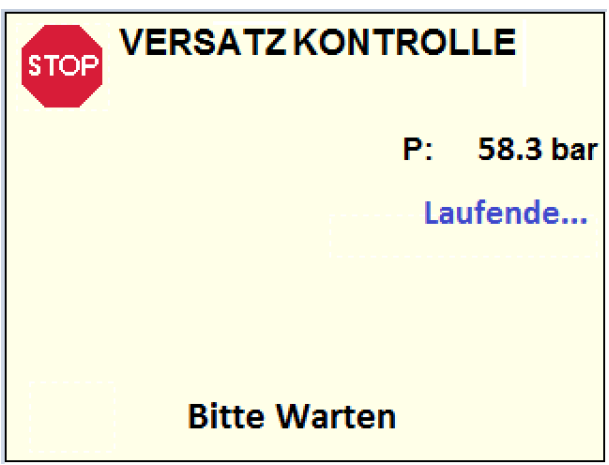

Der Schlitten schließt und der Schweißdruck wird zur Kontrolle der Einspannung eingesetzt. Anschließend fällt der Druck auf Null, um dem Anwender eine Sichtkontrolle der Rohrausrichtung zu ermöglichen. Folgende Ansicht wird angezeigt:

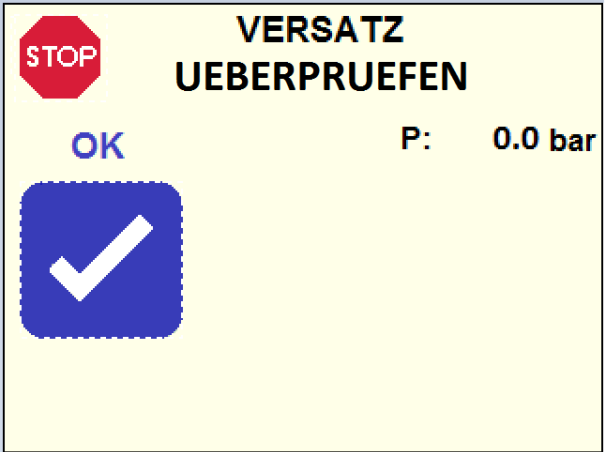
Kontrollieren Sie die Rohrenden entsprechend den folgenden Richtlinien:

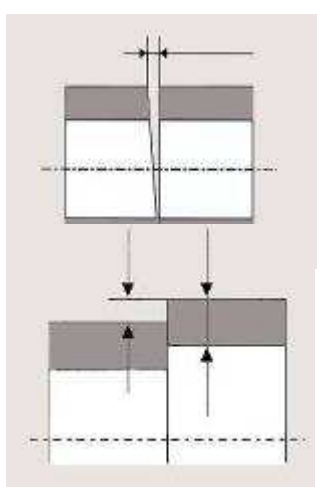

Der Spalt darf maximal 0.5 mm betragen.

Überprüfe den Wandversatz, Dieser darf an der Außenseite nicht größer als 10 % der Wanddicke sein. Wird dieses Maß überschritten, muss durch Drehen der Rohre/Fittings oder durch Verändern der Spannkraft eine günstigere Einspannposition ermittelt werden.

Wenn die Rohre korrekt ausgerichtet sind, drücken Sie die OK Taste zur Bestätigung. Der Schlitten öffnet automatisch und das Display wechselt zum nächsten Ansicht.

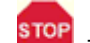

Bei fehlerhafter Ausrichtung drücken Sie die Taste, um zurück zur Ansicht SPANNE DIE ROHRE zu gelangen. Richten Sie die Rohre aus und wiederholen Sie den gesamten Vorgang.

- **Wir empfehlen die Verwendung von Rollenböcken (mindestens einer pro Seite), um eine optimale Ausrichtung zu garantieren ! Hinweis**
- **Um den automatischen Prozess augenblicklich zu stoppen, genügt es die taste im oberen linken Eck zu berühren! Der Bildschirm wechselt in die Ansicht SPANNE DIE ROHRE, um den Schlitten bewegen zu können! Achtung**
- **Falls die Rohre rutschen, erscheint eine Fehlermeldung. Achtung**

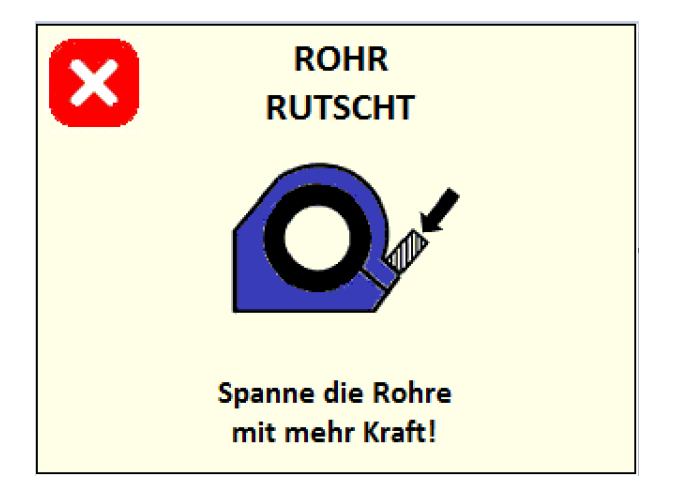

**Drücken Sie die Taste, um zurück zur Ansicht SPANNE DIE ROHRE zu gelangen und die Position der Rohre auszurichten.** 

**Falls der Abstand zwischen den Rohrenden zu groß ist (nicht genügend Rohrmaterial für eine gute Schweißung verfügbar), erscheint eine Fehlermeldung Achtung**

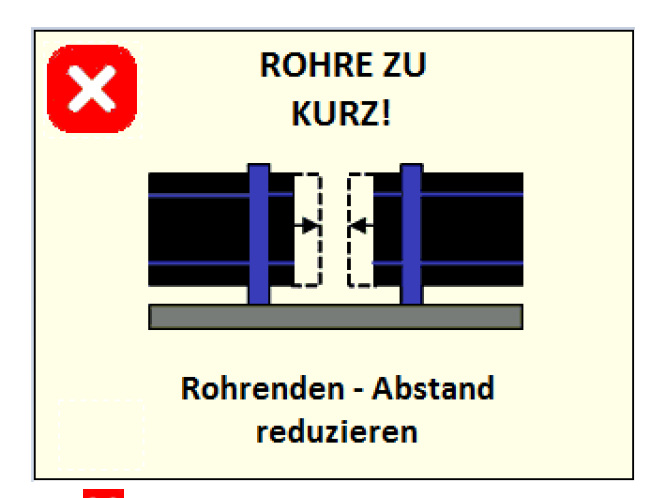

**Drücken Sie die Taste, um zurück zur Ansicht SPANNE DIE ROHRE zu gelangen und die Position der Rohre auszurichten.** 

### **8.2.6 Reinigung der Rohre**

Nun erscheint die Abfrage "Gereinigt", bestätigen Sie daß die Rohre sauber und fettfrei sind, bevor Sie die Schweißung starten.

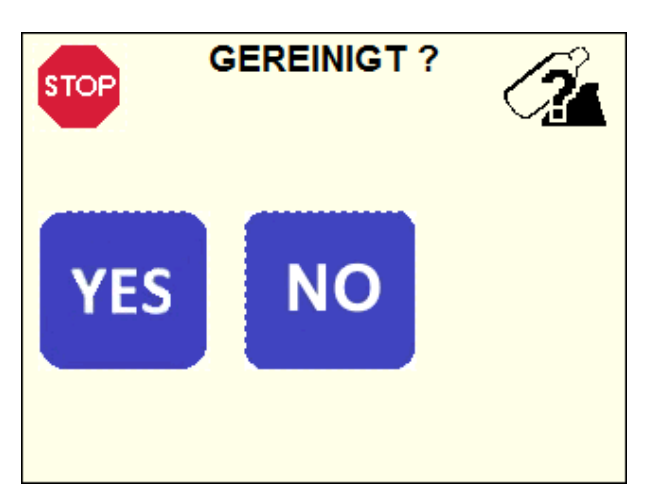

Die entsprechende Auswahl wird im Protokoll gespeichert, danach wechselt das Display zur nächsten Ansicht.

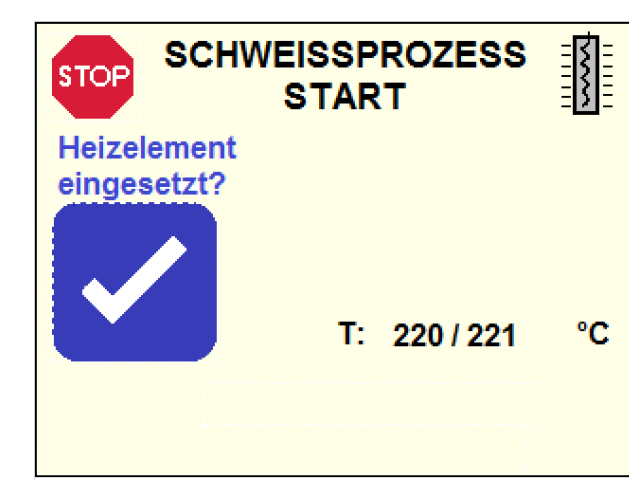

**8.2.7 Einsetzen des Heizelements** 

Die Heizelement Temperatur ist entsprechend der ausgewählten Richtlinie von der Steuerung eingestellt.

Bitte beachten Sie, dass während des Schweißvorgangs alle relevanten Parameter – Temperatur des Heizelementes (T), Druck (P), Zeit (t) – wie folgt angezeigt werden:

Sollwert / tatsächlicher vom System gemessener Wert

Siehe Kapitel 8.3, um mit dem Schweißvorgang fortzufahren.

**Wenn die Temperatur des Heizelements außerhalb des Arbeitsbereiches**  liegt, erscheint entweder die Meldung "Temperatur gering!" oder **"Temperatur hoch!". Deshalb ist ein Fortfahren nicht möglich! Warten Sie bis das Heizelement die richtige Temperatur erreicht und die Meldung verschwindet! Achtung**

## **8.3 Schweissprozess**

Setzen Sie das Heizelement in die Arbeitsposition der Maschine und drücken Sie anschließend zur Bestätigung und zum Starten des

Vorgangs die Taste. Das Display wechselt zur nächsten Ansicht und der Schlitten schließt automatisch.

Jegliche mechanische Beschädigung und/oder Verschmutzung der PTFE -Beschichtung des Heizelementes vermeiden.

Heizelement bei beschädigter PTFE -Beschichtung auswechseln. Nichtbeachtung beeinträchtigt die Qualität der Schweißverbindung.

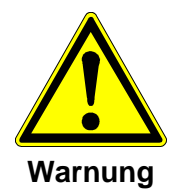

Verbrennungsgefahr!

Aufgeheizter Heizspiegel (220 °C)!

Verbrennungsgefahr an den Händen bei Berühren des aufgeheizten Heizspiegels.

Aufgeheizten Heizspiegel nicht berühren.

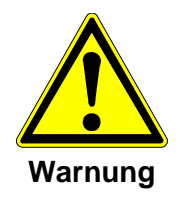

Quetschgefahr an den Händen!

Beweglicher Maschinenschlitten!

Quetschgefahr durch sich bewegenden Maschinenschlitten!

### **8.3.1 Angleichen**

Der Angleichdruck wird vom Steuergerät geregelt.

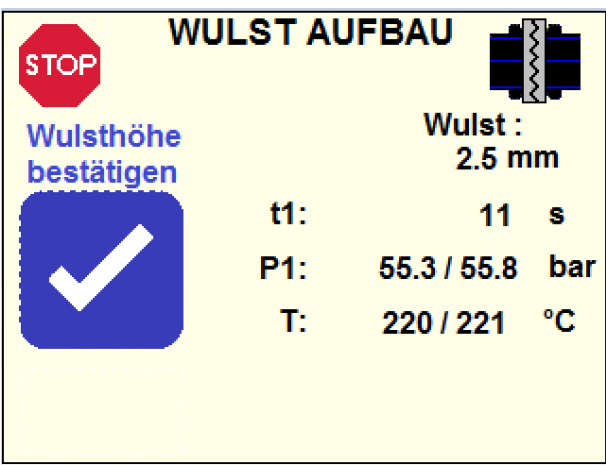

Die Steuerung schließt automatisch den Schlitten und regelt den Druck für die Angleichsphase (P1).

Der Anwender muss Sichtkontrollen des Schweißbereiches durchführen, bis die vorgebene Schweißwulstgröße am gesamten Rohrumfang an beiden Rohrenden, von außen erreicht ist. Anschließend muss die

erreichte vorgegebene Schweißwulstgröße, durch Drücken der Taste bestätigt werden: Die Steuerung verringert automatisch den Druck und beginnt die nächste Phase (Anwärmen).

#### **Die Wulsthöhe kann erst nach Ablauf von mindestens 10 Achtung**

**Wenn der Druck P1 oder die Temperatur des Heizelementes (T) außerhalb des Toleranzbereiches liegt, erscheint die Meldung "FEHLER AUFGETRETEN!. Das Symbol \* kennzeichnet den relevanten Parameter. Der entsprechende Fehlercode wird am Ende des Schweißprozesses angezeigt (siehe Kapitel 8.3.5). Außerdem wird eine Fehlermeldung im Schweißprotokoll gedruckt (siehe Kapitel 10.2.3/12). Achtung**

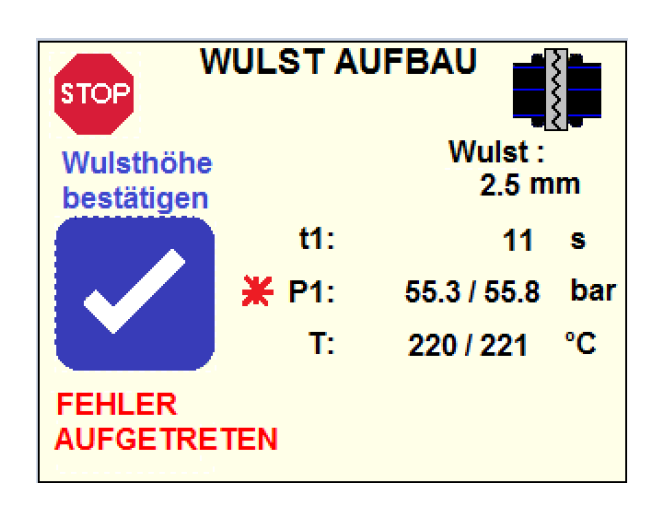

**Bei Auswahl des Modus WIEDERHOLUN WULST (siehe Kapitel 9.5.1) und der Verwendung derselben Parameter (Standard, Durchmesser, SDR) für die nachfolgenden Schweißungen (siehe Kapitel 8.37), berücksichtigt die Steuerung dieselbe Zeit t1, die bei der ersten Schweißung manuell bestätigt wurde. Eine Verringerung des Drucks erfolgt automatisch nach Achtung**

> **dem Countdown. Deshalb wird die Taste nicht mehr angezeigt und die Meldung "Wiederholun Wulst" erscheint. Die Meldung "Wiederholun Wulst" wird auch in der Zusammenfassung der ausgewählten Parameter (siehe Kapitel 8.1.4) angezeigt.**

**Bei Auswahl des Standards DVS 2207-1 (A), kontrolliert die Steuerung die Angleichphase entsprechend des Rohrdurchmessers und der Wandstärke. Der Angleichdruck wird automatisch auf den Anwärmdruck Achtung**

> **reduziert. Deshalb wird die Taste nicht mehr angezeigt und die Meldung "Automatik Wulst – Bitte Warten" erscheint.**

- **Bei Auswahl des Standards NBN T 42-010 (siehe 8.4.3)überspringt die Steuerung die Wulstaufbauphase und geht direkt zur nächsten Phase. Achtung**
- **Um den automatischen Prozess augenblicklich zu stoppen, genügt es die taste im oberen linken Eck zu berühren! Der Bildschirm wechselt in Achtung**

**die Ansicht SPANNE DIE ROHRE, um den Schlitten bewegen zu können!**  Die Meldung "Schweißung unterbrochen!" wird auch angezeigt.

#### **8.3.2 Anwärmen**

Während der Anwärmzeit bleiben die Rohrenden stets in Kontakt mit der Heizplatte.

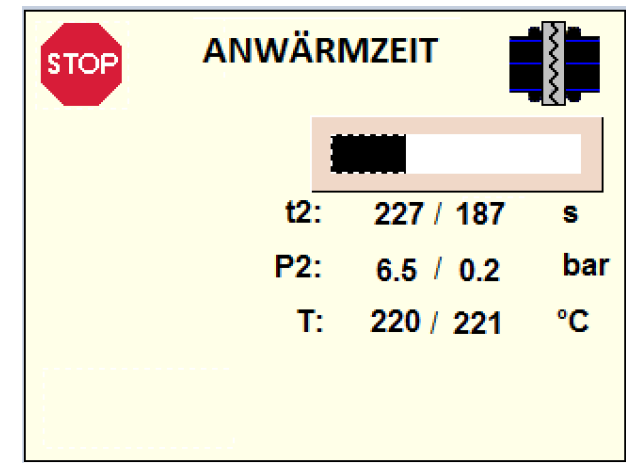

Kurz vor Ablauf der Anwärmzeit (6 Sekunden) signalisiert die Hydraulik mit einem Piepston das Öffnen der Maschine.

Wenn t2 abgelaufen ist, öffnet sich der Schlitten und das Display wechselt automatisch zur nächsten Ansicht.

- **Wenn der Druck P2 oder die Temperatur des Heizelements (T)außerhalb des Toleranzbereiches liegt, erscheint die Meldung "FEHLER AUFGETRETEN!" und das Symbol \* kennzeichnet den relevanten Parameter. Der entsprechende Fehlercode wird am Ende des Schweißprozesses angezeigt (siehe Kapitel 8.3.5). Außerdem wird auch im Schweißprotokoll eine Fehlermeldung gedruckt (siehe Kapitel 10.2.3/12). Achtung**
- **Wird das Öffnen des Schlittens der Grundmaschine während der Anwärmzeit erzwungen, wird der Vorgang abgebrochen und folgende Fehlermeldung angezeigt: Achtung**

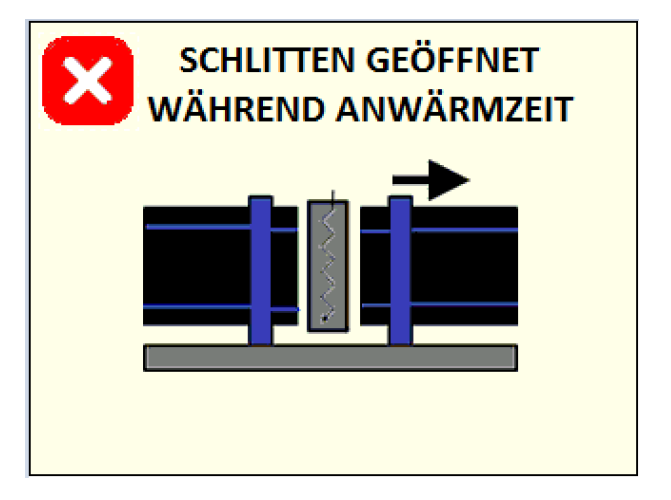

**Durch Drücken der Taste wechselt das Display zur Ansicht Fehlercodes (siehe Kapitel 8.3.5).** 

**Bei Auswahl des NBN T 42-010 Standards (siehe Kapitel 9.4.3) legt die Steuerung einen bestimmten Druck höher als Null fest. Achtung**

**Um den automatischen Prozess augenblicklich zu stoppen, genügt es die taste im oberen linken Eck zu berühren! Der Bildschirm wechselt in die Ansicht SPANNE DIE ROHRE, um den Schlitten bewegen zu können! Die Meldung "Schweißung unterbrochen!" wird ebenfalls angezeigt. Achtung**

#### **8.3.3 Umstellen**

Sobald der Maschineschlitten auffährt und die Abzugsvorrichtung die Heizplatte von den Rohrenden getrennt hat, entnehme das Heizelement der Grundmaschine.

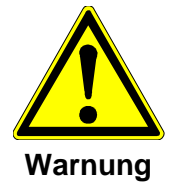

Quetschgefahr an den Händen!

Beweglicher Maschinenschlitten!

Quetschgefahr durch sich bewegenden Maschinenschlitten!

Stelle das Heizelement ohne Beschädigung und Verschmutzung in den Einstellkasten zurück.

**Ist die Grundmaschine mit einem Auswurfsystem für das Heizelement (AHE) ausgestattet, berühren Sie es nicht! Es wird automatisch von dem Schweißbereich entfernt (ausführliche Angaben finden Sie im AHE Benutzerhandbuch). Achtung**

Das Display zeigt folgende Ansicht:

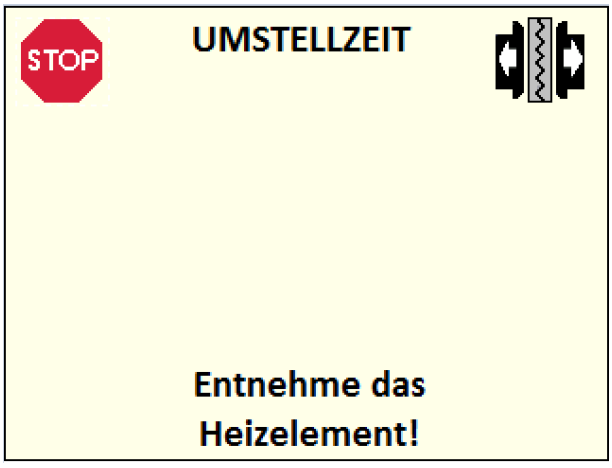

Die Maschine öffnet den Schlitten vollständig, anschließend schließt sie wieder, um die Rohrenden nahezu in Kontakt zu bringen und hält dann an: Der Druck wird verringert und das Display wechselt zur nächsten Ansicht.

- **Liegt das Umstellen des Zeitablaufs t3 außerhalb des Toleranzbereiches, erscheint die Meldung: "FEHLER AUFGETRETEN!". Der entsprechende Fehlercode wird am Ende des Schweißprozesses angezeigt (siehe Kapitel 8.3.5) und auch im Schweißprotokoll wird eine Fehlermeldung gedruckt (siehe Kapitel 10.2.3/12). Achtung**
- **Um den automatischen Prozess augenblicklich zu stoppen, genügt es die taste im oberen linken Eck zu berühren! Der Bildschirm wechselt in die Ansicht SPANNE DIE ROHRE, um den Schlitten bewegen zu können!**  Die Meldung "Schweißung unterbrochen!" wird ebenfalls angezeigt. **Achtung**

### **8.3.4 Abkühlzeit**

Die Steuerung beginnt mit dem Aufbau des Fügedrucks innerhalb der vorgeschriebenen Zeit (t4) des ausgewählten Schweißstandards: Eine gleichmäßige Doppelwulst bildet sich um den gesamten Rohrdurchmesser.

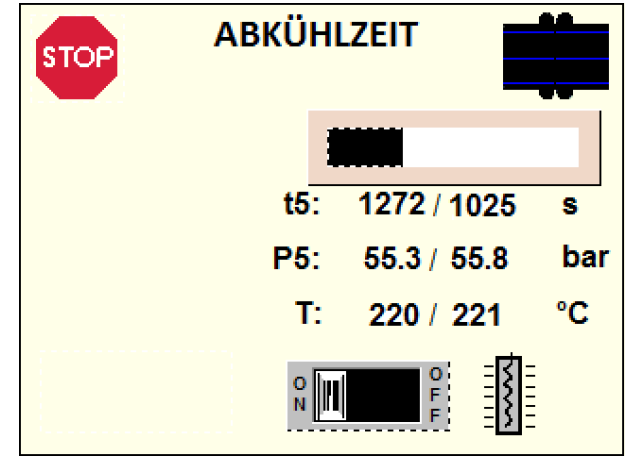

Sobald der Fügedruck erreicht ist, beginnt der Zähler für die Abkühlzeit t5.

Wenn die Abkühlzeit abgelaufen ist, wechselt die Steuerung automatisch zum nächsten Vorgang.

Enthält der ausgewählte Schweißstandard zwei Abkühlphasen, schaltet die Steuerung automatisch von Abkühlzeit 5 auf 6.

Das Heizelement kann während der Abkühlzeit (AUS) OFF und (EIN) ON geschalted werden.

- **Wenn t4 außerhalb des Toleranzbereiches, erscheint die Meldung: "FEHLER AUFGETRETEN!". Der entsprechende Fehlercode wird am Ende des Schweißprozesses angezeigt (siehe Kapitel 8.3.5) und auch im Schweißprotokoll wird eine Fehlermeldung gedruckt (siehe Kapitel 10.2.3/12). Achtung**
- **Wenn der Druck P5 außerhalb des Toleranzbereiches liegt, erscheint die Meldung "FEHLER AUFGETRETEN!" und das Symbol \* kennzeichnet den relevanten Parameter. Der entsprechende Fehlercode wird am Ende des Schweißprozesses angezeigt (siehe Kapitel 8.3.5) und es wird auch eine Fehlermeldung im Schweißprotokoll gedruckt (siehe Kapitel 10.2.3/12). Achtung**
- **Wenn der Schlitten während der Abkühlzeit verrutscht (dies kann z.B. durch vorzeitiges Öffnen der Schellen verursacht werden), wird der Vorgang angehalten und die folgende Fehlermeldung angezeigt: Achtung**

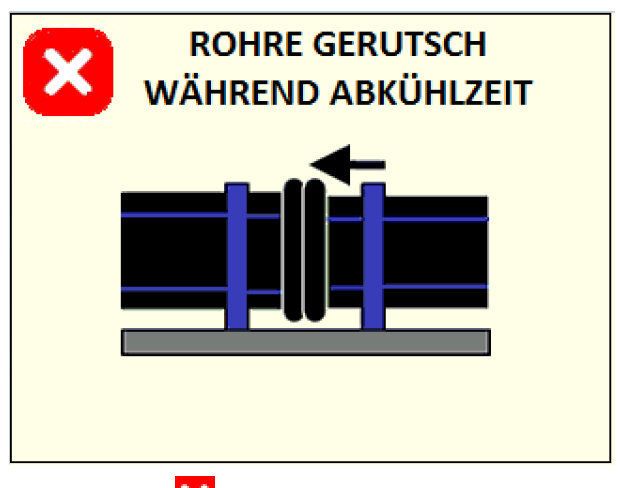

**By pushing the button the display moves to the Error Codes page (see chapter 8.3.5).** 

**Die Abkühlphase kann jederzeit durch Drücken der Taste unterbrochen werden. Nach dieser Aktion erscheint folgende Fehlermeldung: Achtung**

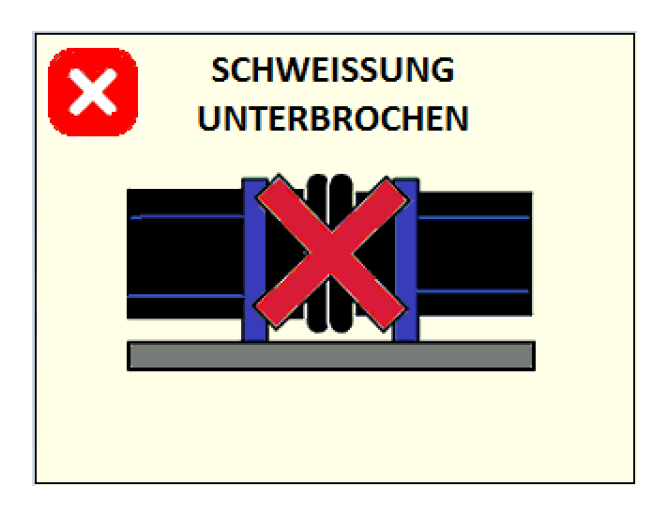

**Durch Drücken der Taste wechselt das Display zur Ansicht Fehlercode (siehe Kapitel 8.3.5).** 

**Abgebrochene Schweissungen sind fehlerhaft und müssen ersetzt werden! Achtung !**

#### **8.3.5 Beurteilung**

Wird ein Schweißprozess ohne Fehler beendet, erscheint folgende Ansicht:

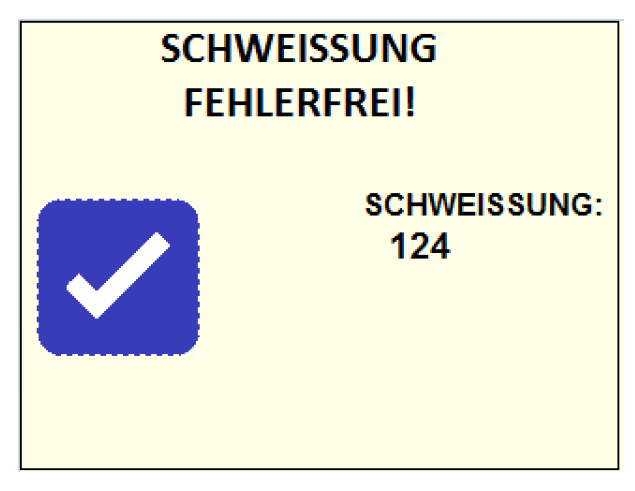

Die Referenznummer der Schweißung wird unter Berücksichtigung der Reihenfolge aller mit dieser Maschine durchgeführten Schweißungen angezeigt.

Drücken Sie die **Taste, um zum nächsten Schritt zu gelangen**.

Im Fehlerfall erscheint ein andere Ansicht:

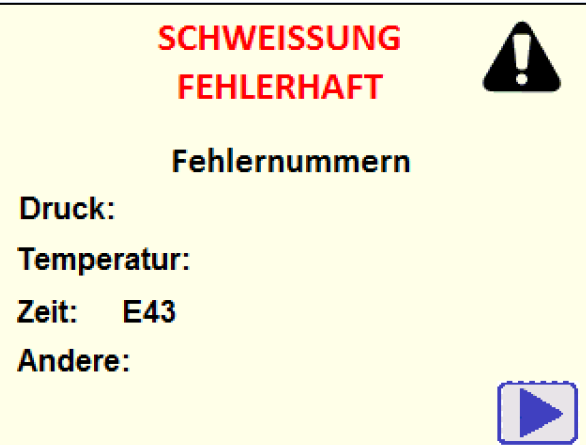

Dabei werden die bestimmten Codes der aufgetretenen Fehler angezeigt, um dem Anwender die Überprüfung zu erleichtern (siehe Kapitel 10.2.3) und sie dem GF After-Sales Kundendienst zu melden.

Drücken Sie die ► Taste, um zum nächsten Schritt zu gelangen.

#### **8.3.6 Schweißnummer**

Nach der Schweißbeurteilung kann eine individuelle Schweißnummer vergeben werden.

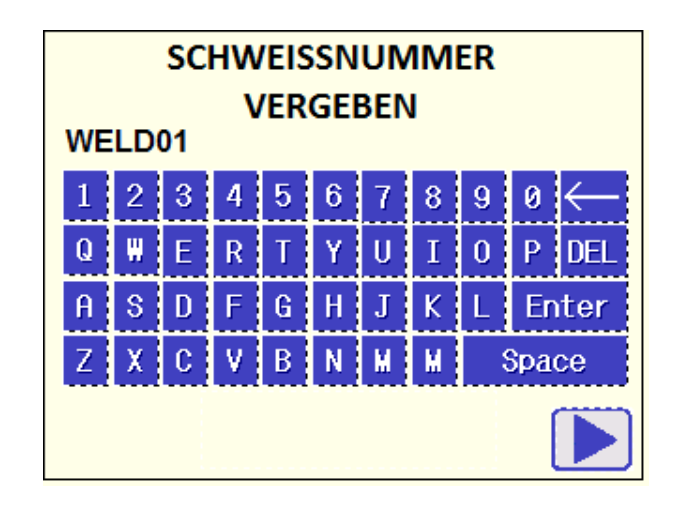

Benutzen Sie die Touch Tastatur, um den Code der Schweißnummer einzugeben (maximal 6 alphanumerische Ziffern). Bestätigen Sie den Schweißnummer durch Drücken der Enter Taste.

Drücken Sie die ► Taste, um zum nächsten Schritt zu gelangen.

**Sollten bei dem Schweißprozess Fehler aufgetreten sein, wird die Meldung FEHLER AUFGETRETEN, PROTOKOLL KONTROLLIEREN! angezeigt (siehe Kapitel 10.2.3/12). Achtung** 

**8.3.7 Protokoll Speichern** 

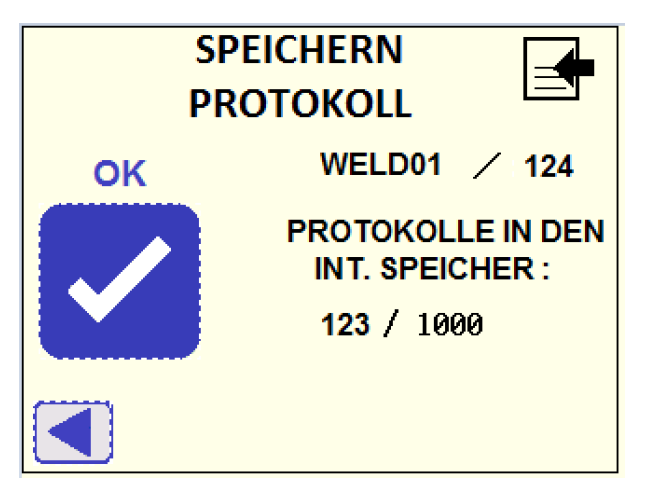

Die mit der Tastatur eingegebene individuelle Schweißnummer und die Gesamtzahl der Schweißungen, werden beide auf der oberen rechten Seite des Displays angezeigt.

Sind diese richtig, bestätigen Sie durch Drücken der OK Taste: Das Schweißprotokoll wird im internen Speicher gespeichert und das Display wechselt automatisch zur nächsten Ansicht.

Der Status des internen Speichers wird ebenfalls angezeigt (Anzahl der im internen Speicher gespeicherten Schweißprotokolle / 1000 Protokolle Höchstkapazität).

#### **Die Speicherkapazität des internen Speichers beträgt 1000 Schweißprotokolle. Bei Erreichen der maximalen Speicherkapazität, wird das erste gespeicherte Protokoll mit dem aktuellen ersetzt! (siehe Kapitel**  9.4.4 "Speicher Zurücksetzen" unter "Maschinen Set-up"). **Achtung**

Wenn die Schweißnummer geändert werden muss, gehen Sie einen Schritt zurück, indem Sie die ◄ Taste drücken.

Nach Abspeichern des Protokolls werden Sie gefragt, ob die nächste Schweissung mit denselben zusätzlichen Daten (siehe Kapitel 10.1) versehen werden soll. Falls keine zusätliche Daten eingegeben wurden, erscheint diese Abfrage nicht!

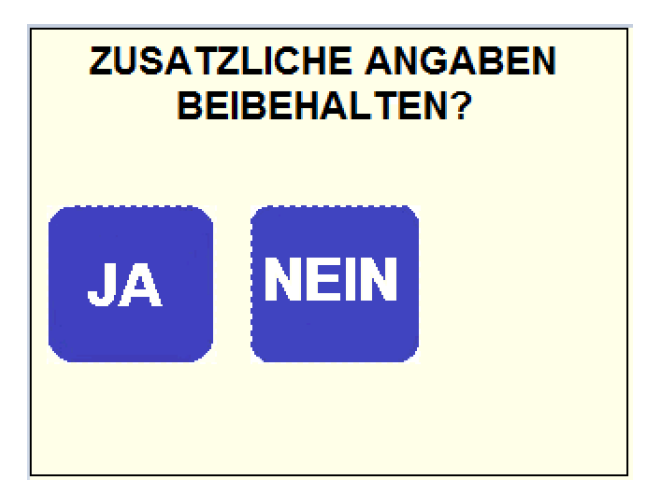

Bei der Auswahl "NEIN" werden alle zusätzlichen Daten gelöscht.

Nach Abspeichern der Daten werden Sie gefragt, ob die nächste Schweissung mit demselben Material stattfinden soll.

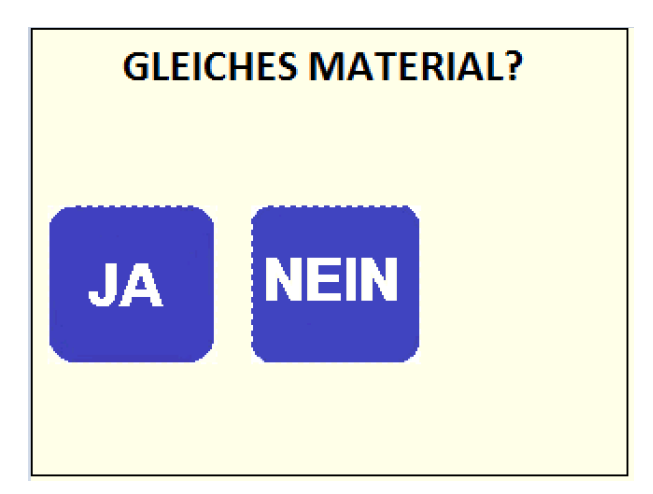

Falls Ja, werden die Schweiß - Parameter Eingaben übersprungen und es beginnt direkt mit der Schweissvorbereitung **(**siehe Kapitel 8.1.4)!

**Falls WIEDERHOLUNG WULST ist (siehe Kapitel 9.5.1), wird in der nachfolgende Schweißung mit denselben Parametern (Richtlinie, Durchmesser, Wanddicke) dieselbe Zeit t1 (siehe Kapitel 8.3.1)für die Wulstbildung verwendet. Die erste Schweißung stellt somit eine Referenz dar, der Wechsel von Angleichen zu Anwärmen erfolgt automatisch. Achtung**

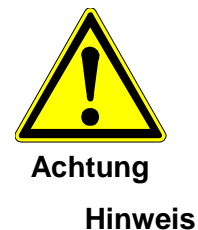

Quetschgefahr an den Händen!

Beweglicher Maschinenschlitten!

Quetschgefahr durch sich bewegenden Maschinenschlitten!

**Die Abkühlzeit muss eingehalten werden. Während des Abkühlens ist die Anwendung von Kühlmitteln unzulässig. Druckprüfung erfolgt üblicherweise nicht früher als 1 Stunde nach Ablauf der Abkühlzeit!** 

# **8.4 Visuelle Prüfung der Schweißnaht**

Naht unmittelbar nach dem Ausspannen der Schweißverbindung visuell bezüglich des korrekt ausgebildeten Doppelwulstes und des k - Maßes prüfen.

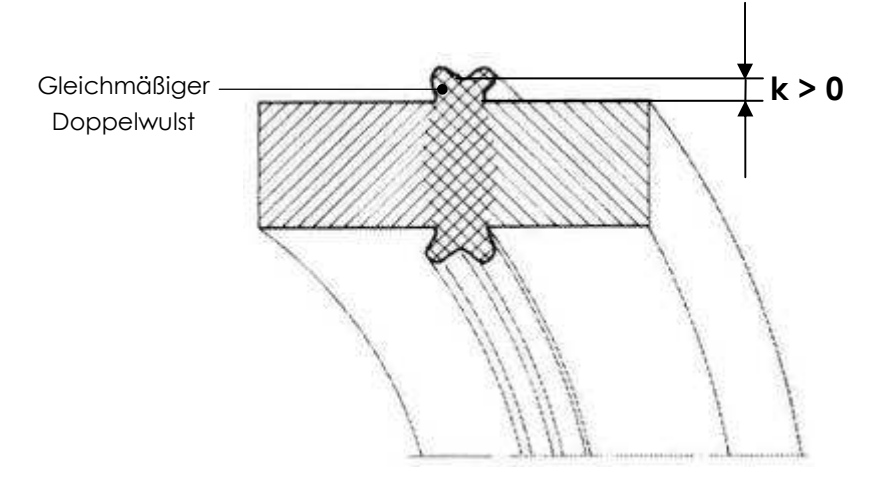

# **9 Maschinen Set-up**

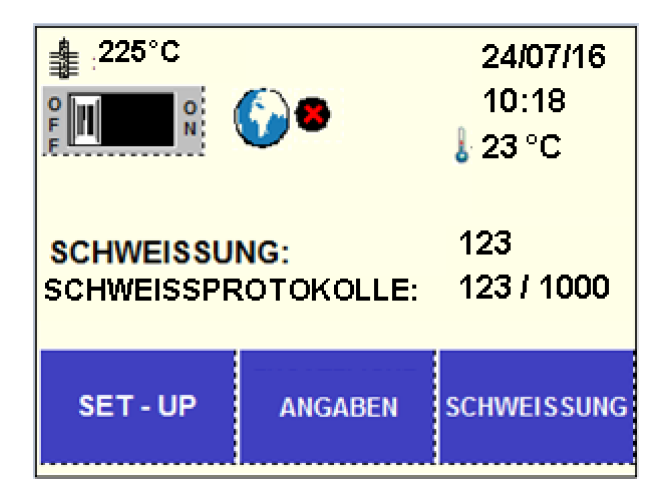

Drücken Sie die Taste SET-UP auf der Startseite und die nächste Ansicht erscheint.

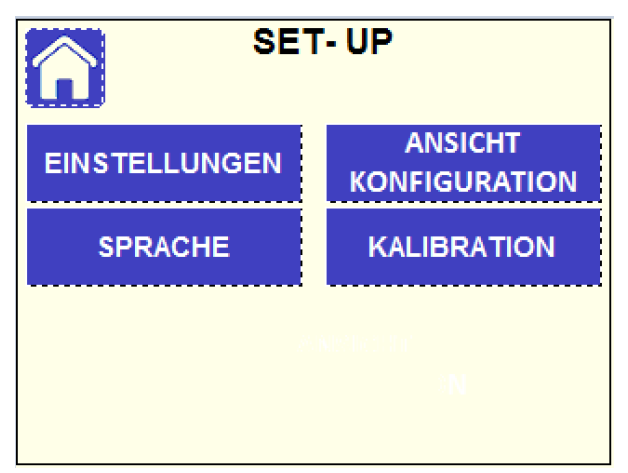

# **9.1 Konfigurationsansicht**

Drücken Sie die Taste KONFIGURATIONS ANSICHT, um die Konfigurationseinstellungen der Maschine zu prüfen (siehe Kapitel 9.5).

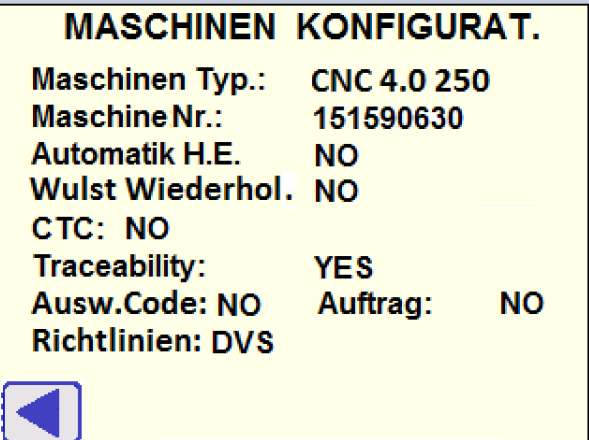

## **9.2 Sprache**

Drücken Sie die Taste SPRACHE: Zur Auswahl der entsprechenden Sprache berühren Sie die entsprechende Taste. Die Sprache wird nach Verlassen des Sprachmenüs durch Drücken der ◄ Taste geändert.

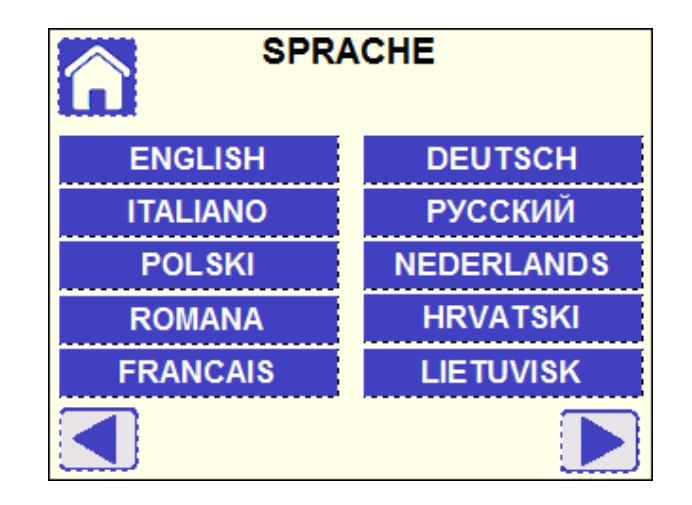

# **9.3 Kalibration**

Drücken Sie die Taste KALIBRATION und folgende Ansicht erscheint:

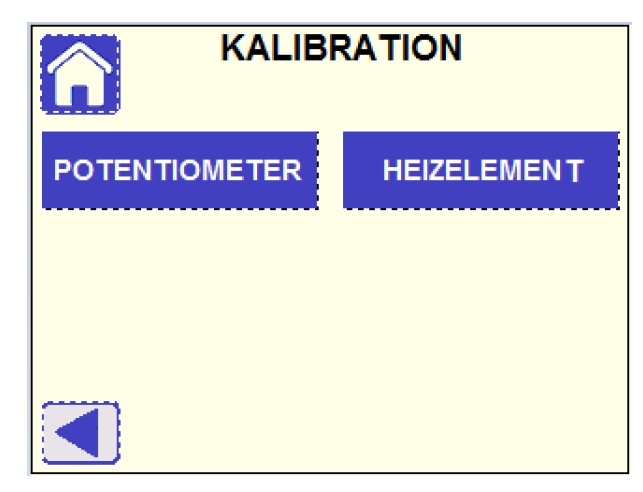

In dieser Ansicht können Sie das Potentiometer der Grundmaschine und das Heizelement kalibrieren.

#### **Bei einer Änderung der Grundmaschine oder der Heizplatte, müssen diese vor dem Einsatz kalibriert werden! Achtung**

### **9.3.1 Potentiometer**

Drücken Sie die Taste POTENTIOMETER und folgende Ansicht erscheint:

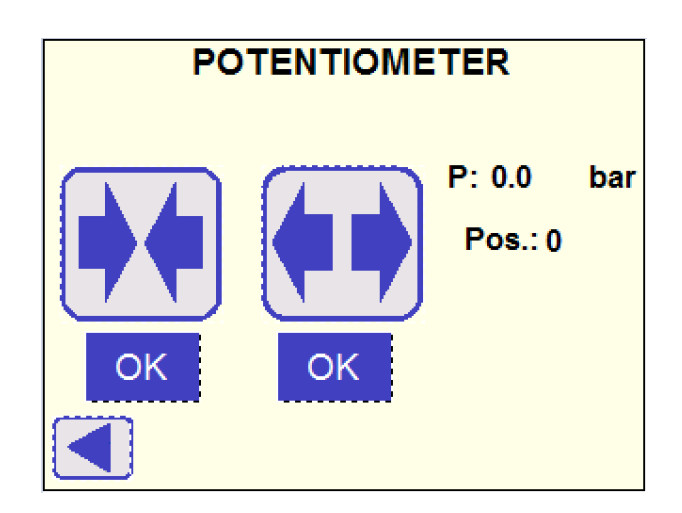

Das Potentiometer kontrolliert alle Bewegungen des Maschineschlittens.

Betätigen Sie die Taste **TV** "Schliessen bis sich der Schlitten in der Endposition befindet, Bestätigung mit der darunter liegenden Taste OK.

Dann Öffnen der Maschine **bis in die Endposition und Bestätigung** mit der darunter liegenden OK Taste.

Das Potentiometer ist kalibriert.

Verlassen Sie das Menü mit der Pfeil nach Taste◄.

### **9.3.2 Heizelement**

Drücken Sie die Taste HEIZELEMENT und folgende Ansicht erscheint:

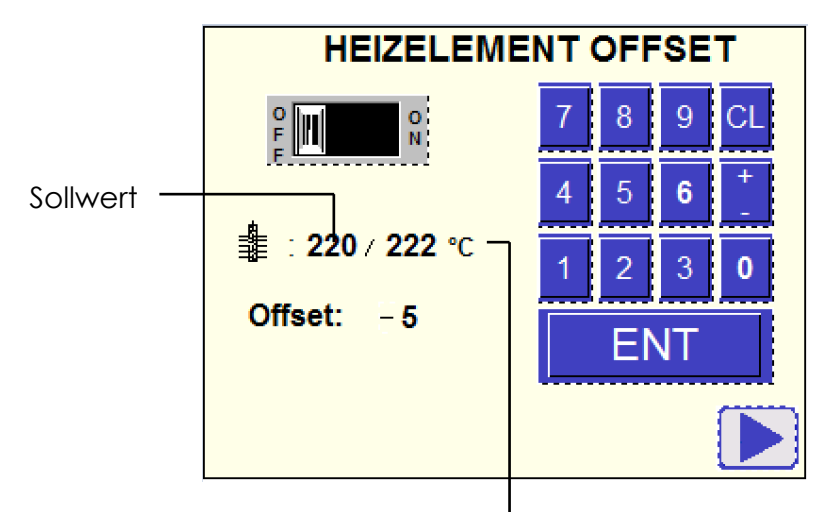

Messwert der Regelung

- 1. Schalten Sie das Heizelement am Bildschirm Ein, dazu berühren Sie ON.
- 2. Warten Sie bis der Messwert der Regelung stabil ist und gleich dem Sollwert.
- 3. Messen Sie die Temperatur mit einem geeichten Messinstrument an mehreren Stellen (Minimum 4) der Heizplatte und bilden Sie den Mittelwert.
- 4. Einstellen des Offset: falls die von Ihnen gemessene Temperatur höher als der angezeigte Wert ist, verringern Sie den Offset um die Differenz zwischen Messwert und angezeigtem Wert der Regelung. Beispiel: Von Ihnen gemessene Plattentemperatur 230 °C, Sollwert 220 °C, verringern Sie den Wert des Offset um –10 °C. Geben Sie zuerst den Wert ein dann das Vorzeichen, speichern Sie den Offset mit ENT.
- 5. Überprüfen Sie die Einstellung nachdem die gemessene Temperatur stabil um den Sollwert regelt.

Schalten Sie das Heizelement (OFF) aus und verlassen Sie das Menü mit der Pfeil nach Taste◄.

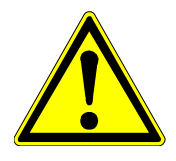

Die Heizelement-Temperatur muss regelmässig entsprechend den länderspezifischen Richtlinien kontrolliert werden!

# **9.4 Einstellungen**

Drücken Sie die Taste EINSTELLUNGEN, anschließend werden Sie aufgefordert, das Passwort einzugeben um fortzufahren (dieses Menü ist speziell dem Maschinen Administrator zugeordnet):

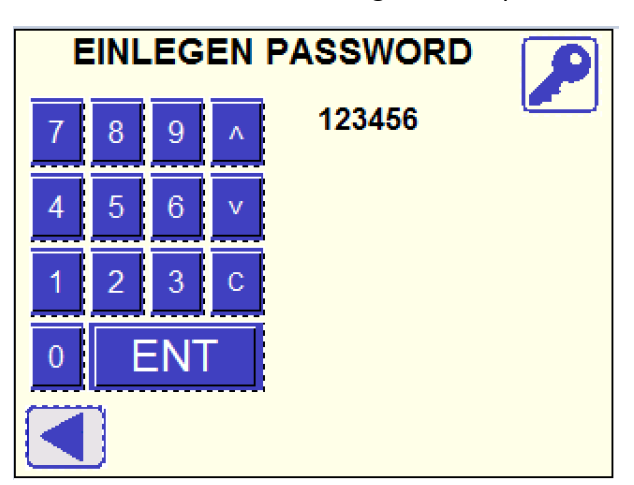

Geben Sie das Passwort (6 numerische Ziffern) Mithilfe der am Display angezeigten Tastatur ein. Drücken Sie anschließend die Taste ENT zur Bestätigung (für die Passwort Verwaltung siehe Kapitel 9.5.6).

Folgende Ansicht erscheint:

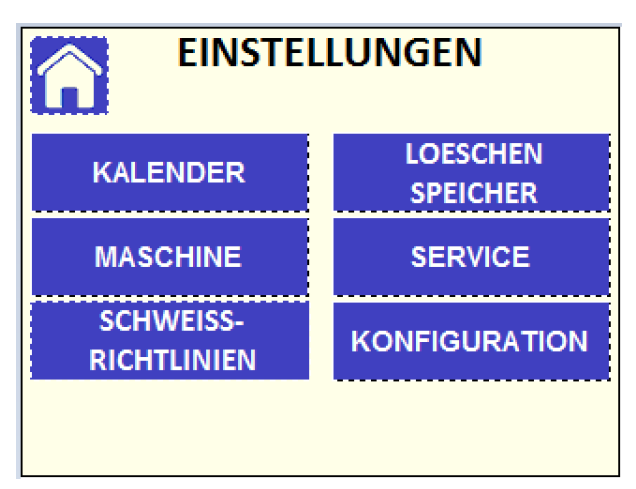

**Ist das eingegebene Passwort nicht richtig, wird folgende Fehlermeldung angezeigt: Achtung**

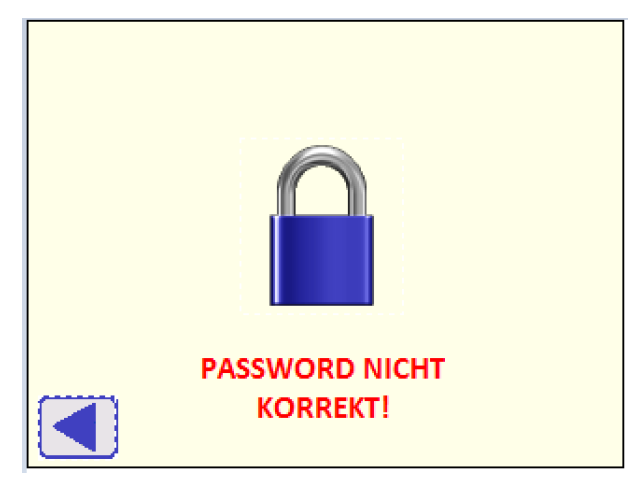

**Zum Wiederholen drücken Sie die Taste ◄.** 

#### **9.4.1 Kalender**

Stellen Sie Datum und Uhrzeit des Systems ein.et data and time of the system.

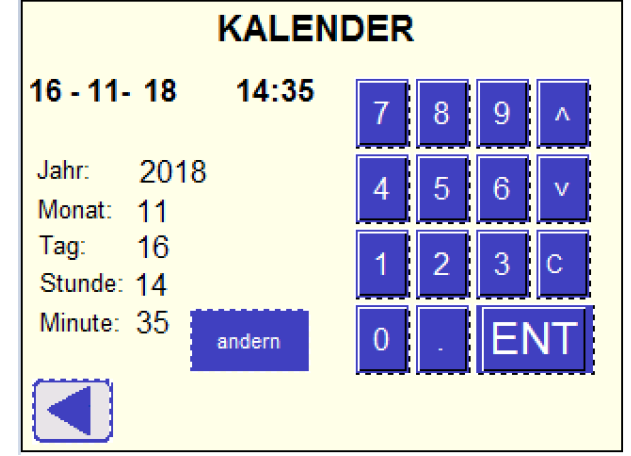

Benutzen Sie zur Eingabe eines bestimmten Wertes (Jahr, Monat, Tag, Stunde, Minute) die Tastatur und bestätigen Sie mit der Taste ENT: Verwenden Sie die Auf/Ab Pfeiltasten zur Auswahl weiterer Daten.

Zur Umstellung des bestehenden Datums / Uhrzeit auf die von Ihnen eingegebenen Daten, drücken Sie die Taste ÄNDERN.

#### **Das System wechselt automatisch von Sommer- auf Winterzeit (Eine manuelle Eingabe ist nicht erforderlich). Achtung**

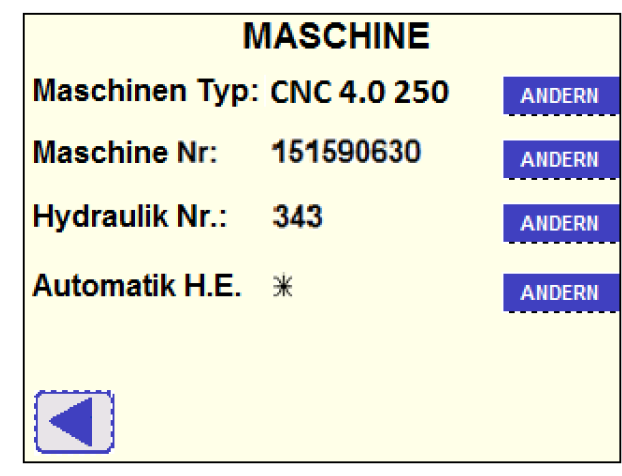

**9.4.2 Maschine** 

Der Maschinentyp und die Seriennummer der Grundmaschine kann verändert werden. Das Wegmesssystem und ein automatisches Heizelement muss im Menü konfiguriert werden.

Die Seriennummer des Hydraulikaggregates kann nicht verändert werden - nur möglich durch eine Servicestelle!

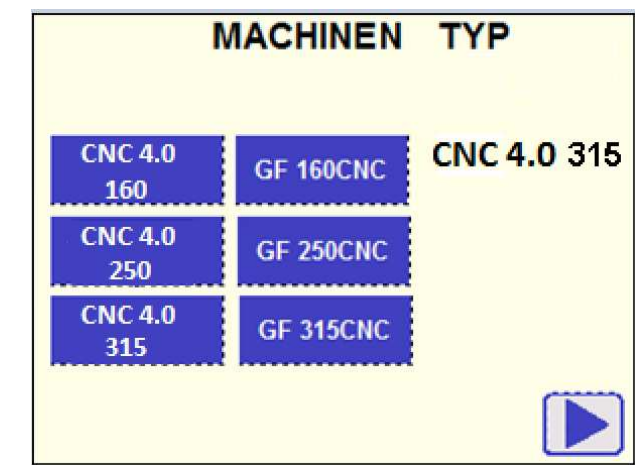

### *Maschinen Typ*

Wähle die entsprechende Grundmaschine aus!

Wählen Sie die entsprechende Grundmaschine aus und fahren Sie fort, indem Sie die Taste ► drücken.

Anschließend werden Sie aufgefordert, das Potentiometer und die Steuerung des Heizelementes zu kalibrieren (siehe Kapitel 9.3.1 und 9.3.2).

Fahren Sie nach jeder Kalibrierung fort, indem Sie die Taste ► drücken.

#### *Maschinennummer*

Hier kann die Seriennummer der Grundmaschine eingegeben werden.

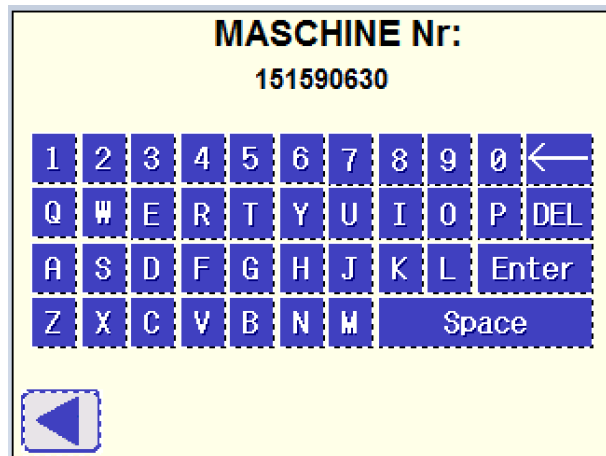

Die Seriennummer der Grundmaschine ist auf dem Typenschild der Grundmaschine abzulesen.

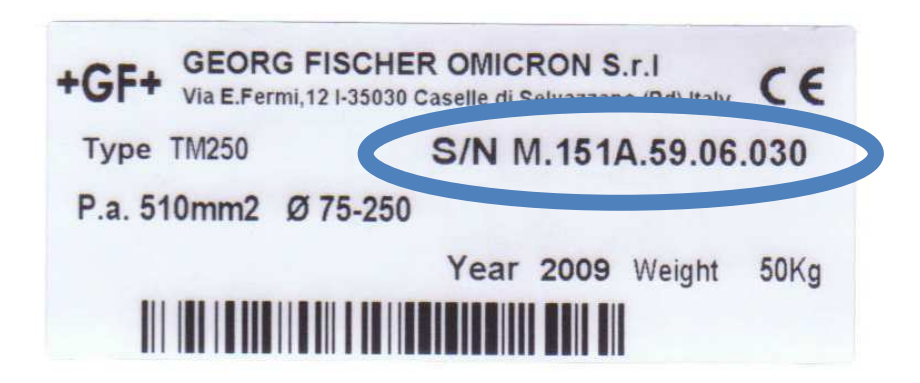

#### **Die Eingabe erfolgt mit 9 Zeichen! Die Seriennummer auf dem Typenschild umfasst 12 Stellen (ohne Punkte)! Hinweis**

Setzen Sie die Seriennummer nach folgenden Beispiel um:

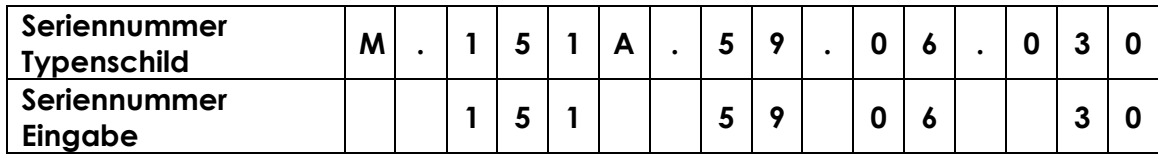

Einzugebende Seriennummer: 151590630

#### *Automatisches Heizelement*

Wählen Sie `JA` bei Existenz eines automatische Heizelementes.

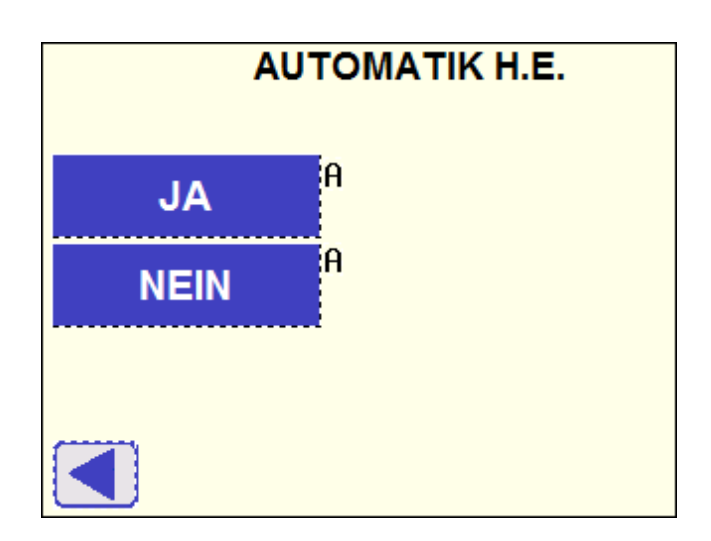

Bei Auswahl dieser Option öffnet der Schlitten nicht vollständig nach der VERSATZ KONTROLLE (siehe Kapitel 8.2.5), sodass der Selbstverriegelungsmechanismus das Heizelement nach manuellem Einsetzen in der Arbeitsposition halten kann.

Das Symbol \* wird angezeigt und kennzeichnet die ausgewählte Option.

Das \* Symbol wird in dem Anzeigenfeld MACHINE (MASCHINE) angezeigt, wenn die Auswahl Automatic H.E. (Automatisches Heizelement) JA gewählt wird.

### **9.4.3 Schweissrichtlinien**

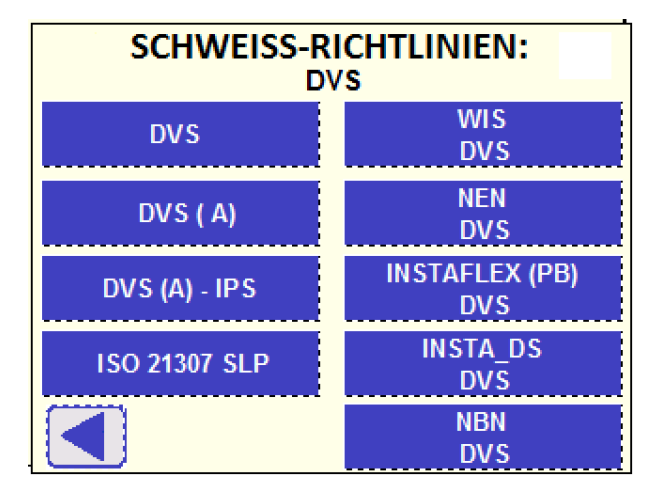

Dieses Menü bietet dem Anwender die Möglichkeit während der Schweißprozesse eine Auswahl aus den verfügbaren Schweißrichtlinien zu treffen. (siehe Kapitel 8.1.1).

Drücken Sie die entsprechende Taste und die ausgewählte Richtlinie wird ganz oben auf der Seite angezeigt.

The default selection is **DVS**.

- **Die Auswahl wird in der Steuerung abgespeichert und erscheint beim Achtung Neustart der Hydraulikeinheit. Falls Sie die Auswahl verändern möchten, wiederholen Sie den Vorgang in diesem Menü.**
- **Bei Auswahl der Konfiguration DVS (A), wird die Taste DVS (A) PE 100 im folgenden Bildschirm für Auswahl der Schweißrichtlinie angezeigt. Achtung**

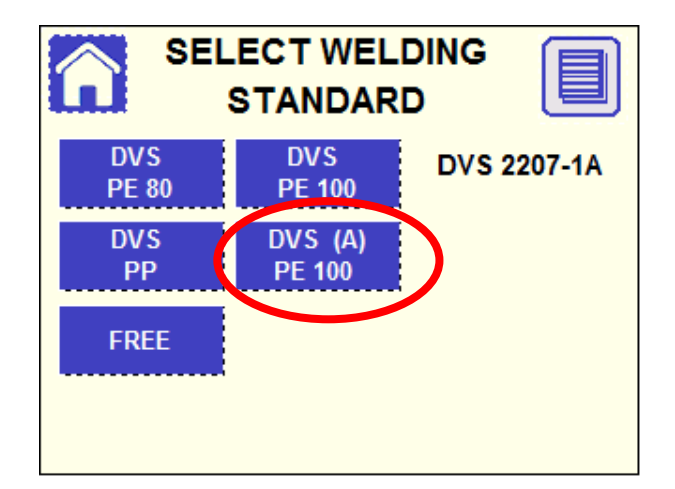

**Bei Auswahl der Schweissrichtlinie DVS 2207-1 (A)für PE 100 wird die Angleichphase von der Steuerung automatisch kontrolliert (siehe Kapitel 8.3.1): der Angleichdruck wird selbstständig auf Anwärmdruck reduziert und die Anwärmzeit gestartet.** 

**Falls der Schlitten nicht den erwarteten Weg gefahren ist, dann erfolgt ein Schweissabbruch und die Ansicht SPANNE DIE ROHRE erscheint, um das Bewegen des Schlittens zu ermöglichen.** 

#### **9.4.4 Löschen des internen Speichers**

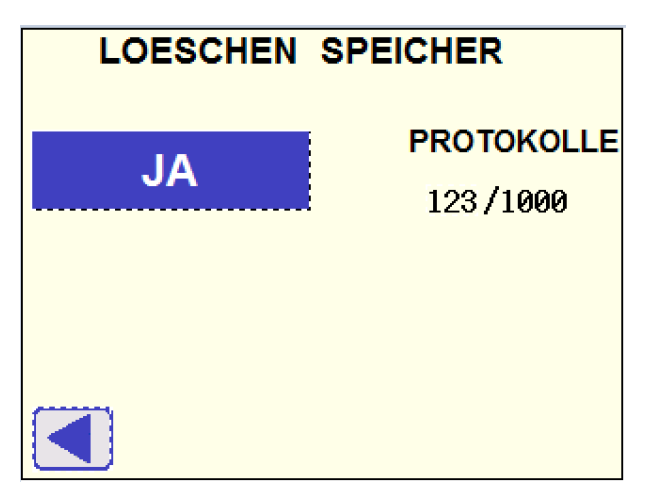

Mit dieser Funktion werden die Protokolle aus dem internen Speicher gelöscht.

Drücken Sie JA und folgende Ansicht erscheint:

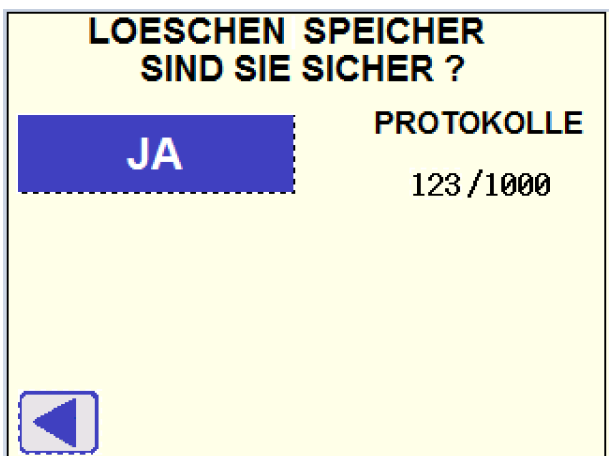

Zur Bestätigung drücken Sie die YES (Ja) Taste oder die Taste ◄ zum Verlassen der Ansicht ohne Daten zu löschen.

**Vor Löschen aller Protokolle stellen Sie sicher, dass die Daten auf einen USB Speicher übertragen wurden oder nicht mehr benötigt werden. Nach Ausführung dieses Befehls sind die Daten für immer gelöscht!**  Achtung

### **9.4.5 Service**

Der Zugang zum Service Menü ist Passwort geschützt und nur autorisierten Mitarbeitern der GF Kundendienststellen zum Zwecke periodischer Instandhaltungsmaßnahmen vorbehalten.

# **9.5 Maschinen Konfiguration**

Das Konfigurationsmenü gestattet die Freigabe bestimmter Funktionen und Betriebsarten während des Schweißprozesses.

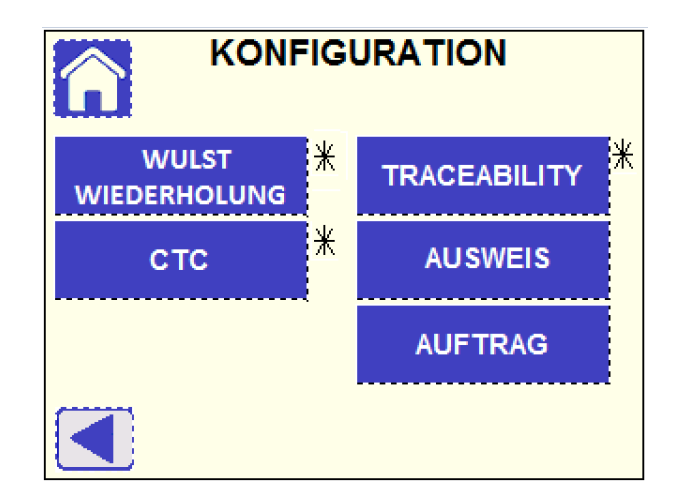

### **9.5.1 Wiederholun Wulst**

Falls WIEDERHOLUN WULST ausgewählt ist JA, wird in der nachfolgenden Schweißung mit denselben Parametern (Richtlinie, Durchmesser, Wanddicke) dieselbe Zeit t1 für die Wulstbildung verwendet (siehe Kapitel 8.3.1).

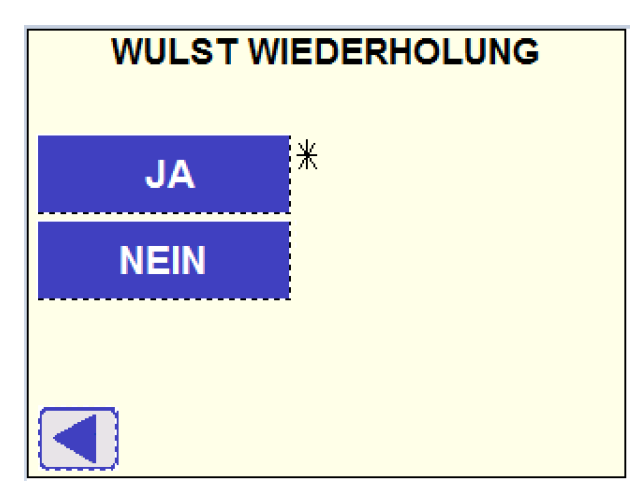

Das \* Symbol wird neben der ausgewählten Option angezeigt.

Bei der Auswahl JA erscheint das \* Symbol bei der WULST WIEDERHOLUNG Taste in der Ansicht KONFIGURATION.

#### **Falls die Schweissrichtlinie DVS 2207-1 (A) ausgewählt wurde(siehe Kapitel 9.4.3) , wird die Wulstwiederholung deaktiviert. Achtung**

#### **9.5.2 CTC Schweißprozess**

Die Grundlage des CTC (**C**ooling **T**ime **C**ontrol) Schweißprozesses sind die Parameter entsprechend DVS 2207-1/ DVS 2207-11. CTC optimierte die Abkühlzeit entsprechend der Umgebungstemperatur. Das Resultat ist eine teilweise gravierende Verringerung der kompletten Prozesszeit. Alle anderen Parameter sind identisch mit DVS 2207-1 / DVS 2207-11. Die PLC der Hydraulik berechnet die optimierte Abkühlzeit entsprechend der gemessenen Umgebungstemperatur und der ausgewählten Rohrdaten (Material, Durchmesser, SDR).

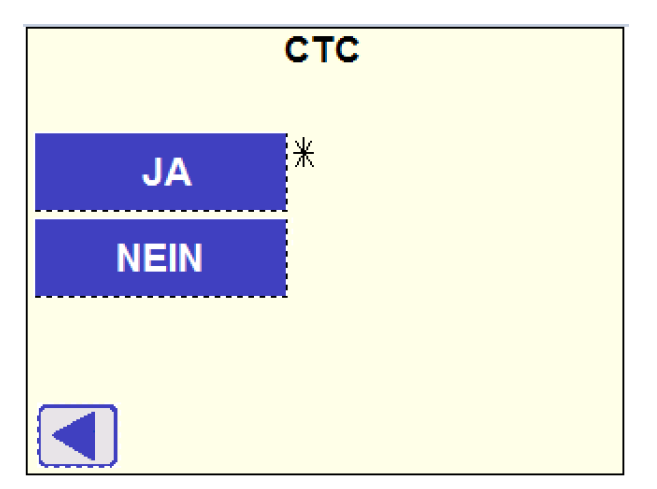

Mit der Auswahl YES (JA) in diesem Menü, stellen Sie die Maschine während der Abkühlzeit t5 (siehe Kapitel 8.3.4) zum Arbeiten im CTC Modus ein, wenn die Richtlinien DVS 2207-1 für PE oder DVS 2207-11 für PP verwendet werden.

Das \* Symbol wird neben der ausgewählten Option angezeigt.

Das \* Symbol erscheint neben der CTC Taste in der Ansicht KONFIGURATION, wenn JA gewählt wird. Die Meldung CTC wird auch in dem Schweißverlaufsdiagramm (siehe Kapitel 8.1.4) angezeigt.

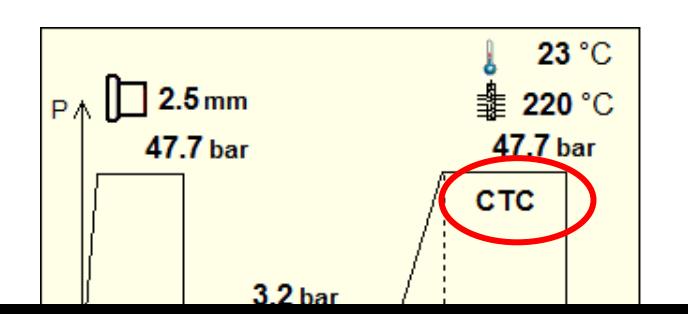

55

Außerdem, erscheint DVS-CTC als der ausgewählte Standard in der entsprechenden Ansicht (siehe Kapitel 8.1.1).

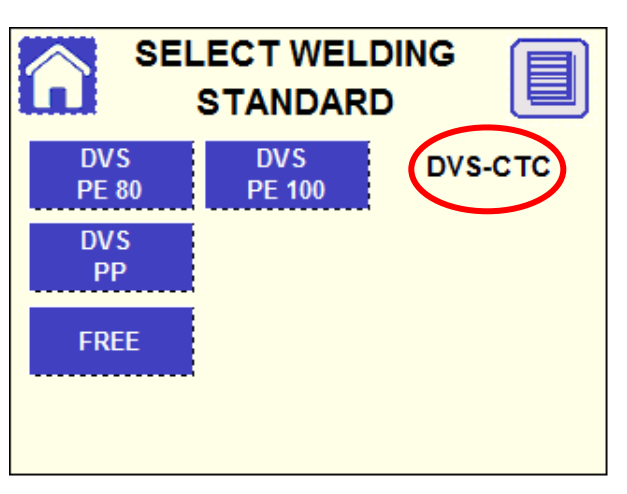

- **DVS-CTC ist keine offiziell anerkannte Schweißnorm. Die Verantwortung für die Schweißung und Auswahl des Schweißablaufs verbleibt beim Maschinenbetreiber, sowohl für das installierte Rohrleitungssystem als auch für die Schweißprüfung und die anzuwendenden Richtlinien. Achtung**
	- **9.5.3 Traceability**

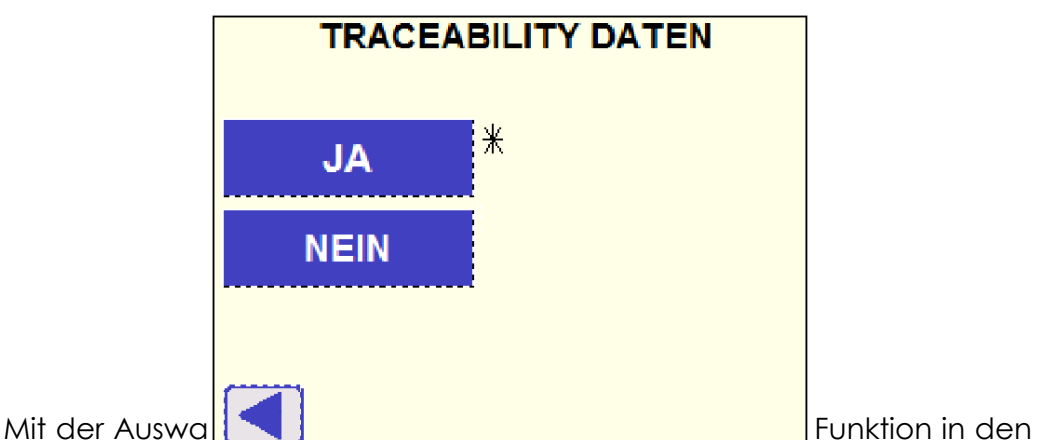

Schweißprozess, um die Eingabe der Konre/Finings Traceability Daten, die Rohrlänge und die Installationstiefe, zu ermöglichen.

Das \* Symbol wird neben der ausgewählten Option angezeigt.

Bei Auswahl JA wird das \* Symbol neben der TRACEABILITY Taste in dem Menü KONFIGURATION angezeigt.

Die Aufforderung zur Eingabe der Traceability Daten, erscheint nach Bestätigung der Schweißparameter (siehe Kapitel 8.1.4).

Zuerst erfolgt die Aufforderung zur Eingabe der Rohr/Fitting Daten auf der linken Seite.

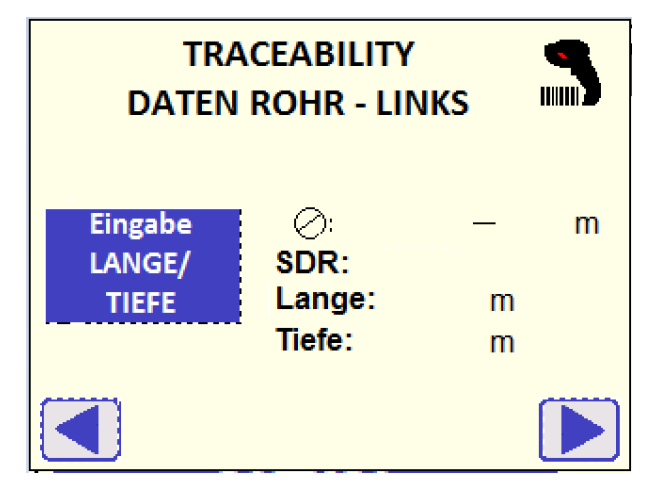

Um Daten eingeben zu können wählen Sie zuerst das rechte oder linke Rohr aus.

Ergänzende Daten, wie Rohrlängen oder Installationstiefe müssen manuell eingegeben werden, indem die Taste Eingabe LANGE/TIEFE (Eingabe Länge/Tiefe) gedrückt wird. Anschließend erscheint folgende Ansicht:

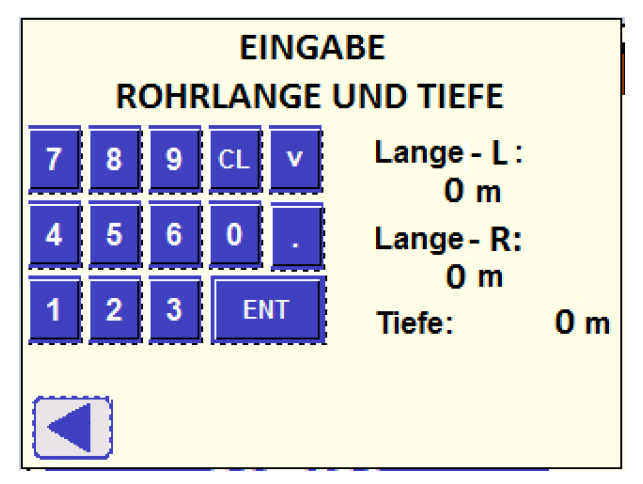

Benutzen Sie die Touch Tastatur für die Dateneingabe. Anschließend bestätigen Sie die Eingabe durch Drücken der ENT Taste. Um in das nächste Feld zu gelangen, drücken Sie die Ab-Taste. Um zurück zur Ansicht Eingabe Daten Traceability zu kommen, drücken Sie die Taste ◄.

Traceability Daten müssen mit dem Barcode Scanner (optional) eingelesen werden. Anschließend wird der Traceability Code (entsprechend der Norm ISO 12176-3) oben in der Ansicht angezeigt. Die erfassten Maße (einfacher oder doppelter Durchmesser, SDR) werden auch angezeigt.

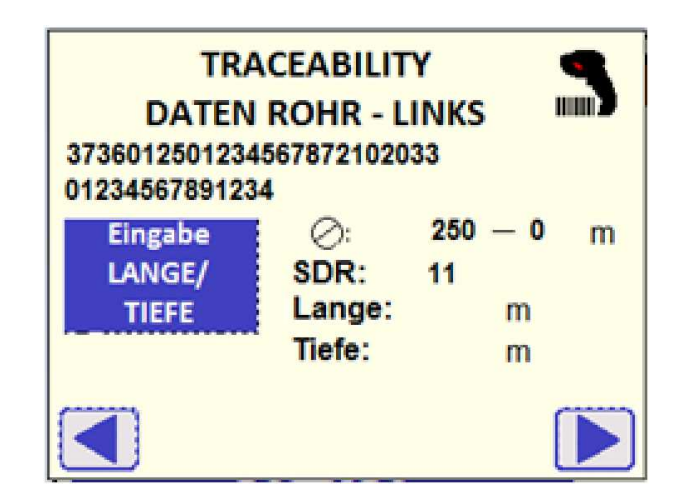

Drücken sie die ► Taste um zur Eingabe der Traceability Daten für Rohr/Fitting auf der rechten Seite zu gelangen. Anschließend wiederholen Sie den Vorgang für das Scannen des Barcodes.

Drücken Sie erneut die ► Taste, um mit der Schweißvorbereitung fortzufahren (siehe Kapitel 8.2).

- **Ein Wechseln vom linken zum rechten Rohr/Fitting ist möglich, indem Sie die Tasten ◄ ► drücken, um die Traceability Daten zu kontrollieren: Vorsicht! Wenn Sie die ◄ Taste drücken während die Anzeige des linken Rohres aktiv ist, werden die gesamten Traceability Daten zurückgesetzt. Achtung**
- **Wenn der gelesene Barcode nicht der Norm ISO 12176-3 entspricht oder nicht eindeutig lesbar ist (z.B. wegen zu starker Spiegelung der gedruckten Oberfläche oder Schmutz) wird folgende Fehlermeldung angezeigt Achtung**

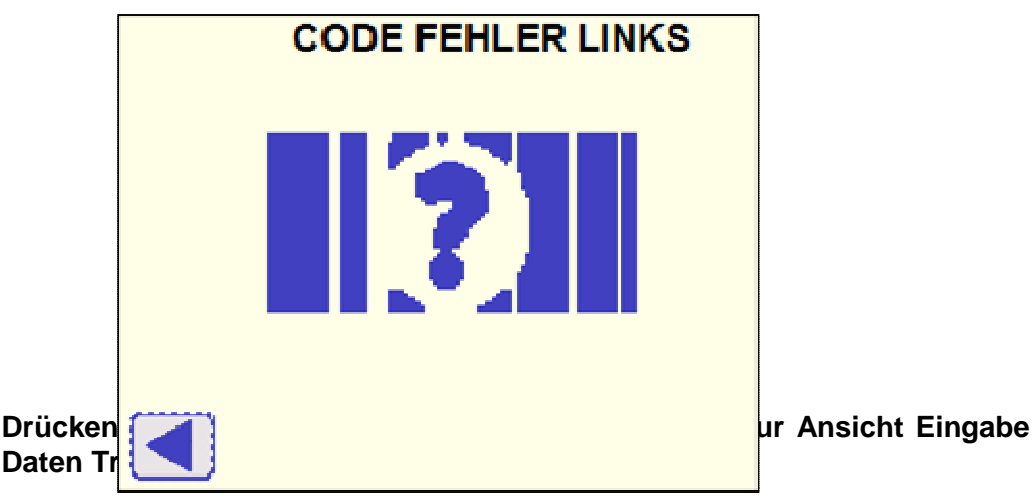

**Wenn die im Barcode erfassten Rohr/Fitting Maße nicht den ausgewählten Schweißparametern entsprechen (siehe Kapitel 8.1.4), erscheint folgende Fehleranzeige: Achtung**

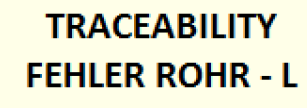

**Eine konkrete Meldung zeigt an, welches Maß nicht übereinstimmt. Der Anwender kann entweder die Taste ÄNDERN AUSWÄHL drücken, um zurück zur Auswahl der Schweißparameter zu gelangen und die Maße entsprechend der Barcode-Daten zu ändern (siehe Kapitel 8.1.2. – 8-1.3) oder die ◄ Taste drücken, um zur Wiederholung des Vorgangs zurück zur Ansicht Eingabe Daten Traceability zu gehen. In beiden Fällen werden die Traceability Daten nach Verlassen der jeweiligen Ansicht zurückgesetzt.** 

**Wenn die Prüfziffer des gelesenen Barcodes nicht den anderen Ziffern entspricht, wird die entsprechende Meldung auch angezeigt: Drücken Sie die ◄ Taste, um zur Wiederholung zurück zur Ansicht Eingabe Daten Traceability zu gehen. Achtung**

#### **9.5.4 Eingabemodus: Ausweis**

In diesem Menü kann der Arbeitsmodus zur Eingabe eines Operator Codes (Anwendercode) während des Schweißprozesses eingestellt werden.

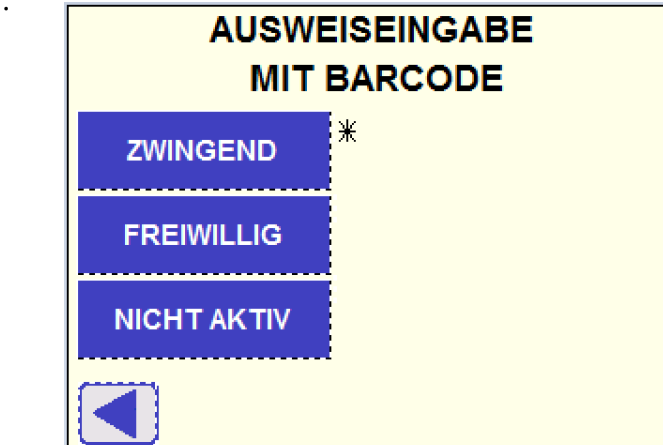

Drei unterschiedliche Möglichkeiten sind verfügbar:

a. ZWINGEND: die Eingabe eines gültigen Ausweises, entsprechend ISO 12176-4, ist notwendig, um den Schweißprozess zu starten

- b. FREIWILLIG: die Eingabe eines gültigen Ausweises wird verlangt, die Abfrage kann aber übersprungen werden, Schweißung kann gestartet werden.
- c. NICH AKTIV: keine Abfrage erscheint.

Das \* Symbol wird neben der ausgewählten Option angezeigt.

Bei der Auswahl ZWINGEND oder FREIWILLIG erscheint die Abfrage nach der Auswahl SCHWEISSEN im Startmenü. Das heisst, solange nicht aus dem Schweißablauf gegangen wird, kann ohne weitere Ausweiseingabe gearbeitet werden !

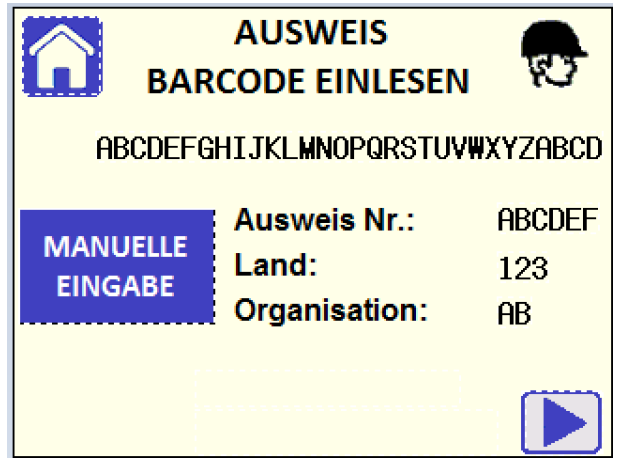

Nachdem der Code gescannt ist, wechselt das Display automatisch zum nächsten Schritt.

Wenn der FREIWILLIG Modus ausgewählt wird, erscheint ebenfalls die ► Taste, um ein Überspringen dieser Ansicht ohne die Eingabe eines Codes zu ermöglichen.

Durch Drücken der Taste MANUELLE EINGABE kann der numerische Ausweis-code manuell eingegeben werden.

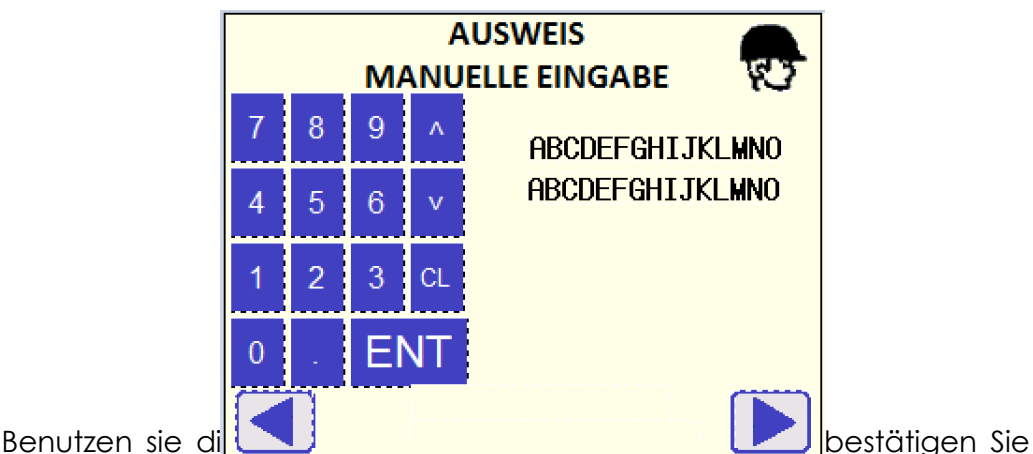

anschließend durch Drücken der Enter Taste. Zum Wechseln der Zeile verwenden Sie die Auf/Ab Pfeiltasten.

Drücken Sie die ► Taste um fortzufahren. Wenn der FREIWILLIG Modus ausgewählt ist, kann diese Anzeige ohne die Eingabe eines Codes übersprungen werden.

Durch Drücken der ◄ Taste, gelangen Sie zurück zur Ansicht AUSWEIS BARCODE EINLESEN..

- **Wenn das eingegebene Barcode Gültigkeitsdatum abgelaufen ist, wird die Fehlermeldung "Datum abgelaufen!" angezeigt. Wenn die Prüfziffer des eingegebenen Barcodes nicht den anderen Ziffern entspricht, wird die entsprechende Meldung angezeigt. Daten können durch Einlesen eines anderen Anwenderausweises verändert werden. Achtung**
- **Falls der eingelesene Barcode nicht der ISO 12176-4 entspricht, wird folgende Meldung angezeigt: Achtung**

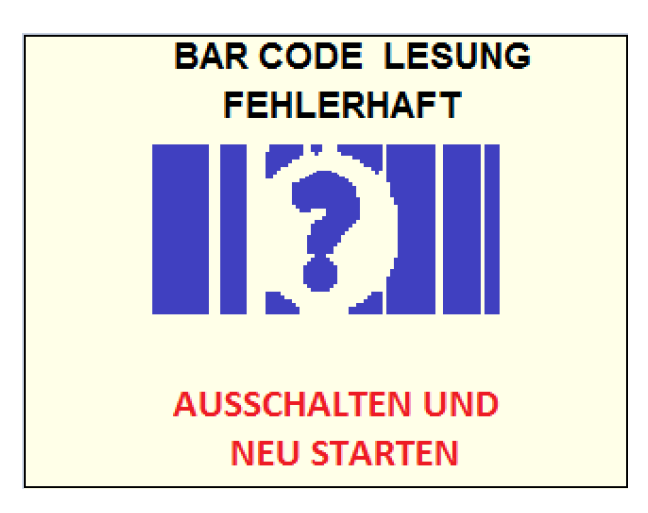

Bitte die Hydraulikeinheit ausschalten und neu starten !

#### **9.5.5 Eingabemodus: Auftrag**

In diesem Menü kann der Arbeitsmodus zur Eingabe eines Arbeitsauftrags während des Schweißprozesses eingestellt werden

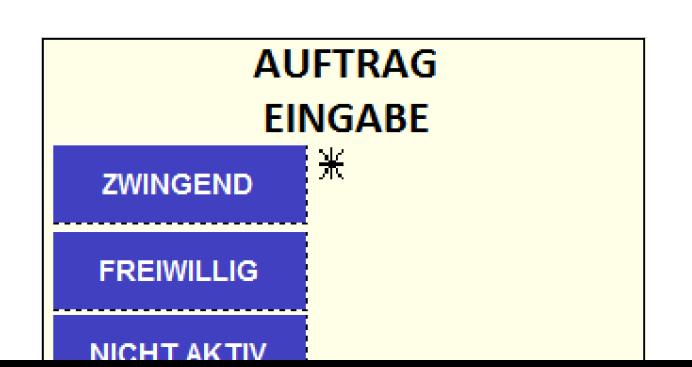

Drei unterschiedliche Möglichkeiten sind verfügbar:

- a. ZWINGEND: die Eingabe einer Auftragsnummer (max 16 alphanumerische Zeichen) ist notwendig, um den Schweißprozess zu starten
- b. FREIWILLIG: die Eingabe einer Auftragsnummer wird verlangt, die Abfrage kann aber übersprungen werden, Schweißung kann gestartet werden.
- c. NICH AKTIV: keine Abfrage erscheint.

Das \* Symbol wird neben der ausgewählten Option angezeigt.

Bei der Auswahl ZWINGEND oder FREIWILLIG erscheint die Abfrage nach der Auswahl SCHWEISSEN im Startmenü. Das heisst, solange nicht aus dem Schweißablauf gegangen wird, kann ohne weitere Eingabe gearbeitet werden !

Die Eingabe der Auftragsnummer kann als Barcode oder manuell erfolgen:

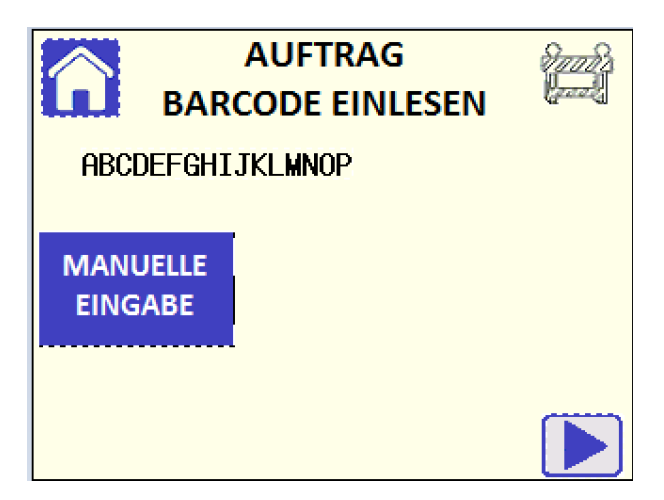

Nachdem der Code gescannt ist, wechselt das Display automatisch zum nächsten Schritt.

Wenn der FREIWILLIG Modus ausgewählt wird, erscheint ebenfalls die ► Taste, um ein Überspringen dieser Ansicht ohne die Eingabe eines Codes zu ermöglichen.

Indem die Taste MANUELLE EINGABE gedrückt wird, kann der alphanumerische Arbeitsauftrag auch manuell eingegeben werden

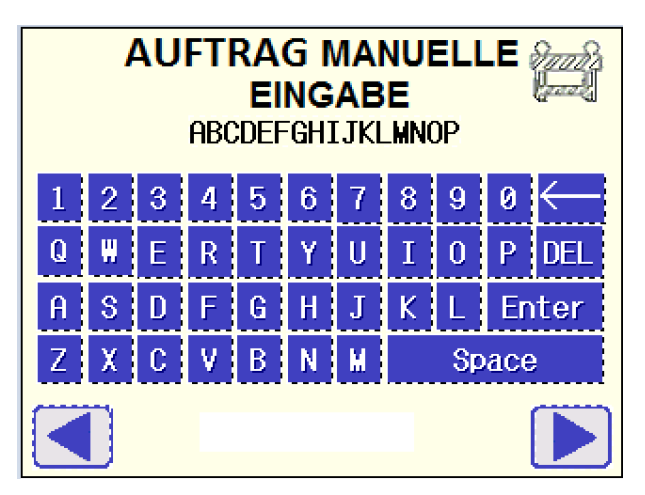

Benutzen Sie die Touch Tastatur zur Dateneingabe und bestätigen Sie Ihre Eingabe dann durch Drücken der Enter Taste.

Zum Fortfahren drücken Sie die ► Taste. Wenn der FREIWILLIG Modus ausgewählt ist, kann diese Anzeige ohne die Eingabe eines Codes übersprungen werden.

Drücken Sie die ◄ Taste, um zurück zur Ansicht AUFTRAG BARCODE EINLESEN (Barcode Arbeitsauftrag Scannen) zu gelangen.

#### **9.5.6 Password management**

Das Einstellungsmenü ist durch ein Passwort, bestehend aus 6 numerischen Ziffern, geschützt.

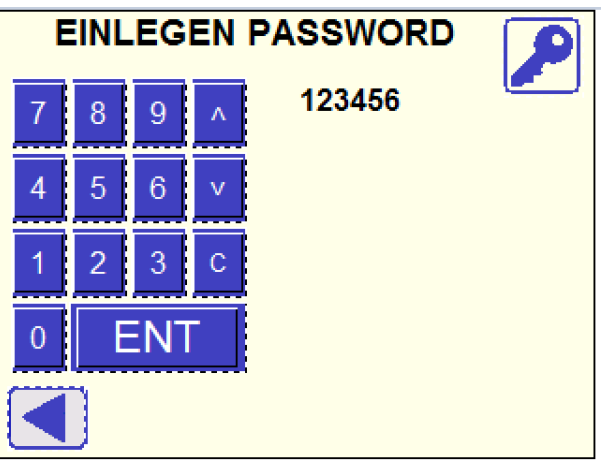

#### **Werkseitig ist das Kennwort auf 123456 gesetzt ! Achtung**

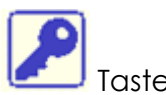

Zur Änderung des Passwortes, drücken Sie die

Anschließend erscheint folgende Ansicht:

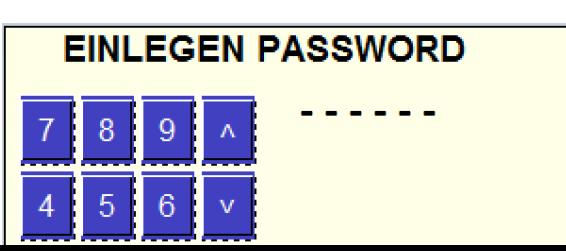

Geben Sie das aktuelle Kennwort mit Hilfe der Tastatur ein und bestätigen Sie die Eingabe mit der Enter Taste.

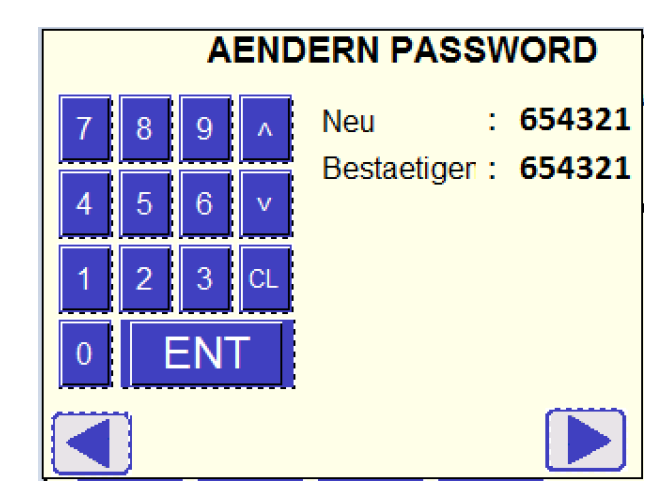

Geben Sie das neue Kennwort mit Hilfe der Tastatur ein, dazu Löschen Sie erst das angezeigte Kennwort mit der Taste CL. Wechseln Sie zur zweiten Zeile mit der ↓ Taste und bestätigen sie das neue Kennwort. Mit der ENTER Taste wird die Eingabe des neuen Kennwortes abgespeichert.

Bei korrekter Aktualisierung des Passwortes, wird zum Fortfahren zur Hauptansicht die ► Taste angezeigt. Wenn die zwei eingegebenen Passwörter nicht übereinstimmen, erscheint die Warnmeldung "Passwort nicht korrekt".

# **10 ANGABEN**

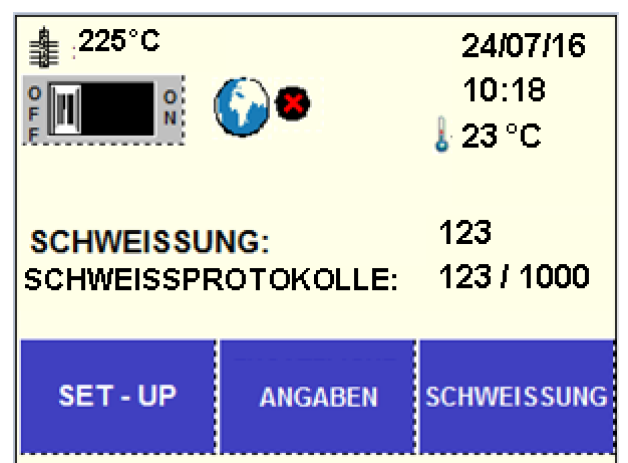

Drücken Sie die Taste ANGABEN auf der Startseite und die nächste Ansicht erscheint.

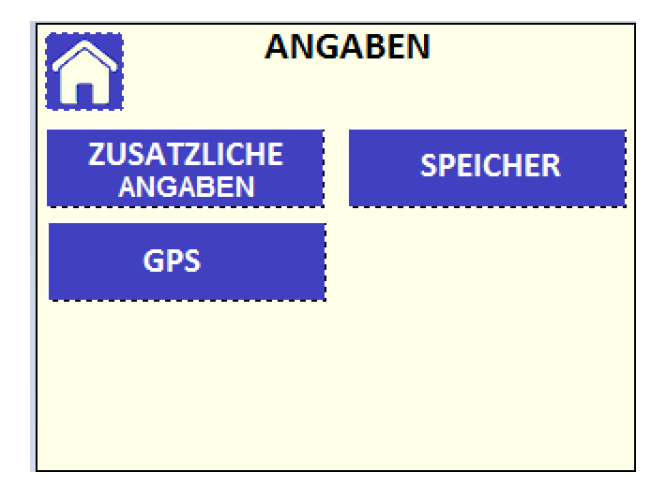

# **10.1 Zusätzliche eingaben**

Mit der Auswahl ZUSÄTZLICHTE EINGABEN öffnen Sie die Untermenüs zur Eingabe von zusätzlichen Informationen zu den Schweißdaten.

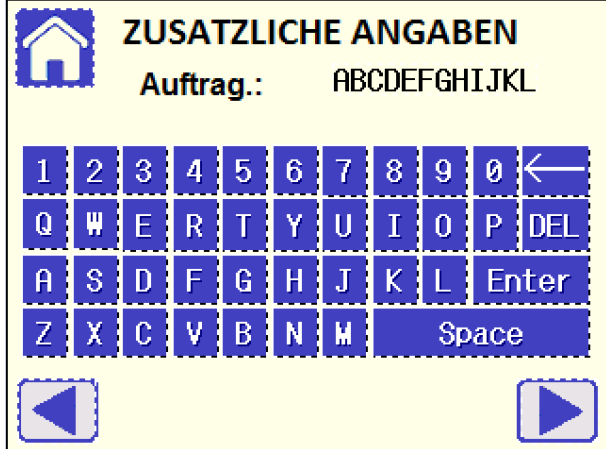

Benutzen Sie die Touch Tastatur zur Dateneingabe und bestätigen Sie anschließend Ihre Eingabe durch Drücken der Enter Taste. Verwenden Sie die Auf/Ab Pfeiltasten, um zwischen den Zeilen zu wechseln. Drücken Sie die ◄ ► Tasten, um zur vorangegangenen/nächsten Ansicht zu gelangen.

**Die Eingaben werden nach der Schweißung nicht automatisch gelöscht, Achtungder Inhalt wird zu jeder Schweißung gespeichert bis die Daten vom Anwender gelöscht warden. Wenn die Eingaben für die nächste Schweißung nicht mehr gültig sind, können Sie entweder die Eingaben in diesem Menü manuell löschen oder am Ende der Schweißung, wenn Sie dazu ausdrücklich aufgefordert werden, die Taste NO/NEIN drücken. (Siehe Kapitel 8.3.7)!** 

# **10.2 Speicher**

Das SPEICHER Menü enthält Funktionen, die die Aufzeichnung der Schweißprotokolle und die Übertragung an eine externe Datenbank betreffen.

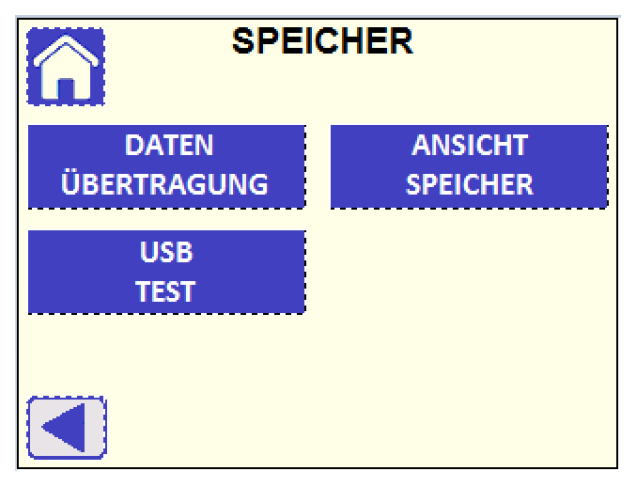

### **10.2.1 Datenübertragung**

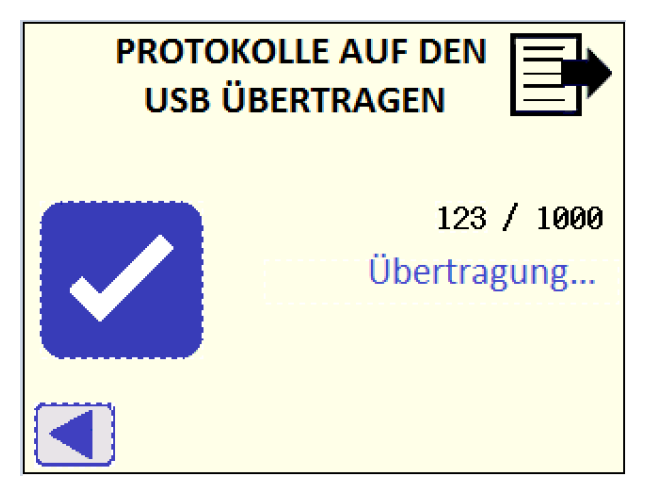

Zur Übertragung der aufgezeichneten Schweißprotokolle vom internen Speicher stecken Sie den USB-Stick ein. Überprüfen Sie seinen
Speicherstatus (siehe Kapitel 10.2.2) und drücken Sie die Taste. Warten Sie bis die Meldung "Übertragung…" erlischt. Anschließend können Sie den USB-Stick entfernen und zur weiteren Übetragung an einem externen PC verwenden (siehe Kapitel 12).

Der Status des internen Speichers wird auch angezeigt (Anzahl der gespeicherten Schweißungen im internen Speicher / 1000 die maximale Speicherkapazität des internen Speichers).

### **Die Speicherkapazität des internen Speichers beträgt 1000 Schweißprotokolle. Bei Erreichen der maximalen Speicherkapazität, wird das erste Protokoll mit dem aktuellen ersetzt! Achtung**

## **10.2.2 USB Datenträger Test**

Bevor Sie mit der Übertragung der Protokolle fortfahren, kontrollieren Sie den Status des eingesteckten USB-Datenträgers.

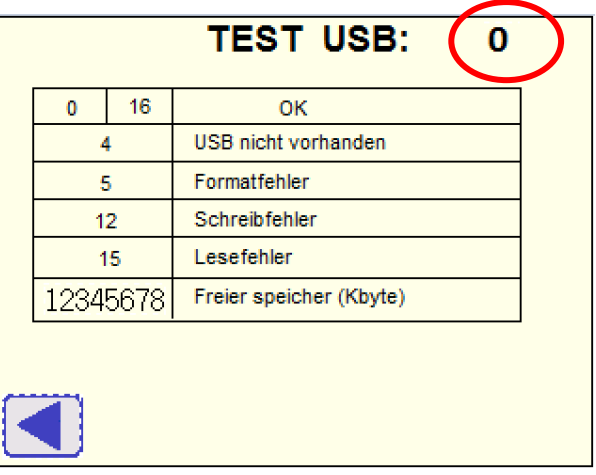

### **Wenn der in dieser Ansicht oben angezeigte Status-Code, von 0 oder 16 abweicht, bedeutet dies, dass der USB-Stick nicht ordnungsgemäß arbeitet. Eine Verwendung zur Datenübertragung wird deshalb nicht empfohlen.**  Achtung

## **10.2.3 Ansicht Protokolle**

Dieses Menü bietet die Möglichkeit Protokolle des internen Speichers der Steuerung anzuschauen. Es werden nur die wichtigsten Informationen dargestellt.

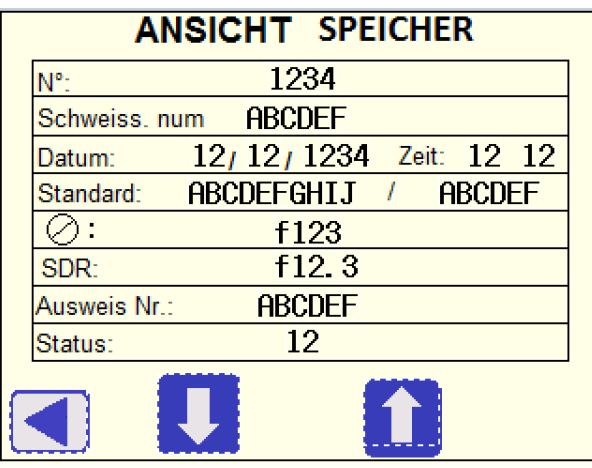

Blättern durch die Protokolle mit den ↑↓ Pfeilen. Falls die Schweissung fehlerfrei abgeschlossen wurde wird der Status als 0 gekennzeichnet, fehlerhafte Schweissungen sind mit Fehlernummern ungleich 0 gekennzeichnet.

Siehe unten aufgeführte Liste:

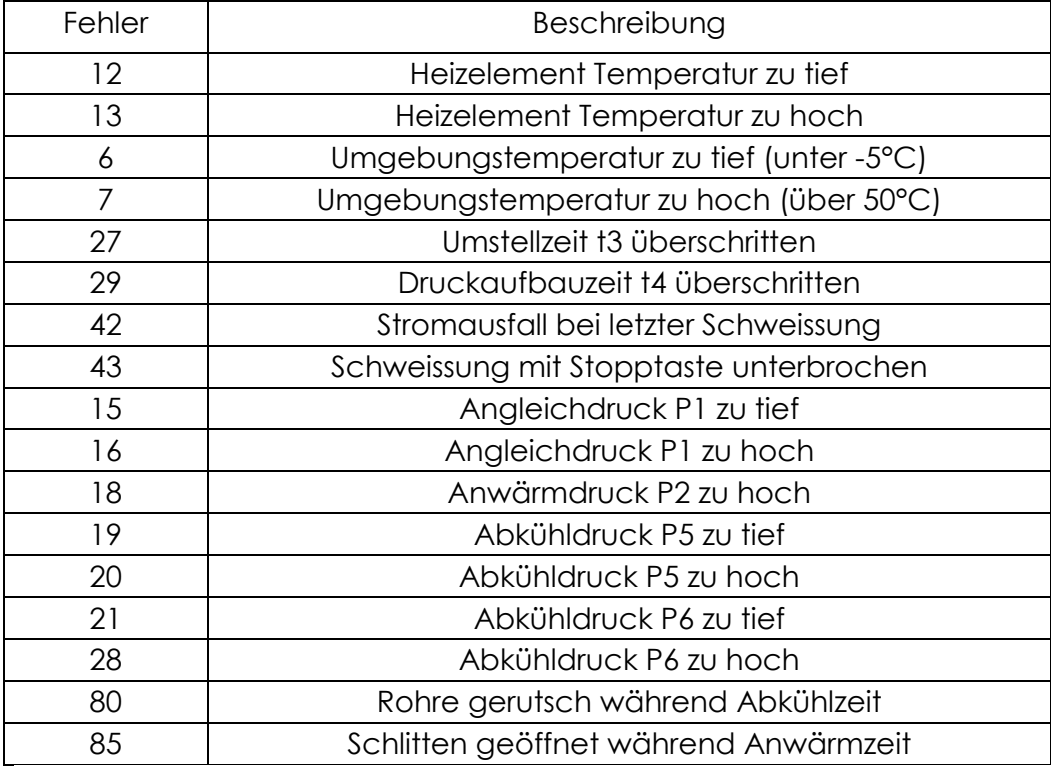

# **10.3 GPS**

Das Drücken dieser Taste ermöglicht die Visualisierung der geographischen Koordinaten (Breitengrad, Längengrad) der hydraulischen Positionssteuerung:

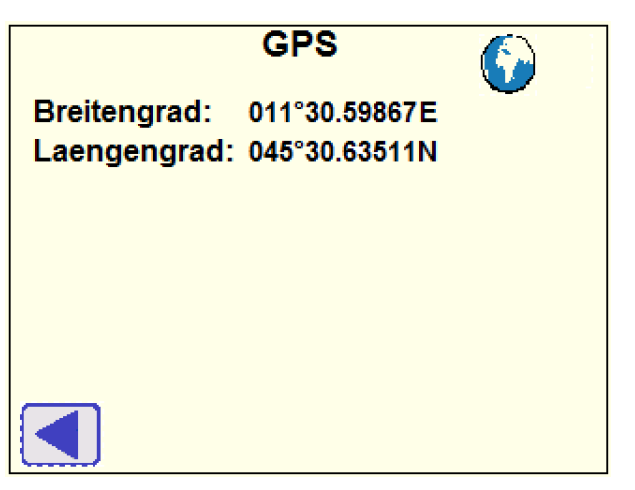

Sobald die GPS Koordinaten verfügbar sind, wird das Symbol der Startseite und in der oberen rechten Ecke der Ansicht INFO GPS angezeigt.

- **Um die GPS Koordinaten korrekt zu erfassen, muss die Maschine feststehend (keine Bewegung) und vorzugsweise im Freien sein. Außerdem muss eine Aufwärmphase gewährleistet sein, um der Maschine eine genaue Identifizierung der Position zu ermöglichen. Die Maschine muss mindestens 5' eingeschaltet sein, um die Satelliten erfassen zu können. Achtung**
- **Wenn die GPS Koordinaten nicht verfügbar sind, wird das Symbol auf der Startseite und in der oberen rechten Ecke der Ansicht INFO GPS angezeigt. Achtung**

# **11 Auswahl FREI (Schweiß-Standard)**

Für Schweißungen entsprechend bestimmten Parametern, die nicht in den verfügbaren Richtlinien enthalten sind, kann die Auswahl FREI (Schweiß-Standard) verwendet werden.

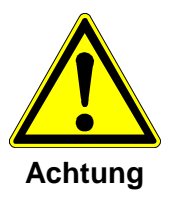

Bei Auswahl eines frei programmierbaren Schweissablaufs werden die Schweissparamater durch den Anwender definiert!

Die Verantwortung für die Schweissqualität obliegt ausschliesslich beim Anwender!

Drücken Sie die FREI Taste in der Ansicht Auswahl Schweißrichtlinien (Siehe Kapitel 8.1.1).

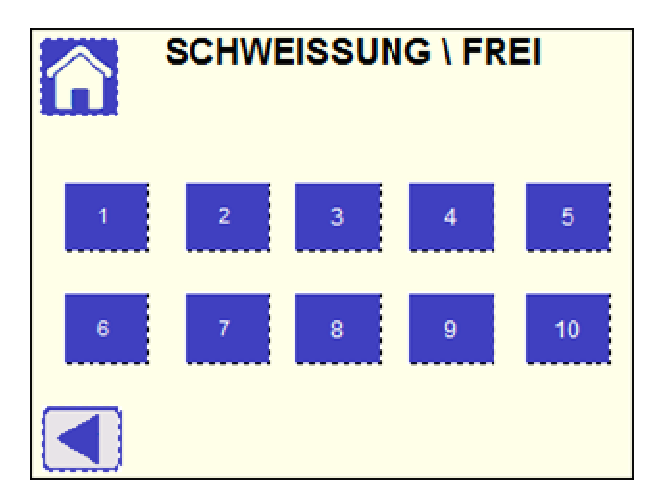

Es können zehn verschiedene individuelle Schweißabläufe gespeichert werden: Drücken Sie die entsprechende Taste, um den zu verwendenden Ablauf auszuwählen.

# **11.1 Name des Schweiß-Ablaufs**

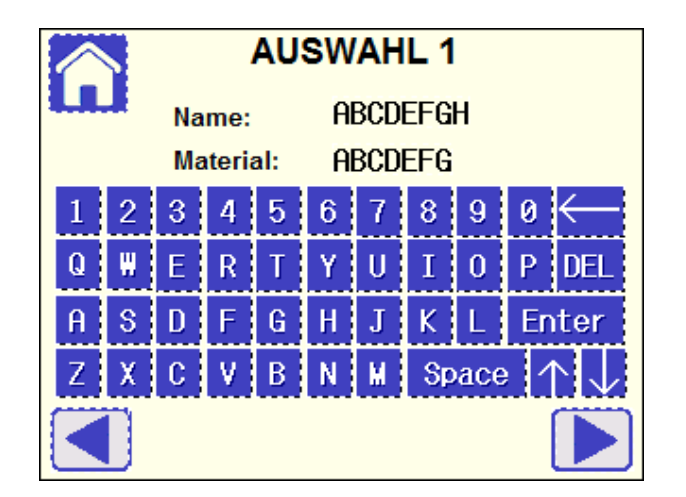

Geben Sie einen Namen und das Material (z.B. PB) ein, bestätigen Sie die Eingaben jeweils mit der ENTER Taste. Wechseln Sie dann zur nächsten Seite!

# **11.2 Eingabe der Schweiß-Parameter**

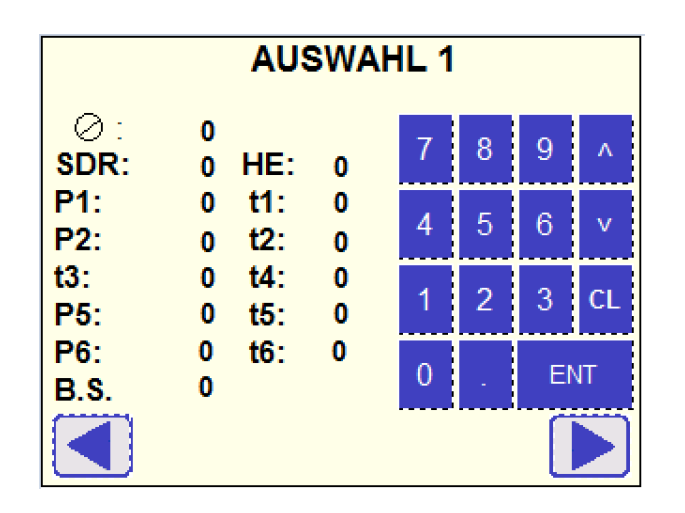

Wenn die Auswahl FREI (Schweiß-Standard) bereits eingerichtet ist, drücken Sie die ► Taste, um zur nächsten Ansicht zu gelangen.

Wenn Parameter verändert oder neue Parameter erstellt werden müssen, geben Sie den Wert in jedes Feld ein und bestätigen Sie die Eingabe durch Drücken der Enter Taste. Mit den Auf/Ab Tasten können Sie vorwärts und zurück gehen. Drücken Sie die ► Taste, um zur nächsten Ansicht zu gelangen.

Nachfolgend eine Beschreibung der Parameter

 $\varnothing$  = Rohr Durchmeser [mm]

SDR = Rohr SDR

HE = Heizelement Nenntemperatur [°C]

- P1 = Angleichdruck [bar]
- t1 = Angleichzeit [s]
- P2 = Anwärmdruck [bar]
- t2 = Anwärmzeit [s]
- t3 = Umstellen Zeitablauf [s]
- t4 = Druckaufbauzeit [s]
- P5 = Fügedruck 1[bar]
- t5 = Abkühlzeit 1 [s]
- P6 = Fügedruck 2 [bar]
- t6 = Abkühlzeit 2 [s]
- B.S. = bead size (Wulstgröße) nach Angleichzeit [mm]

**Zur Berechnung des einzustellenden hydraulischen Arbeitsdrucks (P1, P2, P5, P6), beziehen Sie sich auf den geforderten Grenzflächendruck zwischen den Rohrenden in der spezifischen Schweißphase und berechnen diesen mit Hilfe dieser Formel: Achtung**

> **P [bar] = (Angleich-Grenzflächendruck [N/mm2] x Rohrschweißbereich\* [mm2]) / (10 x Gesamtkolbenfläche\*\* [mm2])**

- **\* siehe Kapitel 5**
- **\*\* abhängig von Rohr Ø und SDR**
- **Befindet sich der Eingabewert eines Parameters außerhalb der Grenzwerte der Maschine, erfolgt ein Fehler und dieser Parameter muss geändert werden. Achtung**

# **12 Daten Management**

Zur ordnungsgemäßen Verwaltung der Schweißprotokolle steht die miniWeldingBook Anwendung zur Verfügung. Sie finden den Ordner "WeldinOneVx.x" auf dem mit dem Gerät mitgelieferten USB-Speicherstick. Kopieren Sie von hier den Ordner und fügen Sie ihn auf dem Desktop Ihres PC's ein.

Bitte befolgen Sie die WeldinOne Bedienungsanweisung (im Ordner enthalten), um die miniWeldingBook Anwendung zu starten.

Zum Importieren der Schweißprotokolle in das miniWeldingBook, befinden sich die relevanten .csv-Dateien auf dem USB-Speicherstick, der im Unterordner CNC40→ RECIPE enthalten ist.

Zur Aktivierung aller miniWeldingBook Funktionen für diese bestimmte Maschine, geben Sie den mit der Maschine zur Verfügung gestellten Lizenzcode ein, der mit der hydraulischen Steuerung S/N verbunden ist.

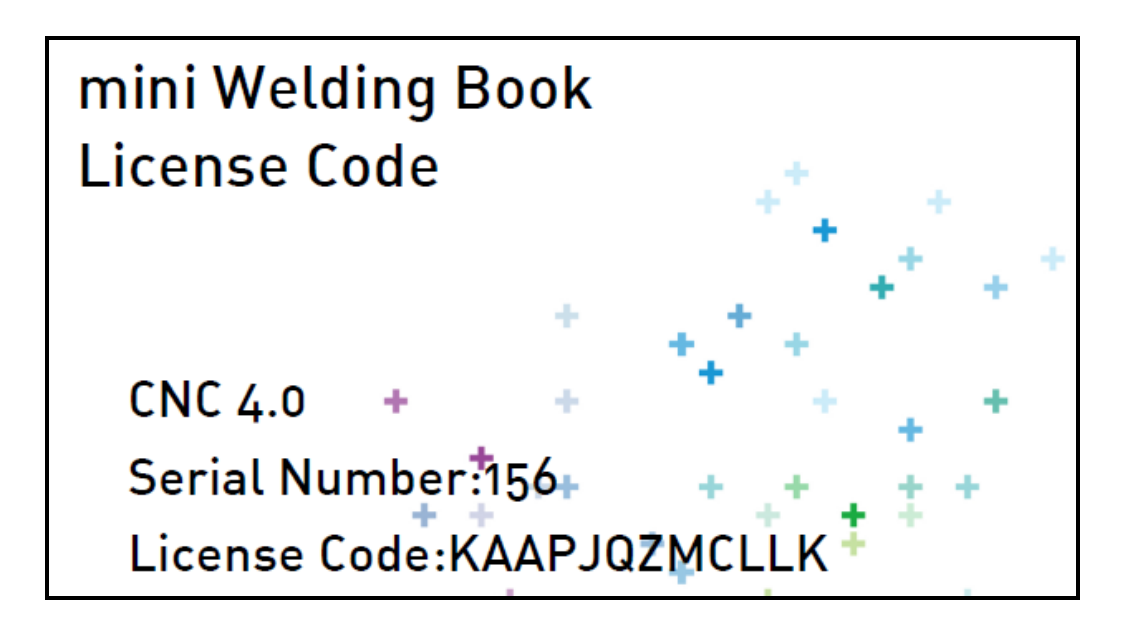

# **13 FEHLER / WARNUNGEN**

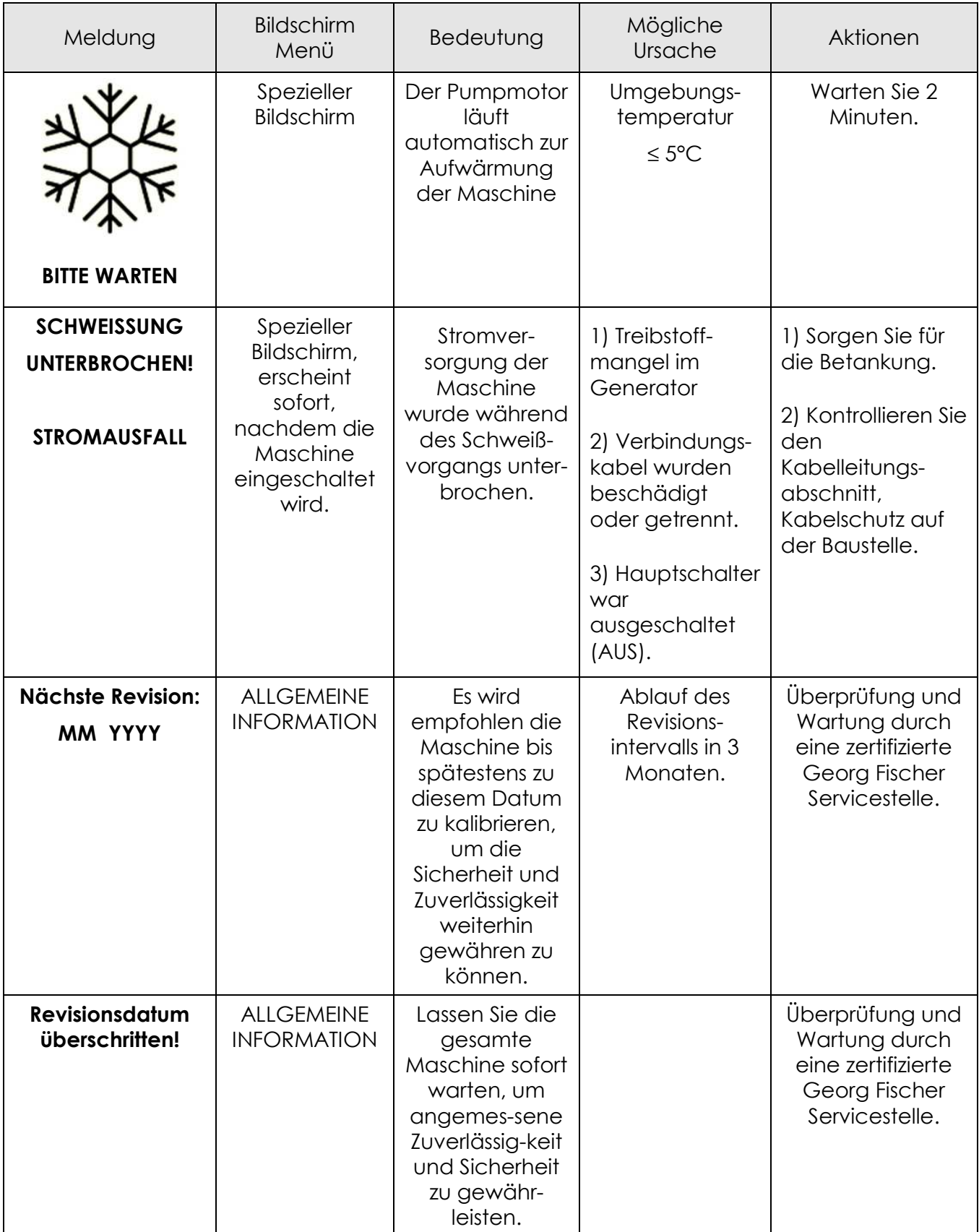

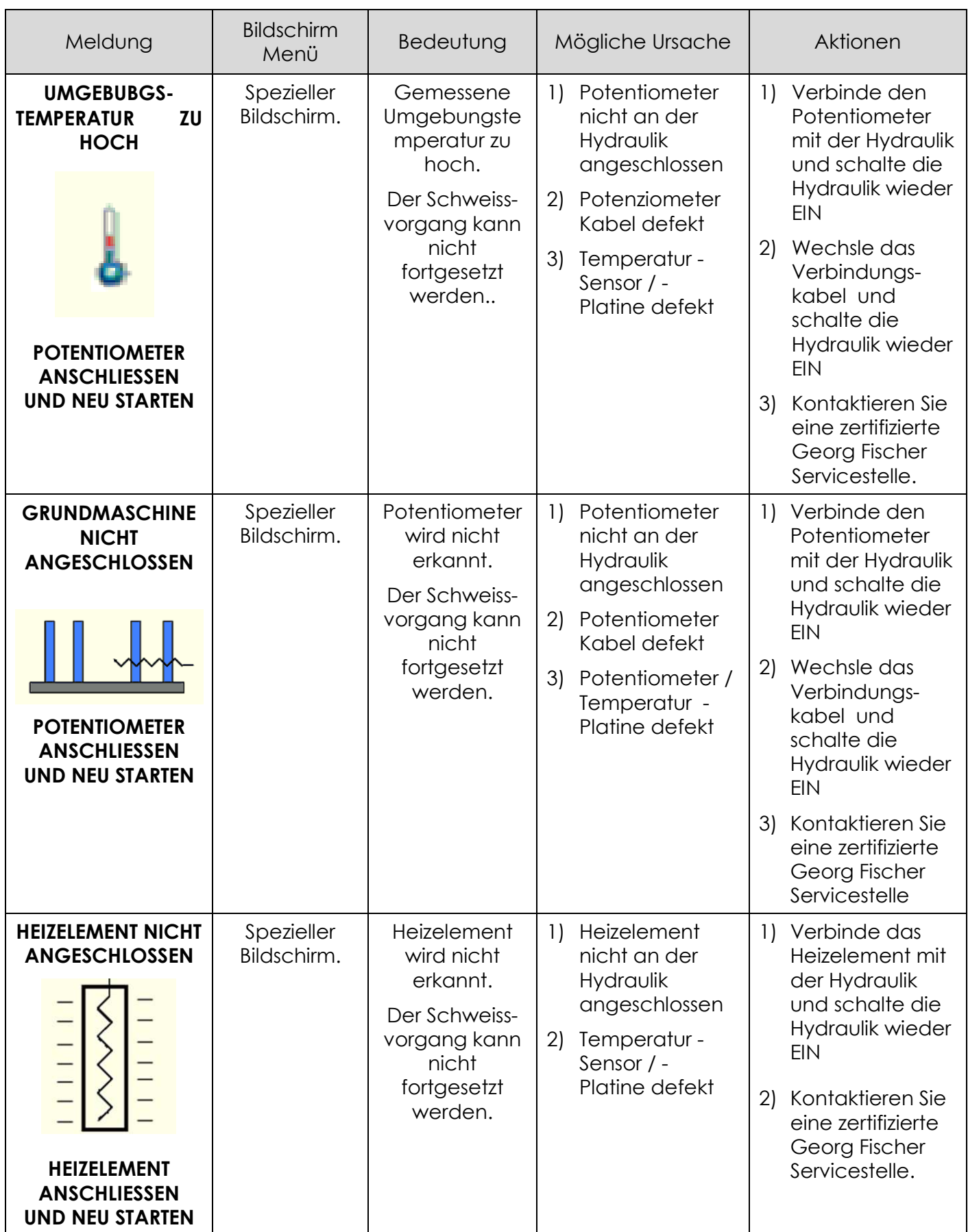

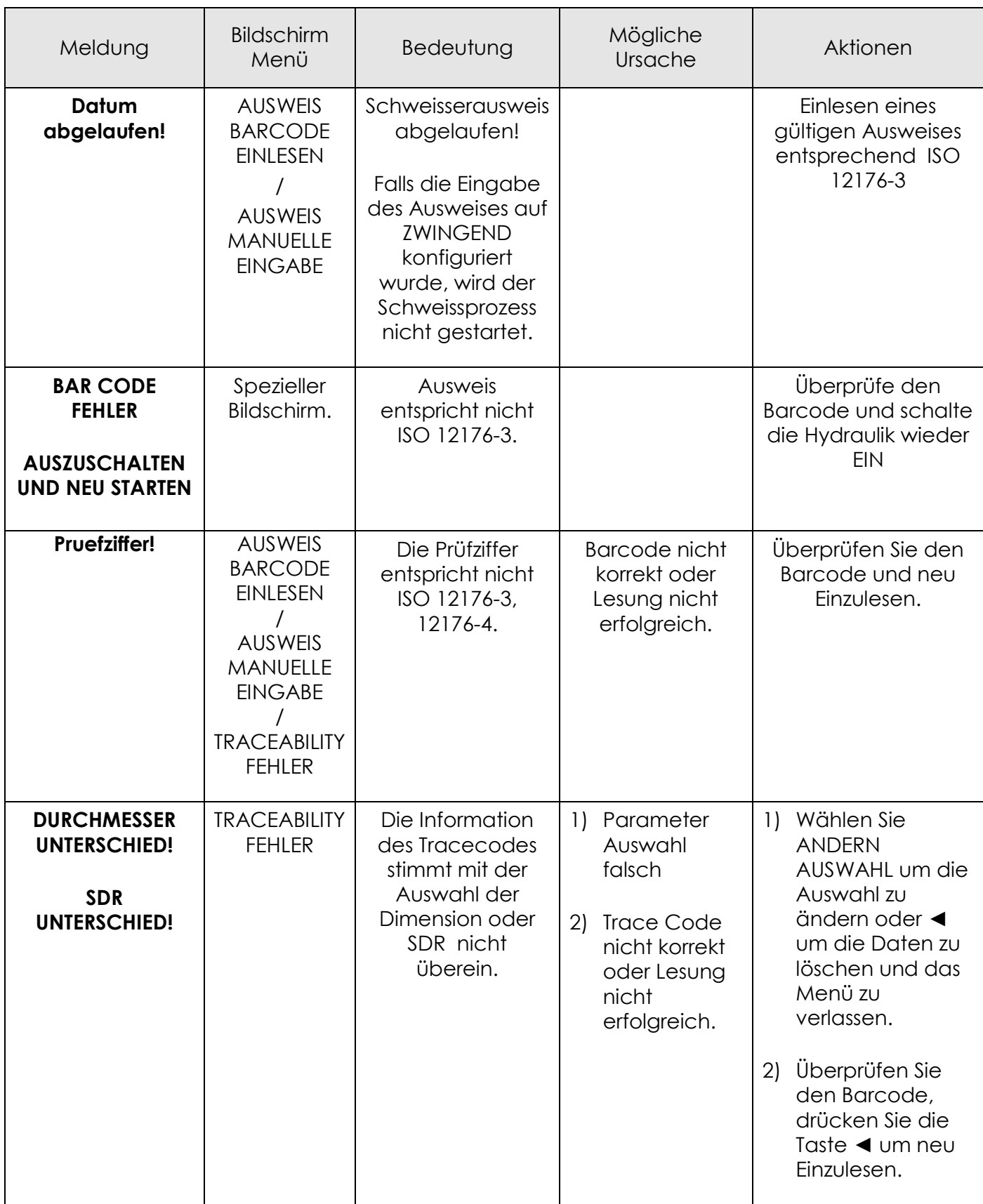

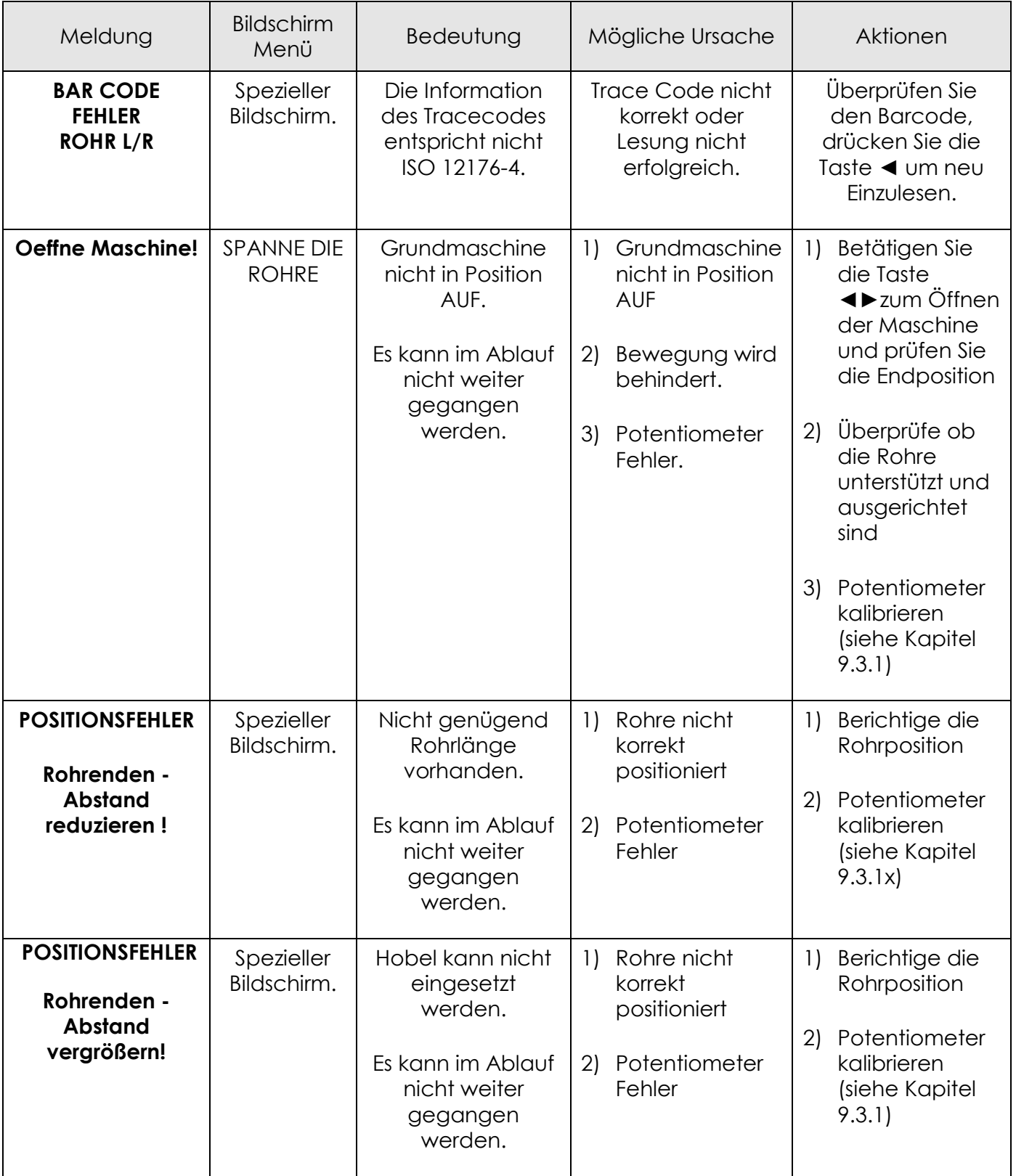

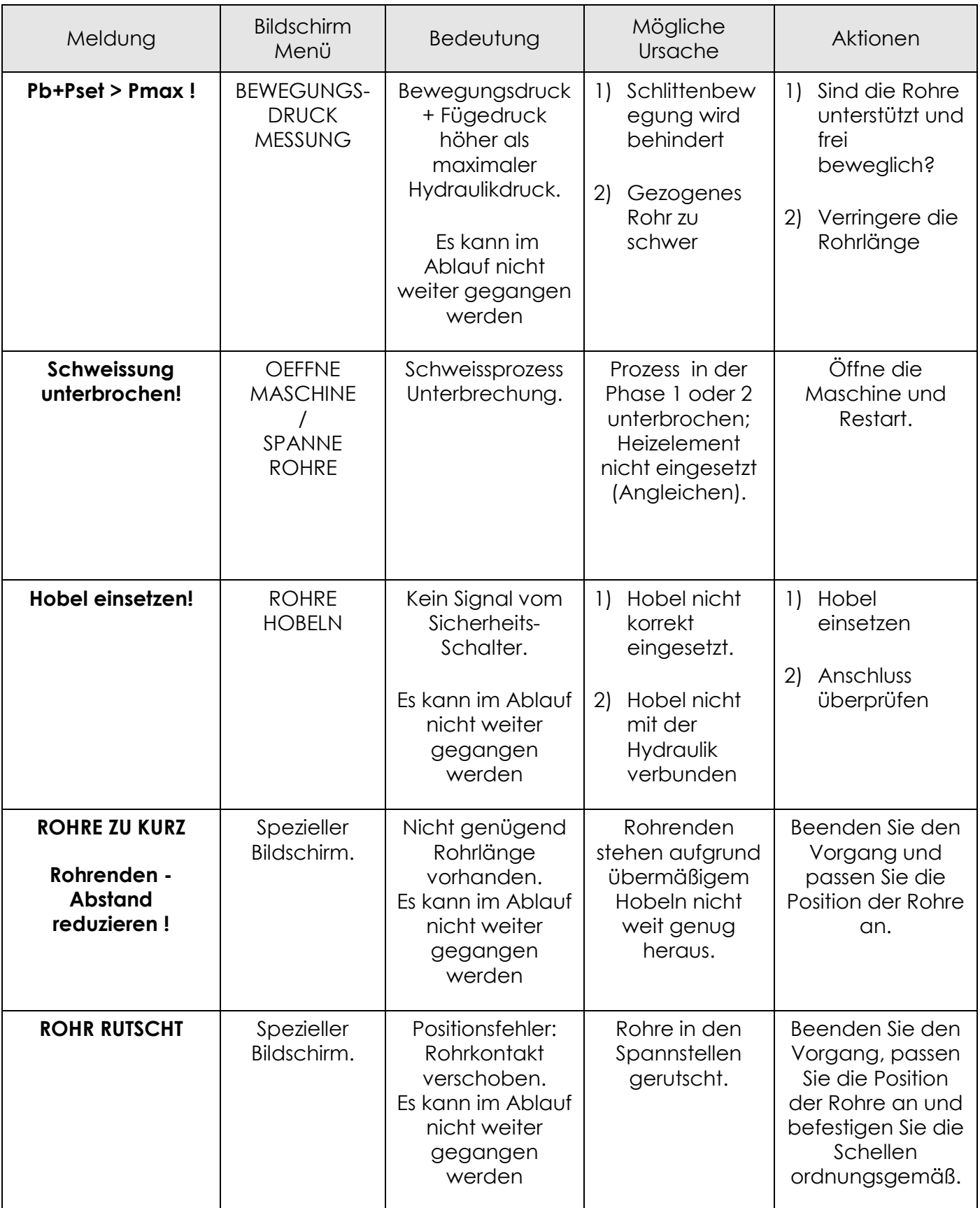

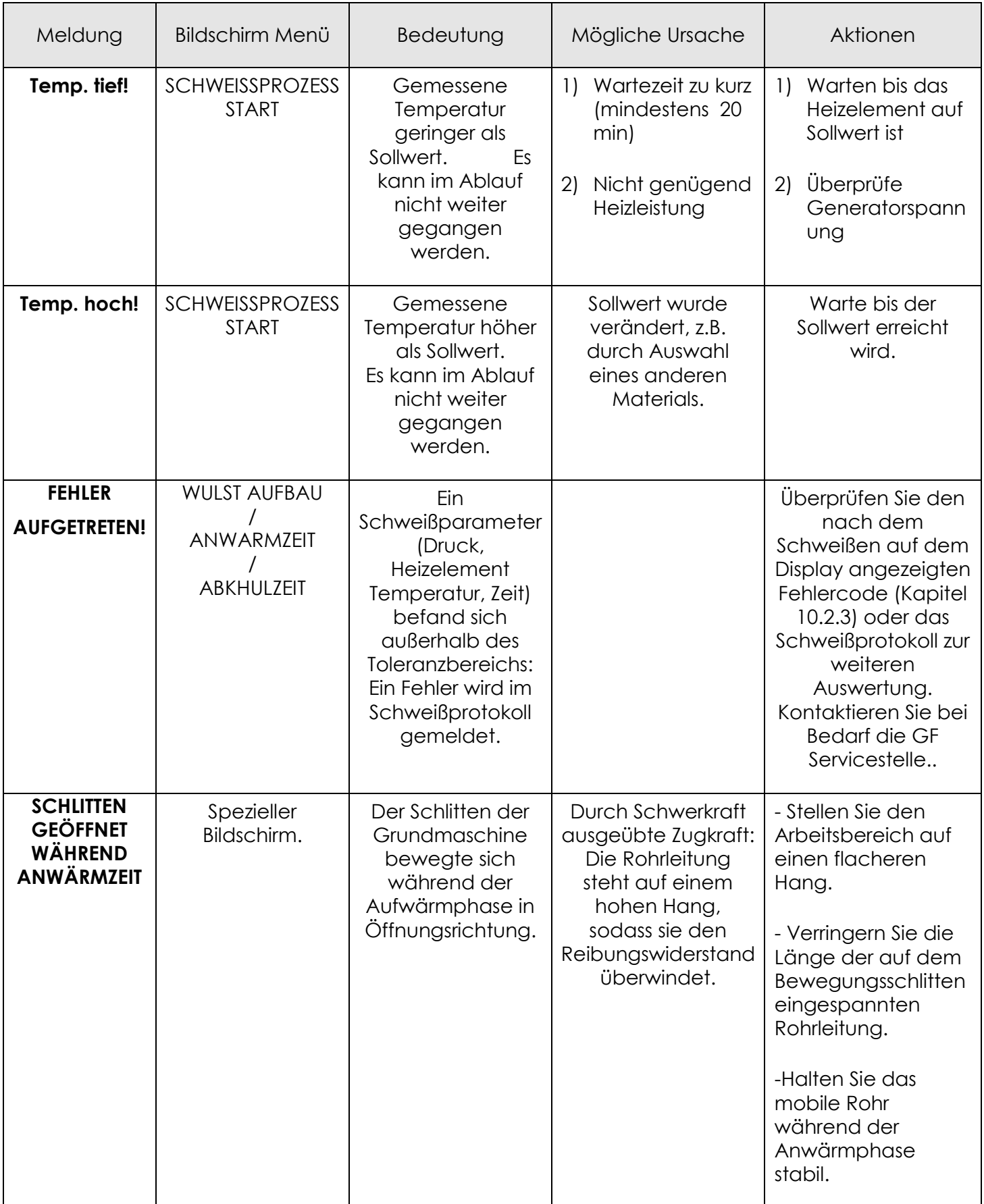

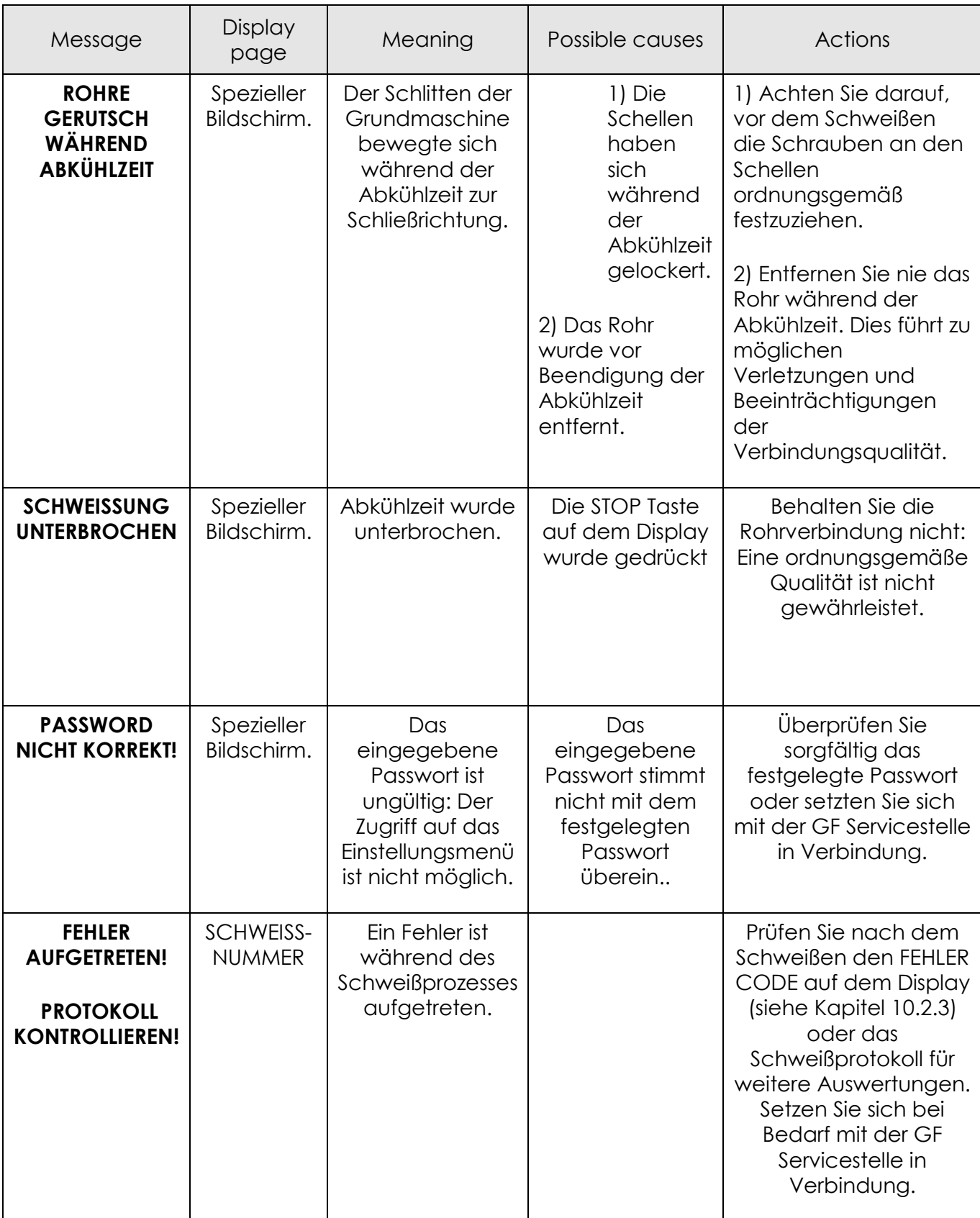

# **14 Wartung**

Die CNC 4.0 160/250/315 ist, einwandfreie Behandlung vorausgesetzt, wartungsfrei.

Der normale Unterhalt der CNC 4.0 160/250/315 beschränkt sich auf regelmässige äussere Reinigung.

Alle 3200 Arbeitsstunden oder nach 2 Jahren sollte die gesamte Maschine von einer Georg Fischer Servicestelle gewartet und kalibriert werden.

# **14.1 Auswechseln von Verschleissteilen**

# • **PTFE -Beschichtung des Heizelements:**

Verklebungen, Risse oder sonstige Beschädigungen:

- Heizelement muss neu beschichtet werden.
- Das Heizelement an die nächste Servicestelle oder an den Hersteller senden.

#### **Verletzungsgefahr! Vorsicht**

Scharf geschliffene Hobelmesser

Schnittverletzungen bei Berühren der beidseitig geschliffenen Hobelmesser.

• Die Hobelmesser am Planhobel sollten periodisch ausgewechselt werden.

Bestellnummer siehe Ersatzteilliste

# **14.2 Hydrauliksystem**

- Die Hydraulikanschlüsse an der Maschine und an den Hydraulikschläuchen sind regelmässig zu reinigen.
- Wird die CNC 4.0 160/250/315 nicht benützt, sind die Hydraulikanschlüsse an der Maschine und an den Hydraulikschläuchen mittels der Schutzkappen zu schützen.

# **14.3 Hydraulikaggregat**

# • **Ölstandskontrolle**

Überprüfe den Ölstand regelmäßig, ziehe den Messstab (rote Abdeckung) heraus und stelle sicher, dass sich das Öl zwischen MIN und MAX befindet. Öl kann in diese Öffnung nachgefüllt werden.

# • **Wechsel des Hydrauliköls**

 Nach ca. 3200 Betriebsstunden sollte das Hydrauliköl von einer Service – Werkstatt gewechselt werden.

Altöl muß in entsprechende Behälter abgefüllt werden und dem Recycling zugeführt werden.

#### **Altes, verschmutztes Hydrauliköl vorschriftsgemäss entsorgen ! Hinweis**

#### **Gefahr des Verschütens beachten ! Hinweis**

Befülle den Tank mit neuem Öl entsprechend der Spezifikation am Anfang dieser Anleitung (max. 2 Liter).

**Verwende nur in dieser Anleitung spezifiziertes oder höherwertiges Öl. Stelle sicher, daß der Austausch an einem sauberen Ort stattfindet, belaste nicht Wasser oder die Umgebung mit Öl. Hinweis**

Wir empfehlen, für jede CNC 4.0 160/250/315 ein Wartungsheft zu führen**.**  Wartungsheft

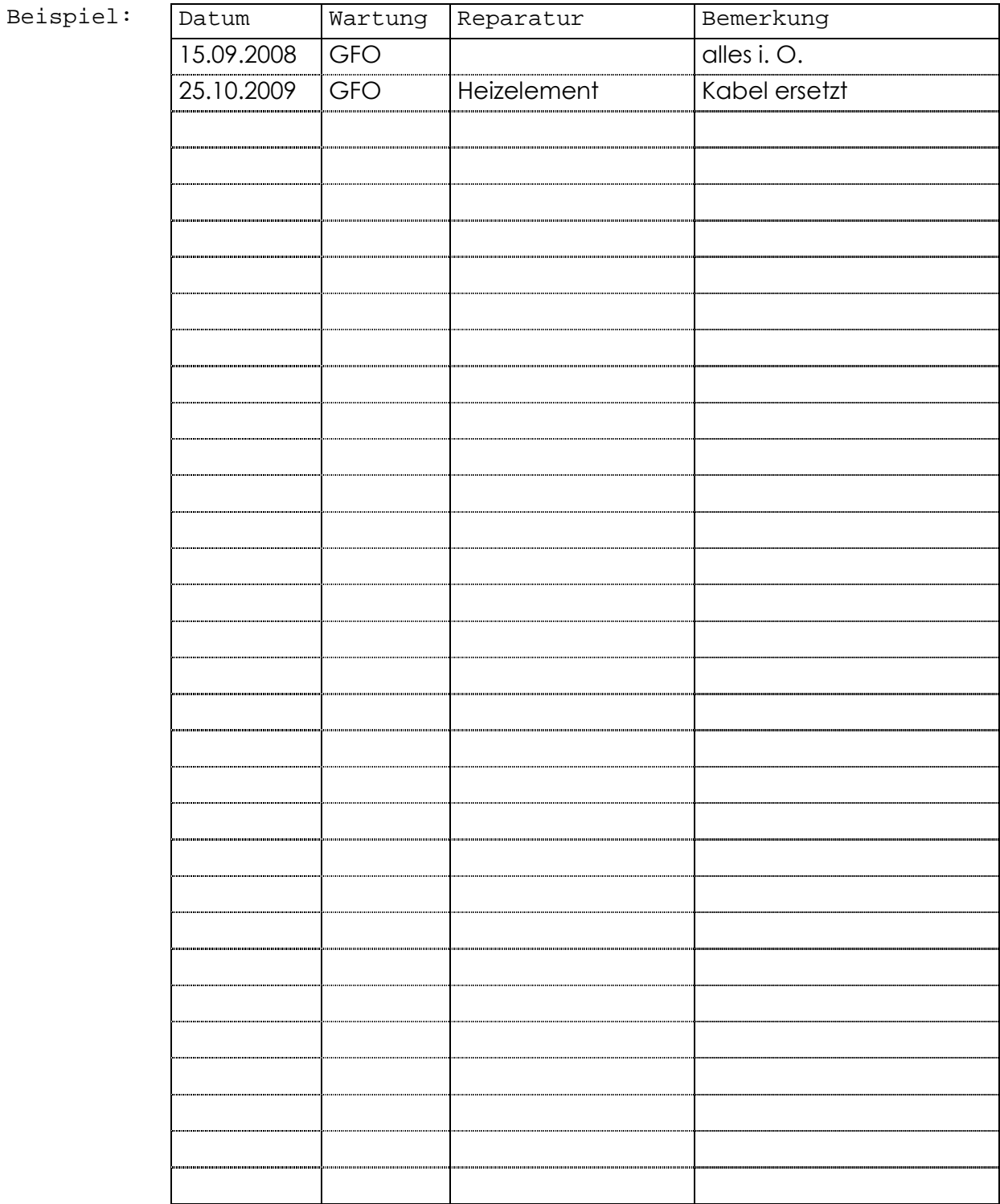

# **15 Service/Kundendienst**

Für das Bestellen von Ersatzteilen siehe separate Ersatzteilliste.

Für die Behebung von Störungen wenden Sie sich bitte direkt an unsere für Sie zuständige Niederlassung.

Geben Sie bitte folgende Daten an:

- Kunden Name
- Produkt Beschreibung
- Maschinen-Typ
- Maschinen-Nr. (siehe Typenschild)

# **Weltweit für Sie da**

Unsere Verkaufsgesellschaften und Vertreter vor Ort bieten Ihnen Beratung in über 100 Ländern.

### **www.gfps.com**

**Argentina/Southern South America**

Georg Fischer Central Plastics Sudamérica S.R.L. Buenos Aires, Argentina Phone +54 11 4512 02 90 gfcentral.ps.ar@georgfischer.com www.gfps.com/ar

**Australia**<br>George Fischer Pty Ltd<br>Riverwood NSW 2210 Australia<br>Phone +61 (0) 2 9502 8000 australia.ps@georgfischer.com www.gfps.com/au

### **Austria**

Georg Fischer Rohrleitungssysteme GmbH 3130 Herzogenburg Phone +43 (0) 2782 856 43-0 austria.ps@georgfischer.com www.gfps.com/at

Georg Fischer Fittings GmbH 3160 Traisen Phone +43 (0) 2762 90300 fittings.ps@georgfischer.com www.fittings.at

**Belgium/Luxembourg**<br>Georg Fischer NV/SA<br>1070 Bruxelles/Brüssel Phone +32 (0) 2 556 40 20 be.ps@georgfischer.com www.gfps.com/be

### **Brazil**

Georg Fischer Sist. de Tub. Ltda. 04795-100 São Paulo Phone +55 (0) 11 5525 1311 br.ps@georgfischer.com www.gfps.com/br

### **Canada**

Georg Fischer Piping Systems Ltd Mississauga, ON L5T 2B2 Phone +1 (905) 670 8005  $F_{\text{av}}$  +1 (905) 670 8513 ca.ps@georgfischer.com www.gfps.com/ca

#### **China**

Georg Fischer Piping Systems Ltd Shanghai 201319 Phone +86 21 3899 3899 china.ps@georgfischer.com www.gfps.com/cn

Chinaust Plastics Corp. Ltd. Songlindian, Zhuozhou city, Hebei province, China, 072761 Phone +86 312 395 2000 Fax +86 312 365 2222 chinaust@chinaust.com www.chinaust.com.cn

#### **Denmark/ Iceland**

Georg Fischer A/S 2630 Taastrup Phone +45 (0) 70 22 19 75 info.dk.ps@georgfischer.com www.gfps.com/dk **Finland** Georg Fischer AB 01510 VANTAA Phone +358 (0) 9 586 58 25 Fax +358 (0) 9 586 58 29 info.fi.ps@georgfischer.com www.gfps.com/fi

**France** Georg Fischer SAS 95932 Roissy Charles de Gaulle Cedex Phone +33 (0) 1 41 84 68 84 fr.ps@georgfischer.com www.gfps.com/fr

## **Germany** Georg Fischer GmbH 73095 Albershausen Phone +49 (0) 7161 302-0 info.de.ps@georgfischer.com www.gfps.com/de

**India** Georg Fischer Piping Systems Ltd 400 076 Mumbai Phone +91 224007 2001 branchoffice@georgfischer.com www.gfps.com/in

**Italy** Georg Fischer S.p.A. 20063 Cernusco S/N (MI) Phone +39 02 921 861 it.ps@georgfischer.com www.gfps.com/it

Georg Fischer TPA S.r.l. IT-16012 Busalla (GE) Phone +39 010 962 47 11 tpa.ps@georgfischer.com www.gfps.com/it

## **Japan**

Georg Fischer Ltd 556-0011 Osaka, Phone +81 (0) 6 6635 2691 jp.ps@georgfischer.com www.gfps.com/jp

#### **Korea**

Georg Fischer Piping Systems 271-3 Seohyeon-dong Bundang-gu Seongnam-si, Gyeonggi-do Seoul 463-824 Phone +82 31 8017 1450 Fax +82 31 8017 1454 kor.ps@georgfischer.com www.gfps.com/kr

### **Malaysia**

George Fischer (M) Sdn. Bhd. 40460 Shah Alam, Selangor Darul Ehsan Phone +60 (0) 3 5122 5585 my.ps@georgfischer.com www.gfps.com/my

**Mexico/Northern Latin America** Georg Fischer S.A. de C.V. Apodaca, Nuevo Leon CP66636 Mexico Phone +52 (81) 1340 8586 Fax +52 (81) 1522 8906

mx.ps@georgfischer.com www.gfps.com/mx **Middle East** Georg Fischer Piping Systems (Switzerland) Ltd Dubai, United Arab Emirates Phone +971 4 289 49 60 gss.ps@georgfischer.com www.gfps.com/int

**Netherlands** Georg Fischer N.V. 8161 PA Epe Phone +31 (0) 578 678 222 nl.ps@georgfischer.com www.gfps.com/nl

Georg Fischer Waga N.V. NL-8160 AG Epe Phone +31 (0) 578 678 378 waga.ps@georgfischer.com www.waga.nl

# **New Zealand** Georg Fischer Ltd 13 Jupiter Grove, Upper Hutt 5018 PO Box 40399, Upper Hutt 5140 Phone +64 (0) 4 527 9813 nz.ps@georgfischer.com www.gfps.com/nz

**Norway**<br>Georg Fischer AS<br>1351 Rud<br>Phone +47 67 18 29 00 no.ps@georgfischer.com www.gfps.com/no

**Poland** Georg Fischer Sp. z o.o. 05-090 Sekocin Nowy Phone +48 (0) 22 31 31 0 50 poland.ps@georgfischer.com www.gfps.com/pl

### **Romania** Georg Fischer

Piping Systems (Switzerland) Ltd 020257 Bucharest - Sector 2 Phone +40 (0) 21 230 53 80 ro.ps@georgfischer.com www.gfps.com/int

### **Russia** Georg Fischer Piping Systems (Switzerland) Ltd Moscow 125047 Phone +7 495 258 60 80 ru.ps@georgfischer.com www.gfps.com/ru

**Singapore**

George Fischer Pte Ltd 11 Tampines Street 92, #04-01/07 528 872 Singapore Phone +65 6747 0611 sgp.ps@georgfischer.com www.gfps.com/sg

**Spain/Portugal** Georg Fischer S.A. ر Georg Fischer<br>28046 Madrid<br>2010 کور Phone +34 (0) 91 781 98 90 es.ps@georgfischer.com www.gfps.com/es

**Sweden** Georg Fischer AB 117 43 Stockholm Phone +46 (0) 8 506 775 00 info.se.ps@georgfischer.com www.gfps.com/se

**Switzerland** Georg Fischer Rohrleitungssysteme (Schweiz) AG 8201 Schaffhausen Phone +41 (0) 52 631 30 26 ch.ps@georgfischer.com www.gfps.com/ch

### **Taiwan**

Georg Fischer Co., Ltd San Chung Dist., New Taipei City Phone +886 2 8512 2822 Fax +886 2 8512 2823 www.gfps.com/tw

**United Kingdom/ Ireland** George Fischer Sales Limited Coventry, CV2 2ST Phone +44 (0) 2476 535 535 uk.ps@georgfischer.com www.gfps.com/uk

**USA/Caribbean** Georg Fischer LLC Tustin, CA 92780-7258 Phone +1 (714) 731 88 00 Toll Free 800/854 40 90 us.ps@georgfischer.com www.gfpiping.com

Georg Fischer Central Plastics LLC Shawnee, OK 74801 Phone +1 (405) 273 63 02 gfcentral.ps@georgfischer.com www.centralplastics.com

### **Vietnam**

George Fischer Pte Ltd 136E Tran Vu, Ba Dinh District, Hanoi Phone +84 4 3715 3290 Fax +84 4 3715 3285

### **International**

Georg Fischer Piping Systems (Switzerland) Ltd 8201 Schaffhausen/Switzerland Phone +41 (0) 52 631 30 03 Fax +41 (0) 52 631 28 93 info.export@georgfischer.com www.gfps.com/int

Die technischen Daten sind unverbindlich. Sie gelten nicht als zugesicherte<br>Eigenschaften oder als Beschaffenheits- oder Haltbarkeitsgarantien.<br>Änderungen vorbehalten. Es gelten unsere Allgemeinen Verkaufsbedingungen.

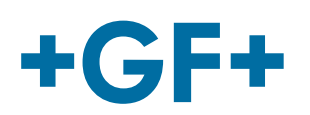

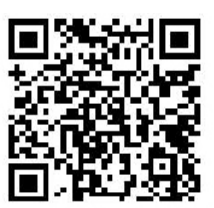

CNC 4.0 160\_250\_315 \_german\_rev00.doc Code no.: 790151287-0 Georg Fischer Omicron S.r.l. Via Enrico Fermi, 12 I 35030 Caselle di Selvazzano (Padova) – Italy